# **Ports Of Call Deluxe 3D 2024**

#### Das Schifffahrts-Simulations-Spiel, Rev. 1.40

## **© 1994-2024 Rolf-Dieter Klein, Martin Ulrich, München, Bremen,**

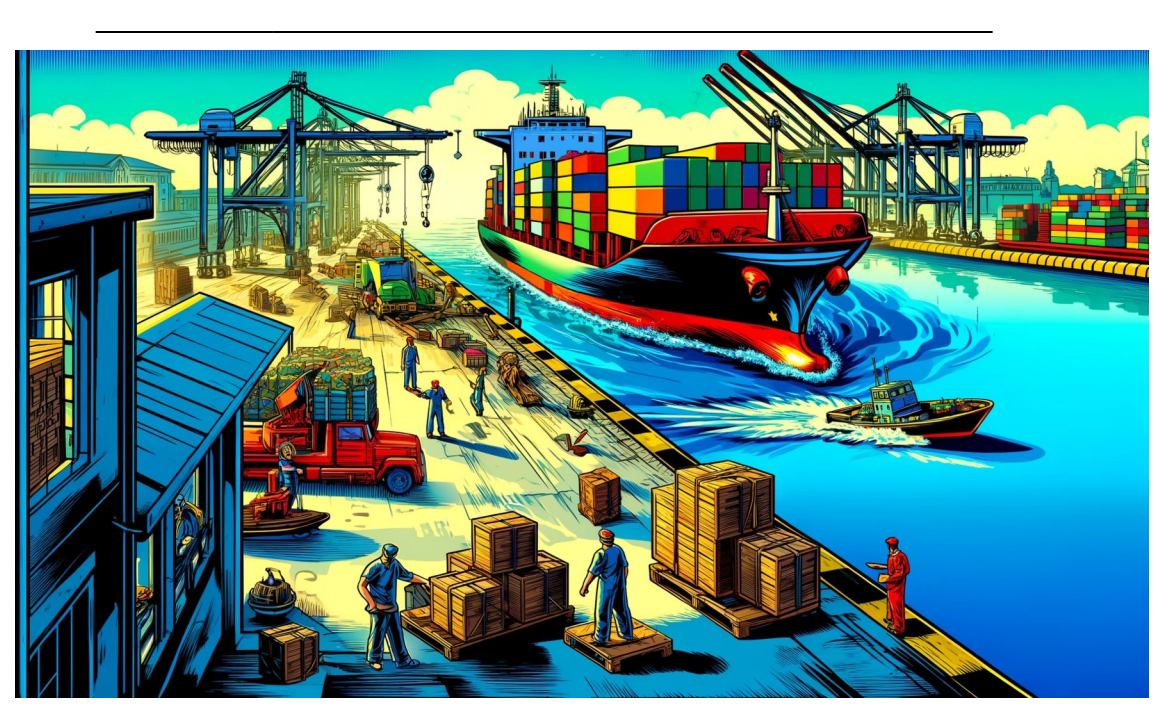

*(generiert durch KI mit chatgpt 4- DALL-E)*

'Ports Of Call' hat Tradition. 1986 erschien das Spiel zuerst in den USA für den Amiga. Später wurde es unter DOS auf den PC umgesetzt. 1994 erschien 'Ports Of Call 2.0™', eine Version für Windows in neun Sprachen. Es hat sich seit vielen Jahren erfolgreich auf dem Markt bewährt so sind einige Versionen online erschienen, wie POCXXL, POCSIM3D, POCSIM3DII. Im Jahr 2006 erschien Ports Of Call Classic Edition, ein Derivat der POCXXL Version mit dem Schwerpunkt Wirtschaft in 2D. Ports Of Call Deluxe 3D 2024 ist der Nachfolger von der Deluxe 2008 Version, die nun wieder weiterentwickelt wird. Dabei erfolgt die Veröffentlichung nun auf STEAM. Die Deluxe Reihe ist die erste komplette Umsetzung des Spiels in 3D, die nicht nur den Schiffssimulator sondern auch den Wirtschaftsteil in 3D enthält. Dabei wurde von der UR-Amiga-Version ausgegangen mit ein paar Ergänzungen.

**Viel Spaß. Rolf-Dieter Klein** 

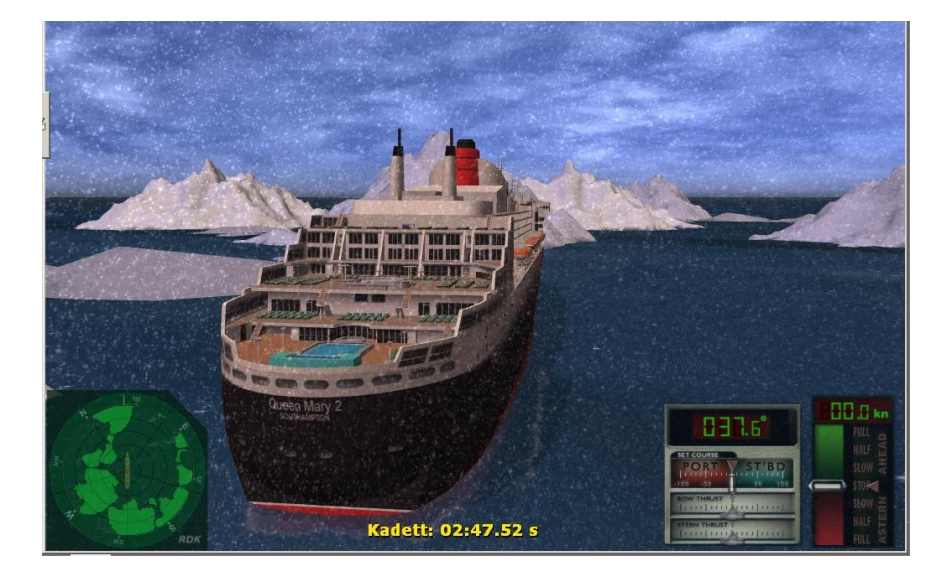

# Inhalt

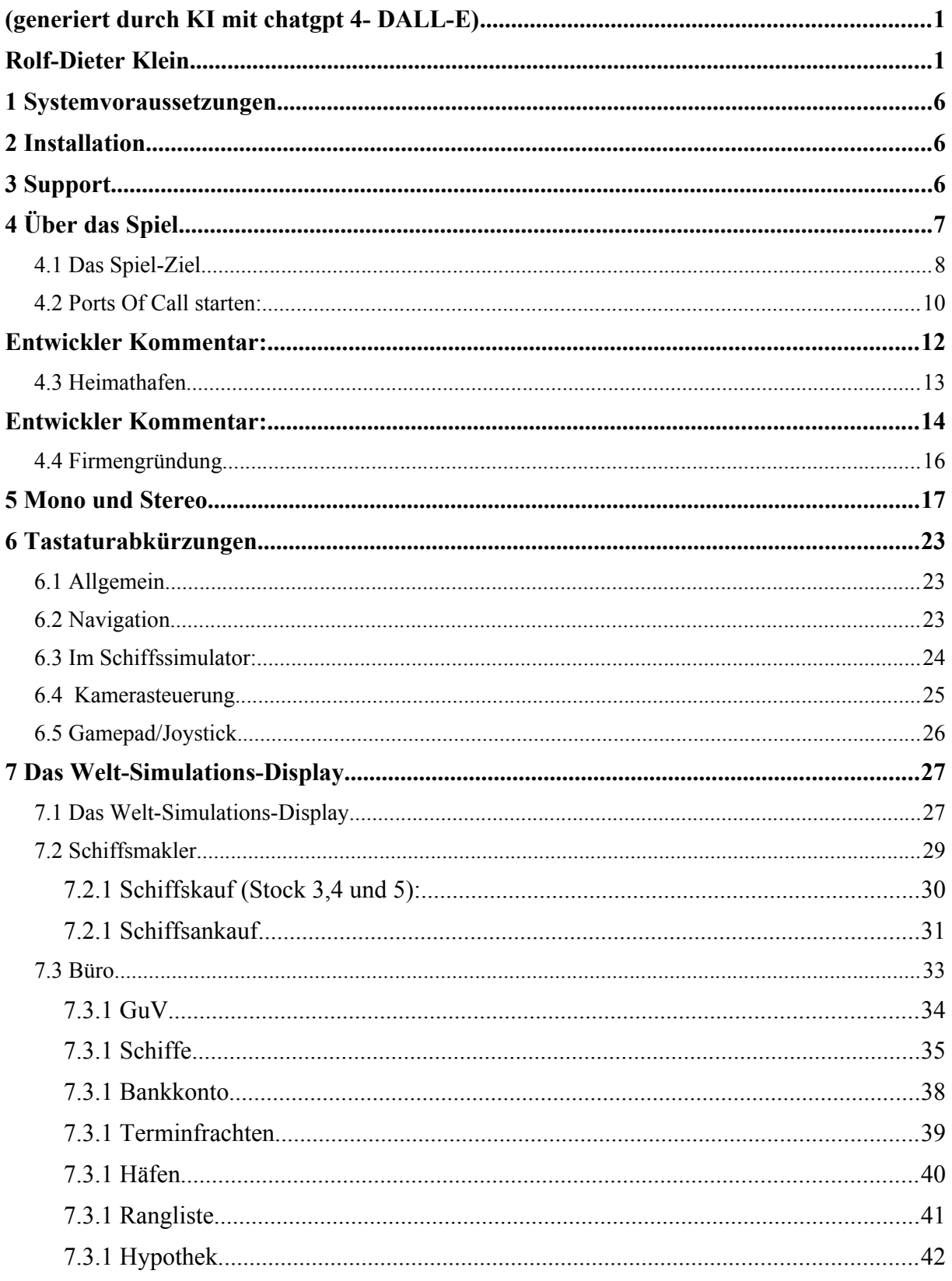

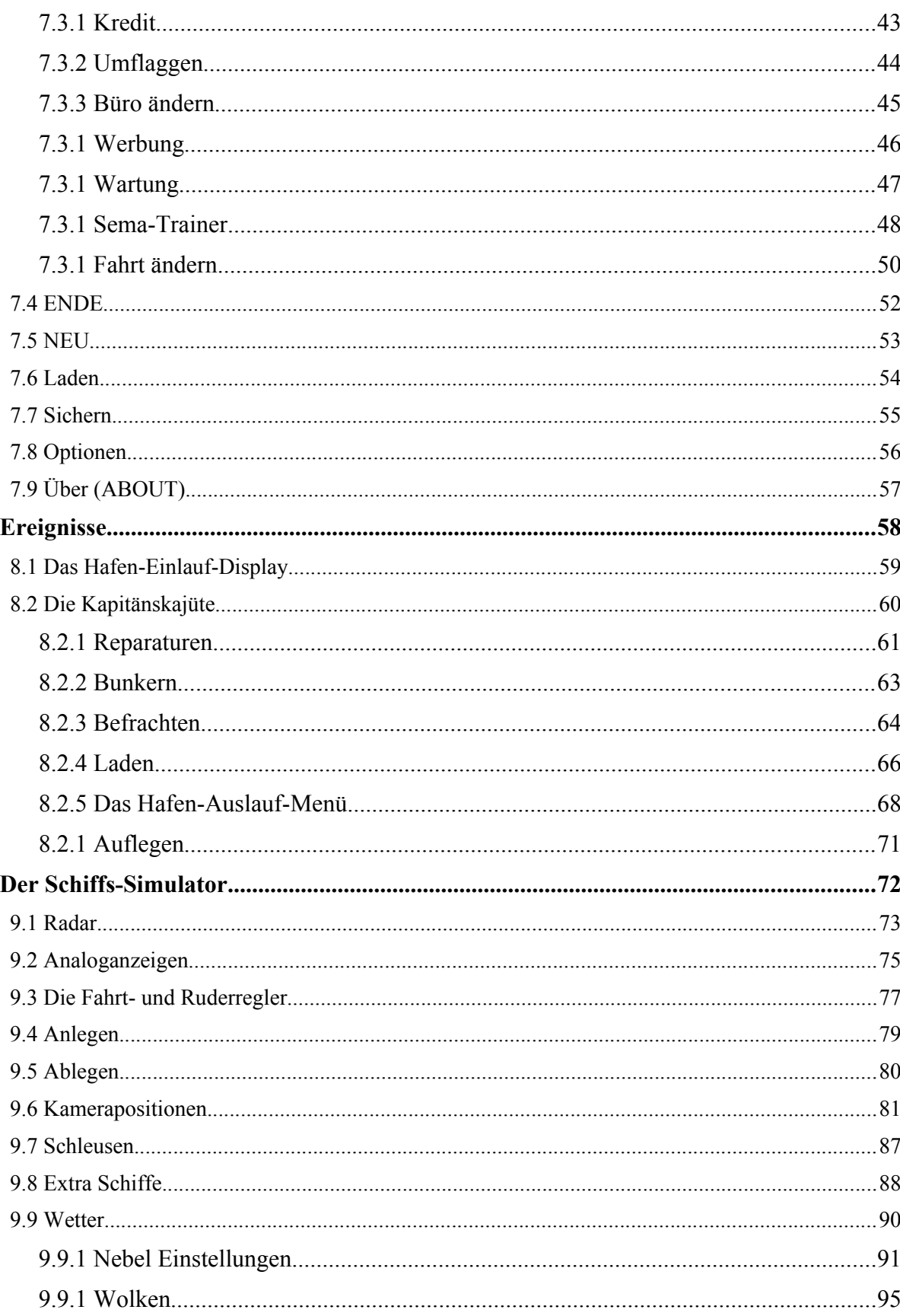

 $\boldsymbol{8}$ 

 $\overline{9}$ 

#### Ports Of Call Deluxe 3D 2024 - STEAM edition

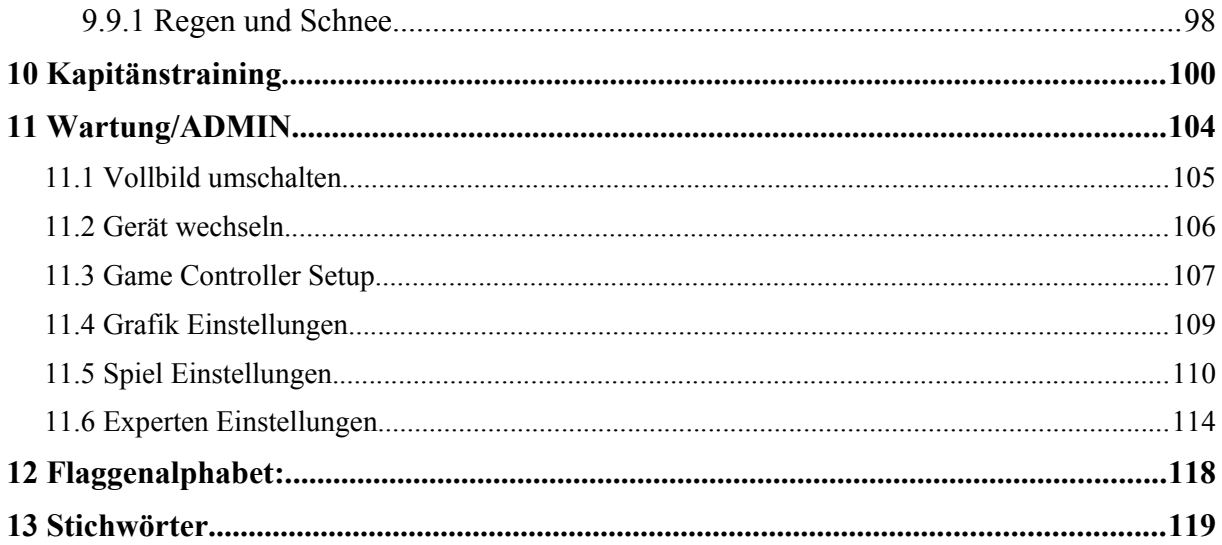

#### **1 Systemvoraussetzungen**

Sie benötigen für Ports Of Call Deluxe 3D 2024 einen Rechner mit Windows 7 / 8 / 10 11 und Direct X 9.0c, 512 MB RAM, einem Pentium- oder AMD-Prozessor mit mindestens 2 GHz, eine Windows-kompatible Soundkarte und eine Grafikkarte wie die NVIDIA 5800 oder neuer oder ATI x900 oder neuer, die den Direct x 9.0c Shader Standard unterstützen mit mindestens 256 MB Texturespeicher.

#### **2 Installation**

Die Installation erfolgt ganz einfach über STEAM, im Prinzip ist auch LINUX als Betriebsystem möglich, dazu aber PROTON aktivieren, die Unterstützung wird noch optimiert. Derzeit muss man nach dem Skalieren des virtuellen Bildschirm, zunächst kurz auf Vollbild umschalten und dann zurück oder gleich Vollbild verwenden. Auch für Windows empfiehlt sich die Vollbilddarstellung als Effizienzgründen.

#### **3 Support**

Updates, Patches und weiter Informationen finden sie auf der STEAM Seite von Ports Of Call, es gibt eine eigene Entwicklerseite und Gruppe.

Ein allgemeines Forum für Ports Of Call FAN's für alle Ports Of Call Versionen gibt es bei [http://www.rdkleinforum.de](http://www.rdkleinforum.de/) Hier können Sie auch Tipps, Hilfe zum Spiel von anderen Benutzern erhalten

Viel Spaß. Ihr Ports Of Call Team

# **Ports Of Call Deluxe 3D 2024**

Das Schifffahrts-Simulations-Spiel Ports of Call **©**1994-2024 Rolf-Dieter Klein and Martin Ulrich

#### **4 Über das Spiel**

--------------------

Die Tramp-Schifffahrt:

Der Güterverkehr auf dem Seeweg ist durch internationale Abkommen und Verträge zwischen einzelnen Ländern geregelt. Die zwischen zwei Ländern zu befördernden Güter, das so genannte Ladungsaufkommen, wird zu ungefähr 80% von Schiffen befördert die auch unter den Flaggen der betreffenden Länder verkehren. Die restlichen 20% des Ladungsaufkommens sind frei und um diese Ladung können sich Schiffe bewerben, die unter beliebigen Flaggen fahren. Diese Schiffe sind die so genannten Tramp-Schiffe, die meist darauf eingerichtet sind, unterschiedlichste Güter zu transportieren. Um diesen Bereich der Seeschifffahrt geht es in Ports Of Call.

Ob ein Trampreeder Gewinne macht, hängt zum Einen von den Gesetzen, den Bestimmungen und den Subventionen seines Landes ab und zum Anderen ganz schlicht und einfach von Angebot und Nachfrage. Wenn es z.B. eine gute Kaffeeernte gegeben hat, sinken die Kaffeepreise und weil viel Kaffee zu bewegen ist, steigen die Frachtraten. Wenn sich nun viele Reeder auf das gute Geschäft mit dem Kaffeetransport stürzen, steigt das Angebot an Schiffsraum und die Frachtraten sinken wieder. Bei extrem ungünstigen Erträgen sind manche Reeder sogar gezwungen, Ihre Schiffe aufzulegen, d.h., die Schiffe außer Betrieb zu nehmen.

In diesem Fall kann man die Schiffe schlecht verkaufen, da die Schiffspreise sinken (Angebot und Nachfrage) und es sich nicht lohnt die Schiffe zu fahren, da die Erträge nicht kosten deckend sind. Ein Teil der festen Kosten für das Schiff, wie Wartung und Kapitaldienst (Zinsen), laufen natürlich weiter. In solchen Zeiten kann man günstig gute gebrauchte Schiffe erwerben.

Aber, auch abgesehen von den wirtschaftlichen Bedingungen kann das Leben auf einem Trampschiff ganz schön aufregend sein. Und das ist jetzt kein "Seemannsgarn."

#### **4.1 Das Spiel-Ziel**

#### **--------------------**

Jeder Spieler gründet eine Reederei. Sein Startkapital von \$ 4 Mio. benutzt er dazu, beim Schiffsmakler Schiffe zu kaufen. Frachten und Zielhäfen wählt er aus einem wechselnden Angebot aus.

Er legt das Schiff ab, wählt eine ökonomische Geschwindigkeit, manövriert durch Klippen, Untiefen, Eisberge, weicht drohenden Kollisionen aus, rettet Schiffbrüchige und legt im Zielhafen an. Nach Löschen der Ladung erhält er die vereinbarte Summe gutgeschrieben, bunkert neuen Treibstoff, repariert das Schiff wenn notwendig, findet eine neue, lukrative Fracht, kauft weitere Schiffe oder/und tilgt seine Hypotheken und bemüht sich, ein besseres Unternehmensergebnis zu erzielen als seine Konkurrenten.

Die Spielstrategien sind frei wählbar. Ein Haudegen, der mit billigen Schiffen die schnelle Mark macht und seine Mitspieler durch Manipulation der Frachtraten in die Pleite treibt, läuft einen risikoreichen Kurs aber er kann ebenso gewinnen, wie der Vorsichtige, der sorgfältig ein solide finanziertes Unternehmen aufbaut und durch die überlegene Schnelligkeit seiner Hightech-Tech-Flotte den Mitbewerbern immer eine Schiffslänge voraus ist und ihnen die gewinnträchtigsten Frachten vor der Nase wegschnappt.

Ohne einen guten Kapitän, der es versteht, die Schiffe sicher durch die stürmischen Weltmeere zu steuern, ist allerdings jede Strategie zum Scheitern verurteilt. Im Kapitänsmodus reagieren die Schiffe auf Ruderbewegungen und Fahrtanweisungen wie in der Wirklichkeit. Besonders dem Anfänger ist zu empfehlen, sich nicht mit dem Kapitänsmodus zu überfordern. Größere Schiffe sind hier noch trägerer als kleine, entsprechend verlangen sie vom Kapitän noch mehr Feingefühl.

Die Schiffsbewegung auf hoher See läuft mit großer Beschleunigung ab. Allerdings muss der Kapitän die richtige Geschwindigkeit bestimmen. Der Treibstoffverbrauch hängt von der Seezeit und dem Wetter ab. Welche Fahrgeschwindigkeit nun die jeweils wirtschaftlichste ist, hängt von den Treibstoffpreisen und den Frachtraten, also von der Konjunktur ab. Die Kapitänsentscheidungen sind nicht ohne Einfluss auf den wirtschaftlichen Erfolg der Reederei. Doch sein Einfluss geht noch weiter. Die Kreditwürdigkeit eines Unternehmens hängt sehr stark von ihrem gesellschaftlichen Status ab. Und eine Reederei, deren Kapitän nicht in der Lage ist Schiffbrüchige zu retten oder gar das Schiff bei jedem zweiten Anlegemanöver demoliert, hat eben einen geringeren Status als eine Reederei mit erfolgreichen Kapitänen.

Aber natürlich beeinflussen auch die Reeder-Entscheidungen den Status. Hoher Status erhöht die Kreditwürdigkeit. Der Spieler kann leichter mehr Kredit bekommen und so Fehlentscheidungen abpolstern oder seine Flotte schneller vergrößern und so den Sieg über seine Mitbewerber davontragen.

Je mehr ein Spieler über die internationale Seeschifffahrt weiß, desto besser sind seine Erfolgsaussichten. Denn alle Daten des Spieles entstammen den tatsächlichen Entwicklungen in der Seeschifffahrt: Die Schwankungen und die Schwankungsbreite der Frachtraten, die Bunkerkosten, die Hafengebühren, der Schiffskosten und vor allem auch die Schiffsbetriebskosten. Die Schiffsbetriebskosten enthalten Ausgaben für Steuern, Management, Kosten für die Besatzungen, für die Sicherheitsmaßnahmen etc. und diese Kosten sind in allen Ländern unterschiedlich hoch.

Diese allgemeinen Kosten werden, abzüglich der in den einzelnen Registerländern üblichen Subventionen, Steuererleichterungen und dergleichen für jedes Schiff berechnet und in regelmäßigen Abständen automatisch und unmerklich abgebucht.

Die Schiffspreise sind für alle Reeder gleich. Weil aber in Wirklichkeit die einzelnen Länder den Schiffbau unterschiedlich subventionieren, ist ein entsprechender Ausgleichsbetrag in die allgemeinen Grundkosten eingerechnet.

Also, wir wünschen Mast und Schotbruch und immer eine handbreit Wasser unter dem Kiel!

Gewonnen hat...

Wenn das Spiel beendet wird, erscheint die Rangliste. Gewonnen hat, wer den höchsten Status aufweist. Bei gleichem Status entscheidet der Besitz also das Vermögen.

#### **4.2 Ports Of Call starten:**

#### **-----------------------------**

Starten Sie über das STEAM Auswahlmenue. Dann bekommen Sie noch eine Sprachauswahl, danach startet des Spiel Nach dem Starten und einem kurzen Ladeschirm des Programms sehen Sie den folgenden Bildschirm:

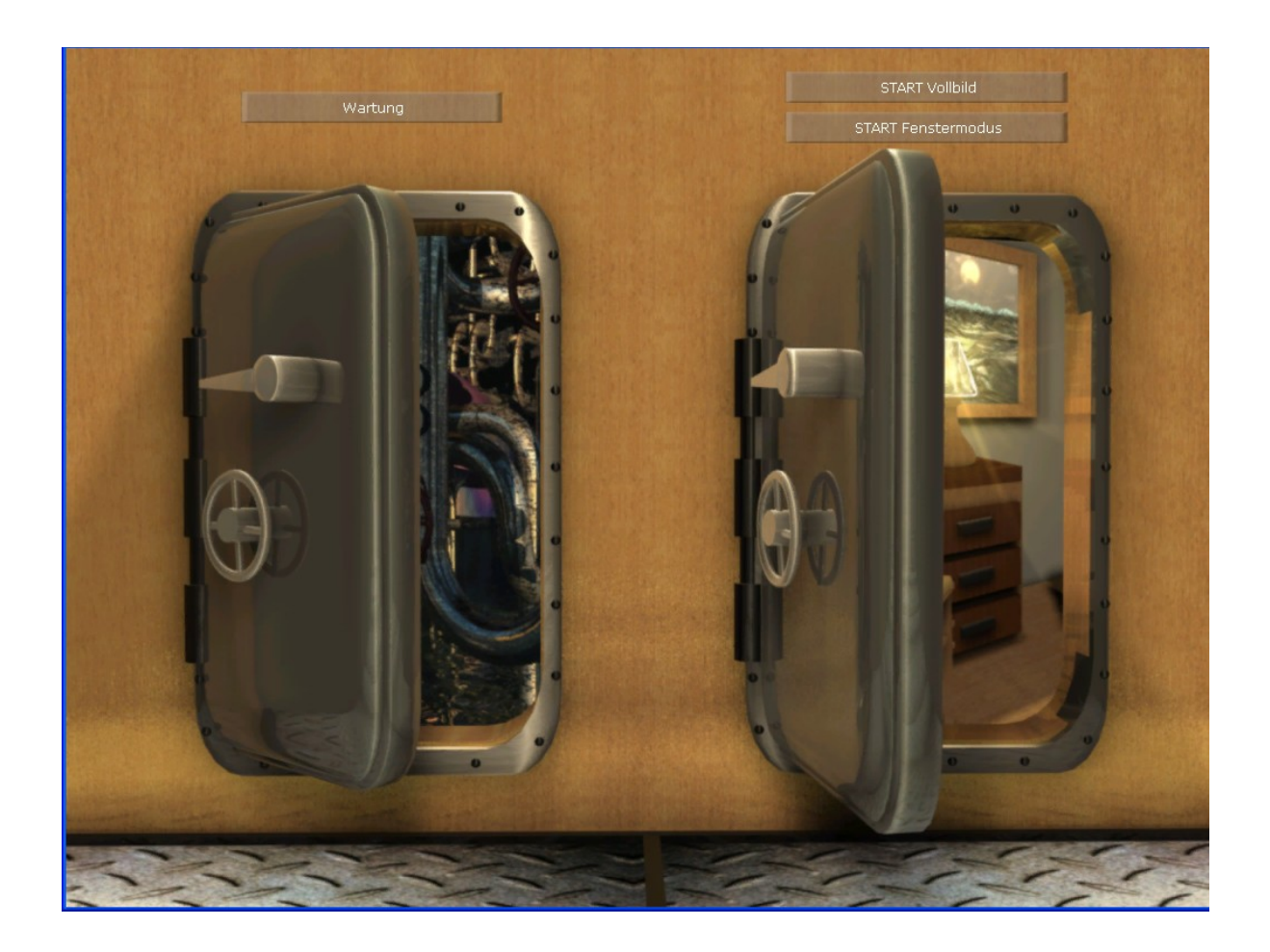

Wenn Sie Grundeinstellungen verändern möchten, was normalerweise nicht erforderlich ist, gehen Sie durch das linke Schott, klicken Sie "Wartung". Dort können Sie die Einstellungen für Ihre Grafikkarte anpassen, um entweder mehr Qualität zu bekommen, oder höhere Geschwindigkeit. Sie können dort das Spiel auch auf reine Wirtschaftssimulation umstellen. Ferner gibt es einen Link zur Homepage mit aktuellen Informationen zu Updates usw. **WICHTIG, normalerweise wird ein Controller automatisch gefunden und eingestellt, bei mehreren Controllern und anderen Art, bitte im Controller Menü** 

# **die Zuordnung durchführen !! Ist der Controller gefunden, entfällt die Tastatursteuerung der Fahrregler.**

Direkt zum Spiel geht es durch das Rechte Schott. Klicken Sie START Vollbild.

Den Fenstermodus sollten sie normalerweise nicht verwenden, da das Spiel sonst ruckelt (Windows läuft nur im Vollbildmodus gleichförmig für Spiele). Wenn Sie vorwiegend den Wirtschaftsteil spielen wollen, ist der Fenstermodus auch in Ordnung. Mit ALT-ENTER kann man jederzeit im Spiel zwischen Vollbild und Fenstermodus wechseln.

Im folgenden Bildschirm stellen Sie den Schwierigkeitsgrad ein. Kadett ist am einfachsten, Kapitän am schwierigsten. Dabei beeinflussen die Einstellungen einiges im Spiel. Bei Kadett hat man zum einen ein wesentlich leichteres Wirtschaftspiel, also mehr Gewinne bei den Waren und zum Anderen ist das Schiffsverhalten eher arcadelastig. Die Schiffe haben eine reduzierte Trägheit und sind etwas schneller. Im Kapitänsmodus, ist die Wirtschaft sehr schwer zu handeln, und auch die Schiffe sind schwerer zu Steuern da sie mit realitätsnahmen Verhalten ausgestattet sind. Hier braucht man schon mal 20 Minuten zur Einfahrt in einen Hafen (was aber mit einem Statuspunkt belohnt wird...). Die Bremswege wie bei echten Schiffen werden ebenfalls nachgebildet aber auch Effekte wie das Drehmoment durch die Schraubenbewegung (in einem späteren Update auch Strömung, Wind usw.).

Als Nächstes kommt die Frage: "Neues Spiel?" oder "Altes Spiel fortsetzen?" oder "Kapitäns-Training". Wenn Sie üben wollen, verschiedene Schiffe zu fahren, gehen Sie zum "Kapitäns-Training". Das ist der Schiffssimulatorteil des Spiels. Wollen Sie Ihr erstes oder ein neues Spiel starten, wählen Sie natürlich "Neues Spiel?".

Danach werden Sie gefragt, wie viele Spieler teilnehmen. Wählen Sie von 1- bis 8-Spieler.

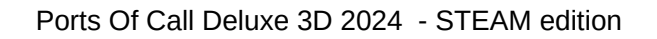

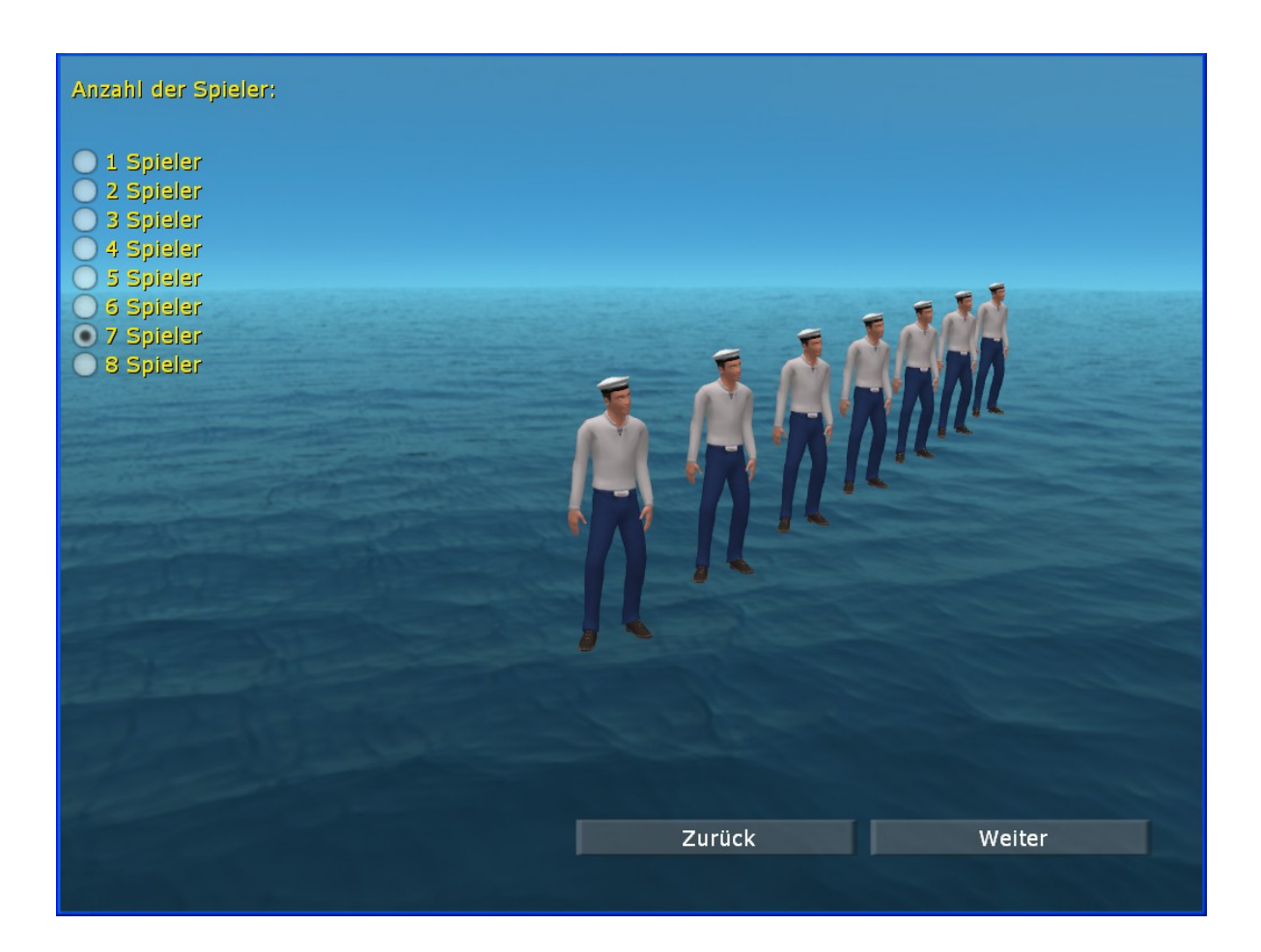

#### **Entwickler Kommentar:**

Ports Of Call war immer schon ein Spiel für mehrere Spieler. Wir wollten damals unbedingt ein Spiel machen, bei dem der Spieler nicht einsam und allein am Bildschirm sitzt. Wir hatten uns die ideale Situation so vorgestellt: Vier oder mehr Spieler sitzen mit einer Kiste Cola oder einem anderen anderen leicht prickelnden Getränk am Computer und messen sich in maritimem und wirtschaftlichen Sachverstand und in ihrer nautischen Geschicklichkeit. Es sind Geschichten überliefert, nach denen solche Sitzungen bis in die tiefe Nacht dauerten. Das finden wir gut. **Derzeit nur an einem PC, abwechselnd.**

#### **4.3 Heimathafen**

Nun werden Sie gebeten, Ihren Heimathafen auszuwählen.

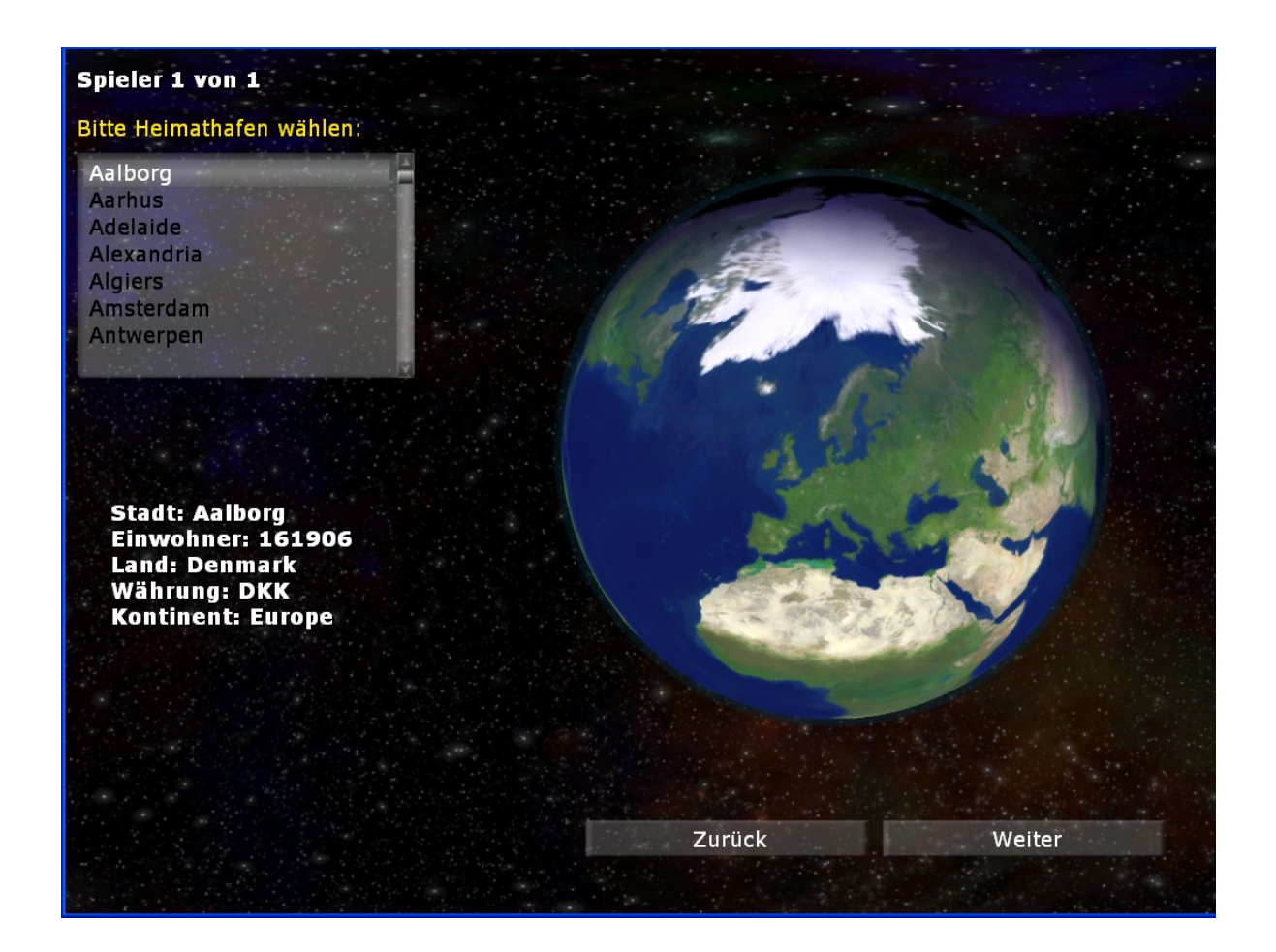

Wählen Sie aus der Liste links oben Ihren Heimathafen aus. Doch Achtung: Mit der Hafenstadt wählen Sie auch das jeweilige Land aus. Unter der Flagge unterschiedlicher Länder entstehen auch unterschiedliche Kosten. Es gibt Billigflaggen-Länder und teurere Länder. Das hängt mit den Besetzungsregeln, den Sicherheits- und Arbeitszeitverordnungen und Steuern der einzelnen Länder zusammen. Die unterschiedlichen Kosten buchen wir kaum merklich im Hintergrund des Spieles ab. Wenn Sie keinen Gewinn machen, könnte das an falschen Reeder-Entscheidungen liegen, oder daran, dass Sie im falschen Land registriert sind.

Probieren Sie es einfach aus oder lesen Sie es nach.

#### **Entwickler Kommentar:**

Im Simulator sind die Häfen unterschiedlich ausgestaltet. Ein paar davon lohnt es zu besuchen, z.b. New York, Sydney oder Gythion. Oder auch Las Palmas.

Besondere Herausforderungen gibt es bei den Häfen die Schleusen besitzen, also Antwerpen, Bremerhaven, Panama, Veracruz oder Zeebrugge.

Weitere ausgestaltete Häfen werden im Laufe von Updates, Addons etc. dazu kommen. Auch ein paar der Trainingshäfen sind schon ausgestaltet.

пп Пκ 19 (adett: 02:38.00 s

Ports Of Call Deluxe 3D 2024 - STEAM edition

#### **4.4 Firmengründung**

Jetzt gründen Sie Ihre Firma. Tragen Sie den Namen des Kapitäns und den Namen Ihrer Reederei in den Gründungsantrag ein. Klicken Sie dazu die Namensfelder an und tragen Sie den Namen ein. Wählen Sie danach Ihr Büro. Achtung: Je mehr Schiffe Sie haben, desto mehr Mitarbeiter brauchen Sie, um die Schiffe zu managen. Entsprechend muss Ihr Büro größer oder kleiner sein. Am Anfang reicht also ein kleineres Büro. Sie können ja, wenn Sie Ihre Reederei vergrößern wollen, jederzeit umziehen.

Wählen Sie eine Bürofarbe. Das ist dann Ihre Unternehmensfarbe. Dadurch unterscheiden sich die für Sie bestimmten Informationen leichter von denen für die anderen Spieler. Wählen sie möglichst unterschiedliche Farben, das macht die Sache leichter.

Sie sind nun Reeder.

Durch diese Prozedur muss jeder Spieler durch.

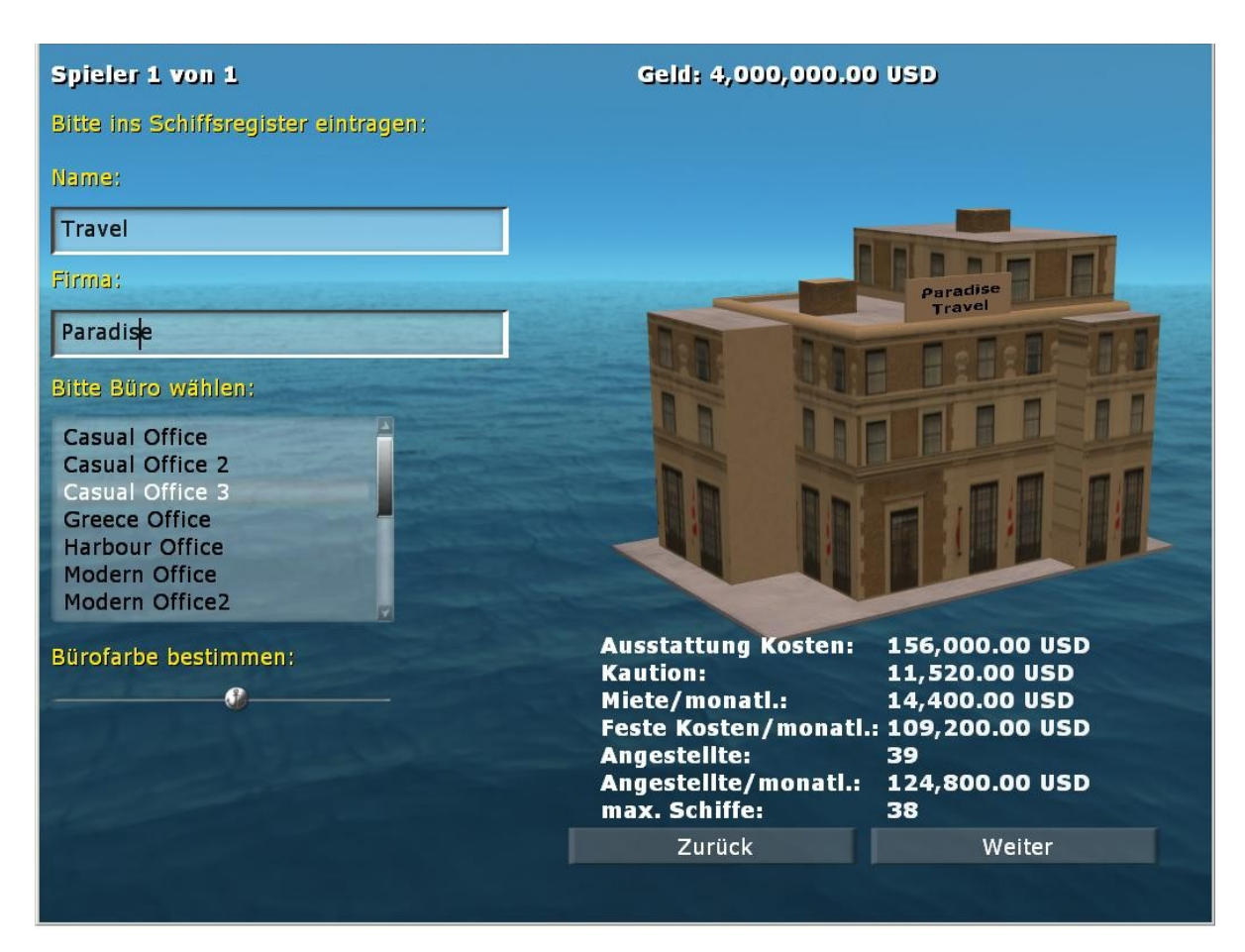

#### **5 Mono und Stereo**

Sie benötigen eine Rot / Cyan Brille so wie man sie im Handel bekommen kann. Für optimale Wirkung sind allerdings ein paar Einstellungen erforderlich. Mit der Tastenkombination Alt und S schalten Sie zwischen Mono und Stereo um. Mit Alt und Z rufen das Menü zur Einstellung der Stereoeffekte auf und schließen es auch wieder. Sie machen das sinnvollerweise auf allen Kameraperspektiven des Schiffssimulators. Danach gehen Sie mit Alt und M wieder in das Wartungsmenü und klicken Einstellungen in INI sichern. Dann sind Ihre Stereo-Einstellungen gespeichert.

Die Einstellungen, die Sie vornehmen sollten sind unter dem Schieberegler eye Ihr **Augenabstand**. Unter at stellen Sie ihren **Augen-Zielpunkt** (Fluchtpunkt) ein. Und sc verändert die **3D-Nullebene**. Eye und at gemeinsam verändern die Tiefenwirkung. Einfach mal ein bisschen probieren bis es gut aussieht und dann unter Wartung (Alt-M) in der INI-Datei sichern.

Beispiele:

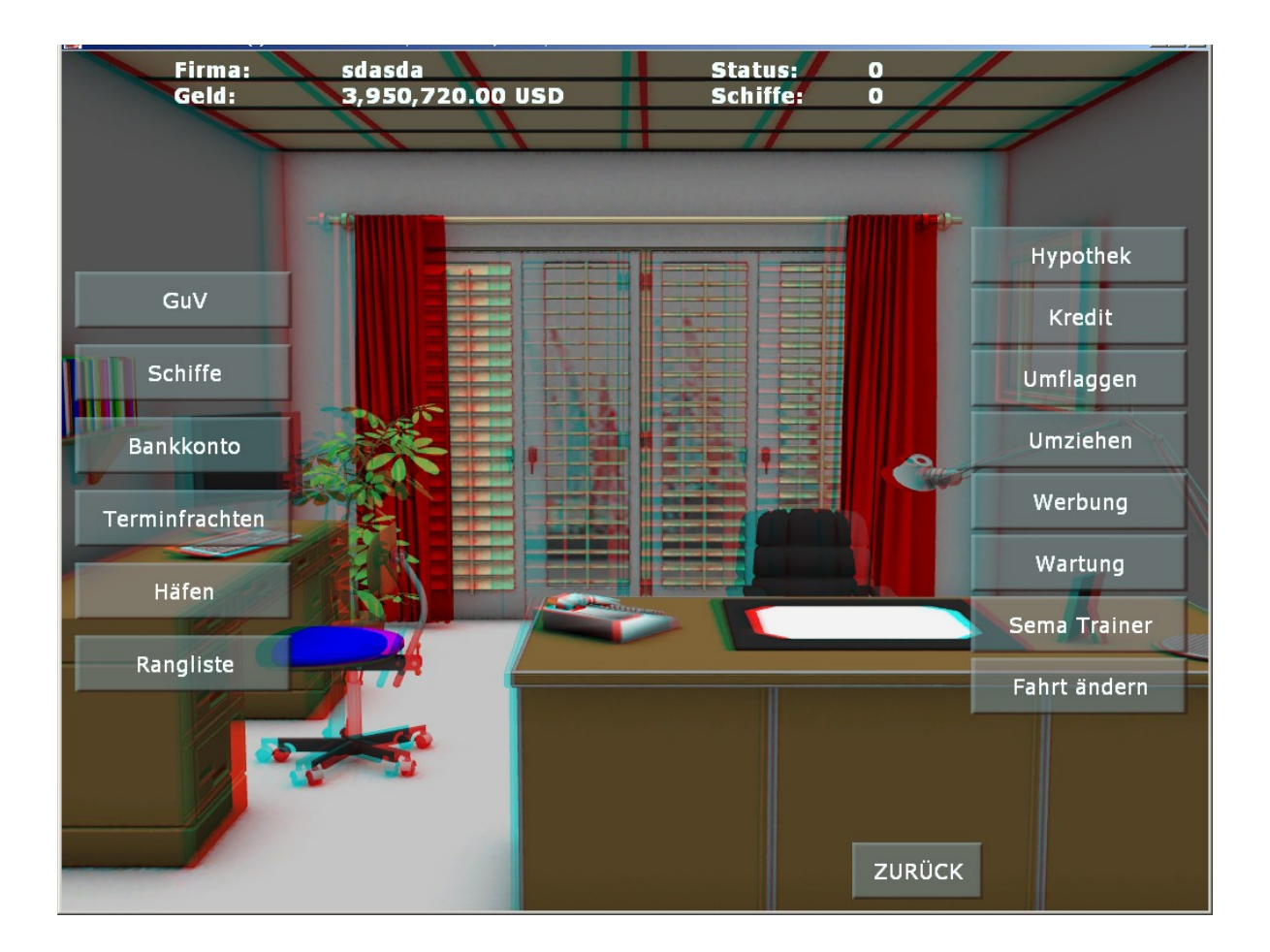

Ports Of Call Deluxe 3D 2024 - STEAM edition

Bild im Büro nach ALT-S mit den Default(Standard)-Einstellungen. Sie können auch beim Handbuch die Brille aufsetzen, um den Effekt zu sehen.

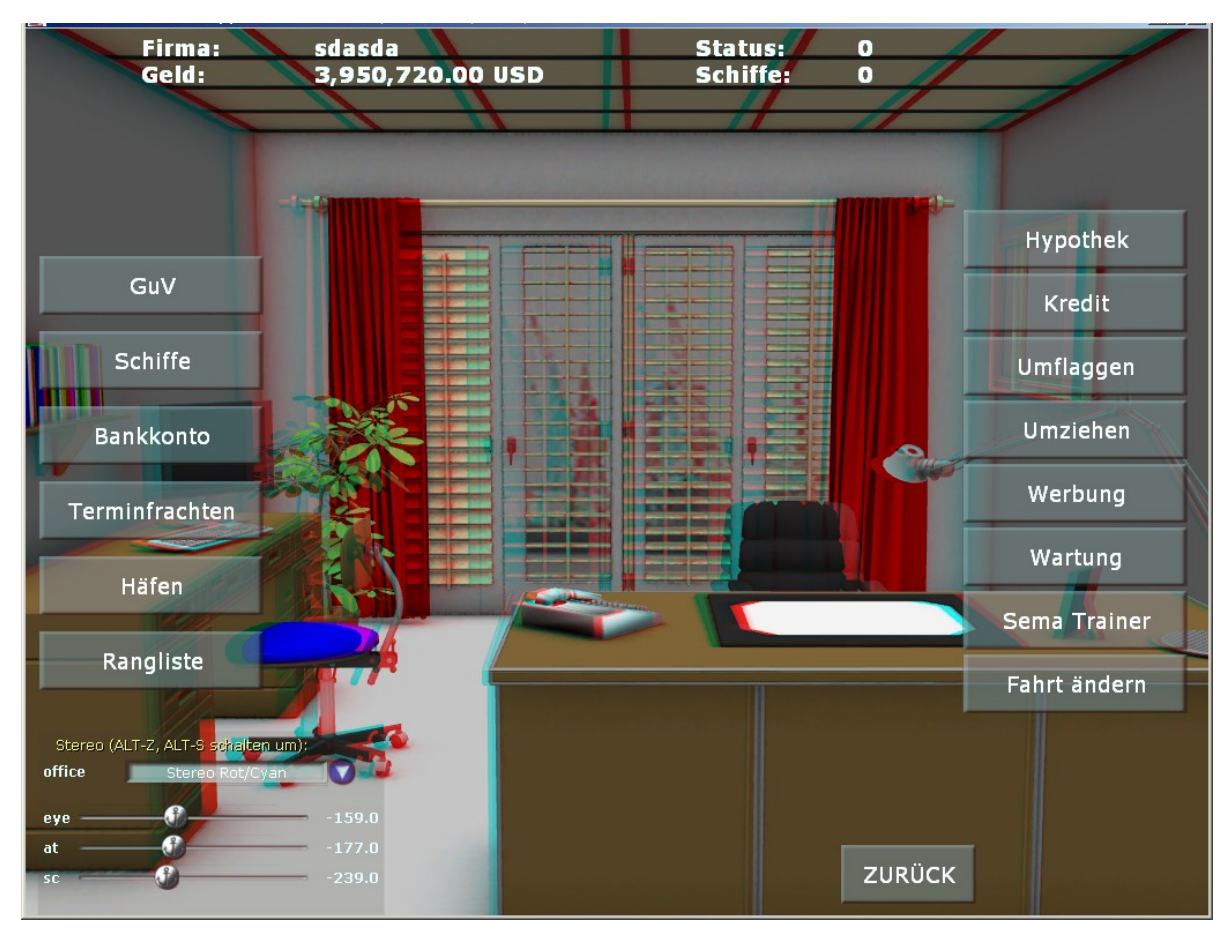

Ports Of Call Deluxe 3D 2024 - STEAM edition

ALT-Z zeigt die Einstellungen von "eye" also Augenabstand, "at" dem Zielpunkt und "sc" dem Bildschirm.

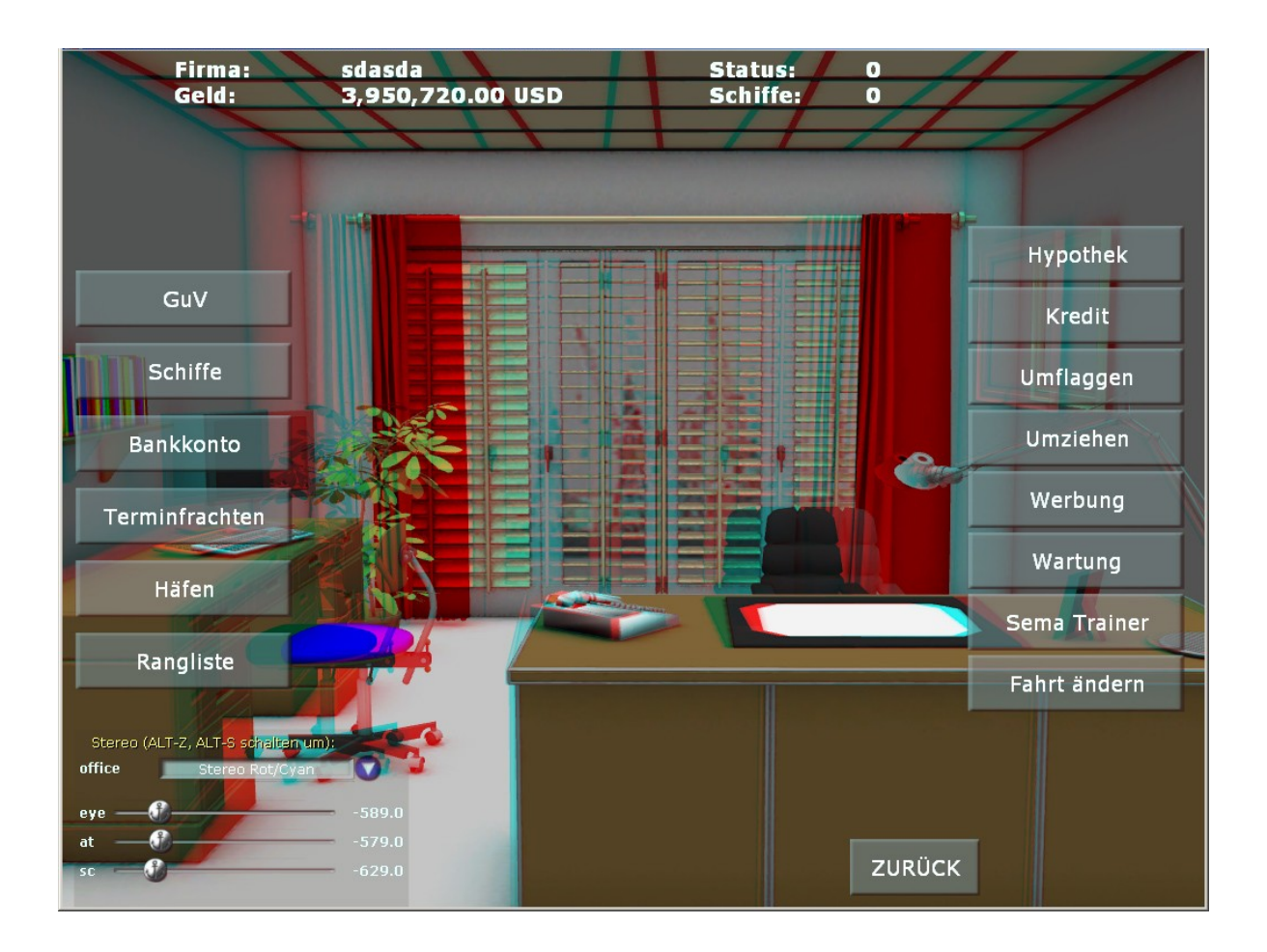

Ports Of Call Deluxe 3D 2024 - STEAM edition

Hier wurden die Einstellungen stark verändert, um die Tiefe zu erhöhen. Dazu ist der Augenabstand erhöht aber auch der Fokus (at). Damit die Scene beim Bildschirm beginnt und dann nach hinten verläuft ist der "sc"-Regler ebenfalls verstellt. Er schiebt quasi das ganze Bild im Raum in der Tiefe hin- und her.

Hier ein Diagramm zur Erläuterung der Einstellungen. Mit "at" verschiebt man praktisch den

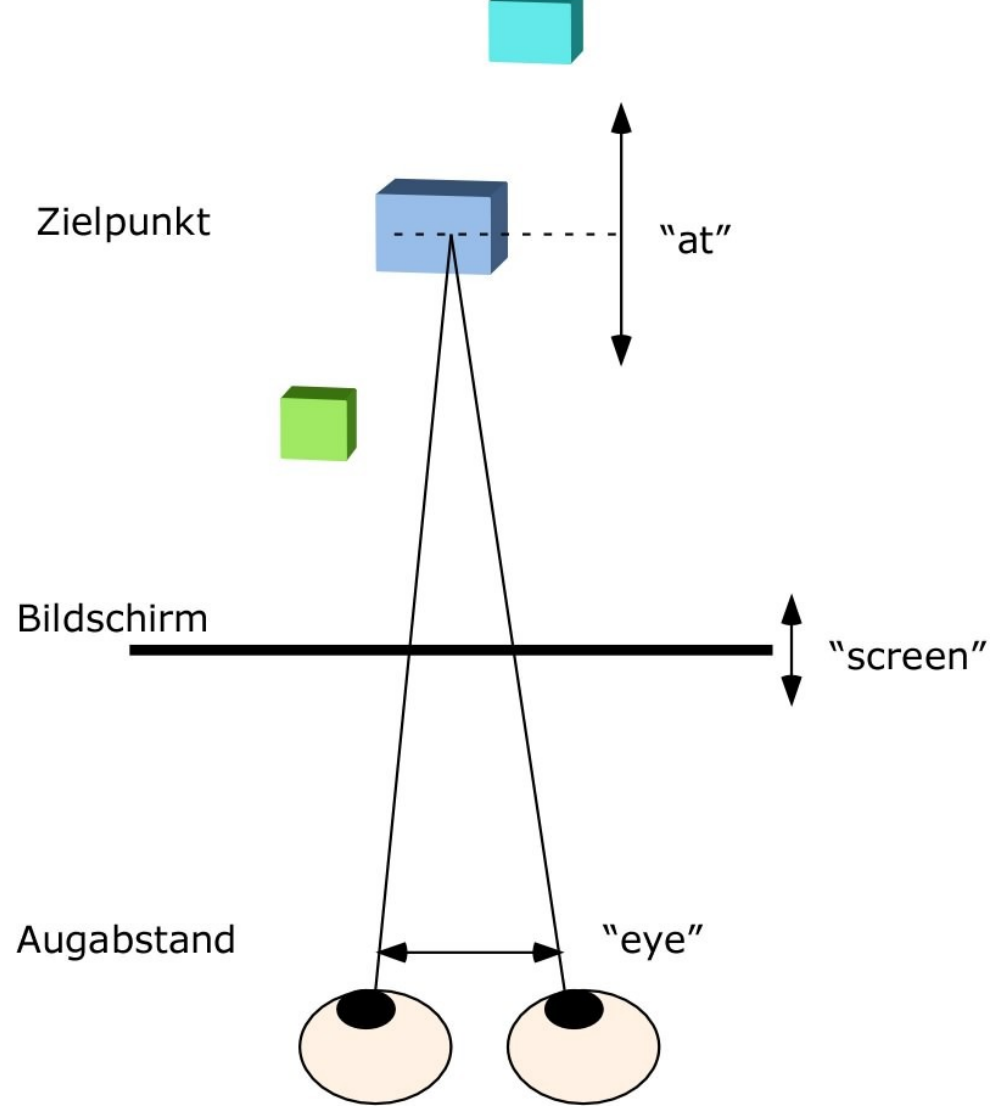

Blickpunkt, "eye" ändert den Augenabstand. Wenn man diesen vergrößert erhält man einen größeren Tiefenbereich. Speziell bei Landschaften kann es wichtig sein den Augabstand groß zu wählen damit man einen guten Stereoeindruck hat. Den Bildschirm kann man mit "sc" oder Screen=Bildschirm verschieben, auch in die Scene hinein. Damit definiert man die Bildschirmebene, also bei denen Objekte genau im Schirm liegen (wie z.B.: die Schaltflächen die ja immer dort hingelegt werden.

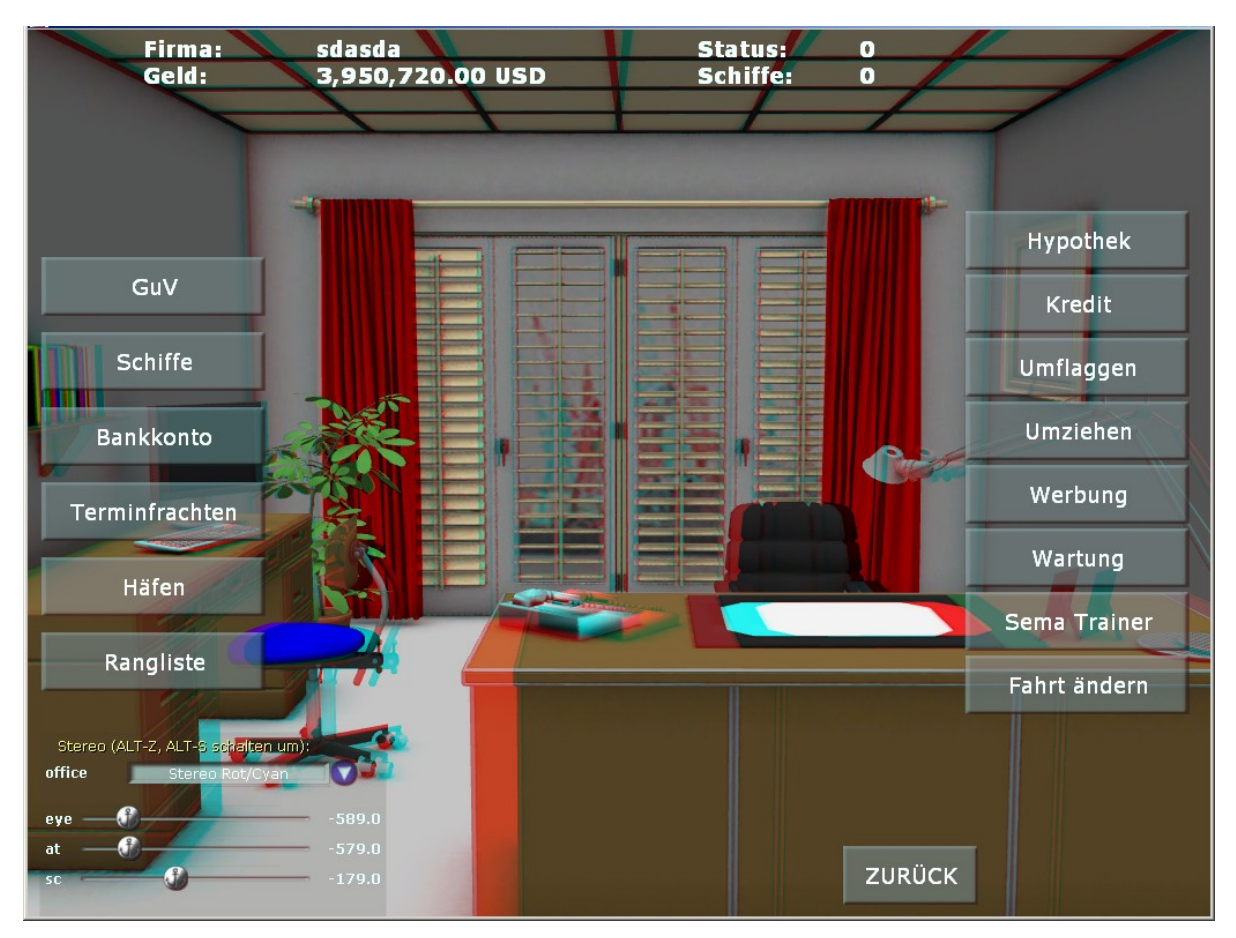

Ports Of Call Deluxe 3D 2024 - STEAM edition

Dazu als Beispiel die Scene nach vorne aus dem Schirm geschoben. Beim Büro ist das keine gute Einstellungen, denn die Knöpfe bleiben wegen der Bedienbarkeit in der Bildschirmebene stehen. Links neben der Auswahlbox ist "office" eingetragen, denn viele Scenen sind in Gruppen zusammengefasst, die man einzeln einstellen kann.

### **6 Tastaturabkürzungen**

### **6.1 Allgemein**

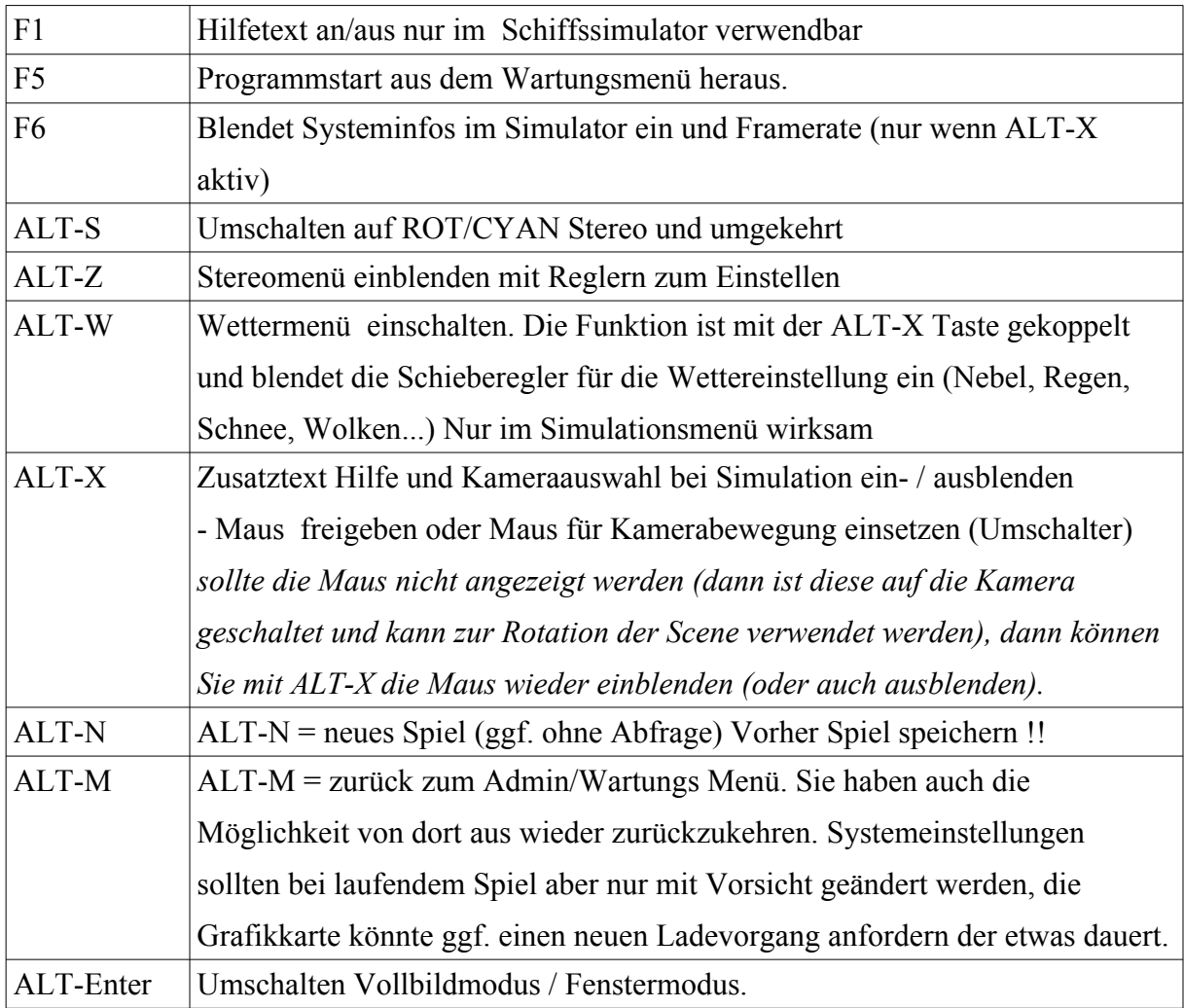

# **6.2 Navigation**

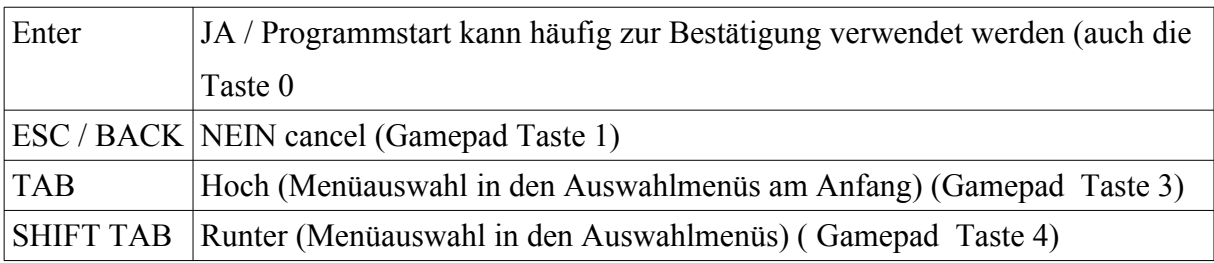

#### **6.3 Im Schiffssimulator:**

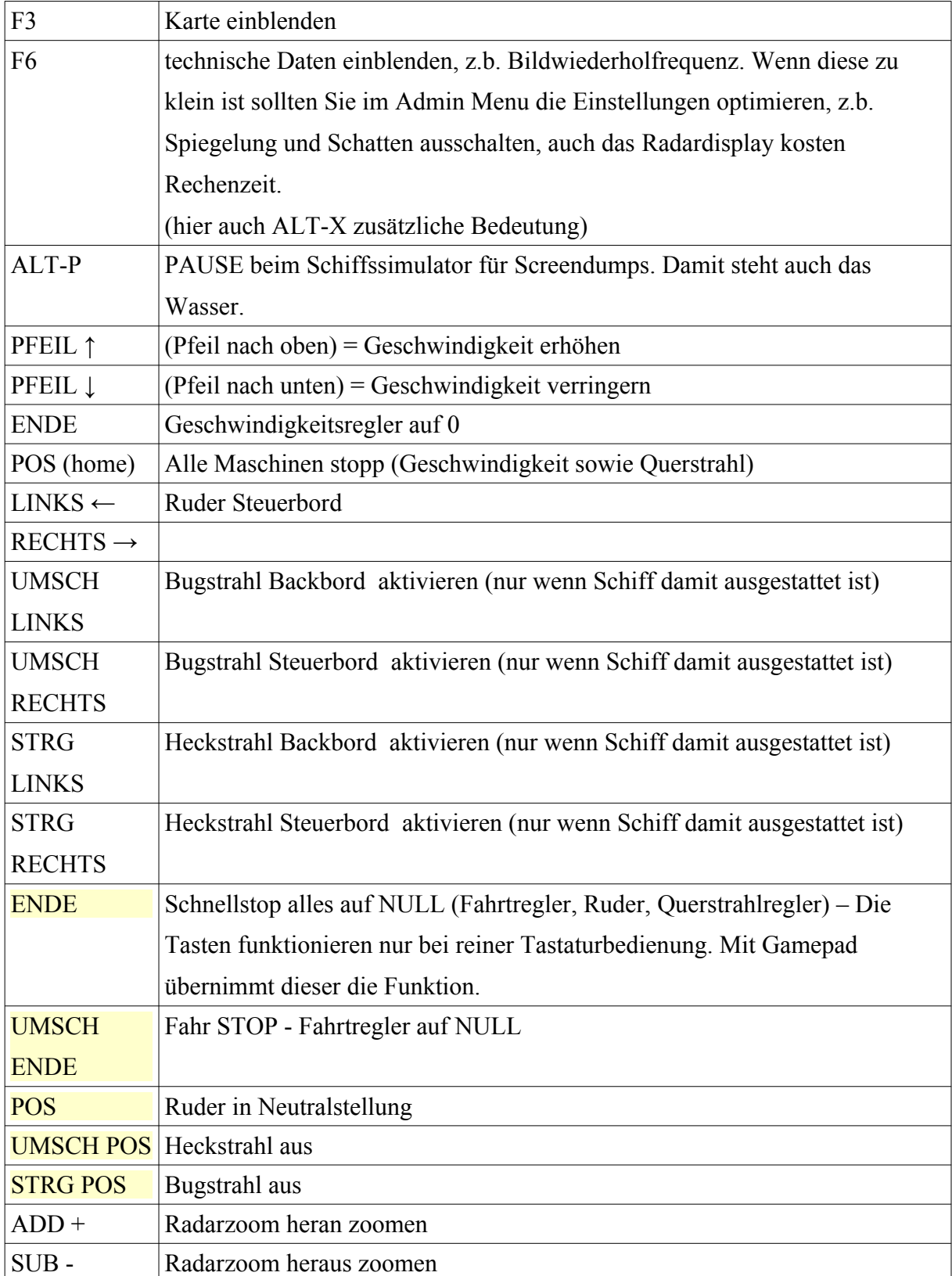

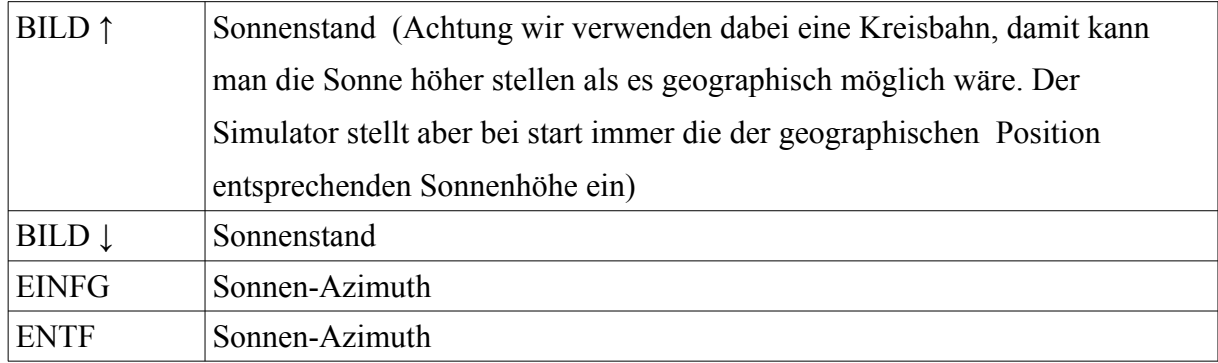

#### **6.4 Kamerasteuerung**

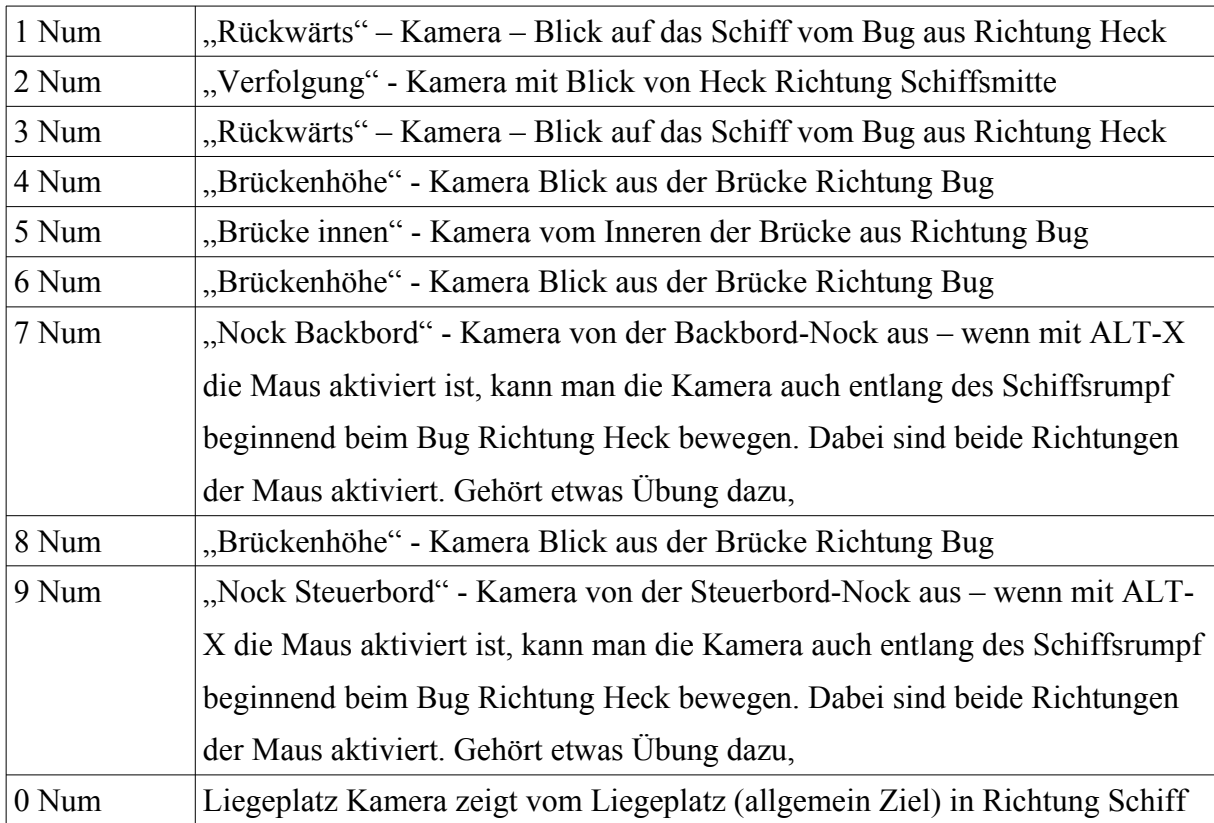

Auf dem Gamepad kann man die Kameras mit den Tasten "3" und "4" durchschalten. Bei der Taste "3" werden zusätzlich alle Extra-Kameras mit durchgeschaltet, bei "4" nicht. Im Containerhafen des Kapitänstrainers sind mehrere solcher Kameras definiert. Mit der Maus kann man auch die Kameras durchschalten. Die Linke Maustaste schaltet dabei alle Kameras durch die Rechte nicht. Der Modus ist nur Aktiv wenn man mit ALT-X den Mauscursor ausgeschaltet hat.

#### **6.5 Gamepad/Joystick**

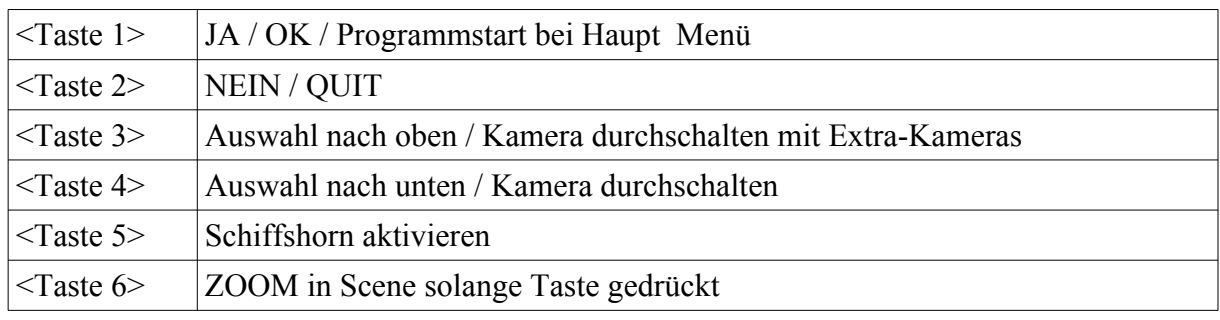

Beispiel einer Belegung eines Gamepads (Cordless Rumblepad)

(bei anderen Gamepads ist die Belegung ggf. etwas anders)

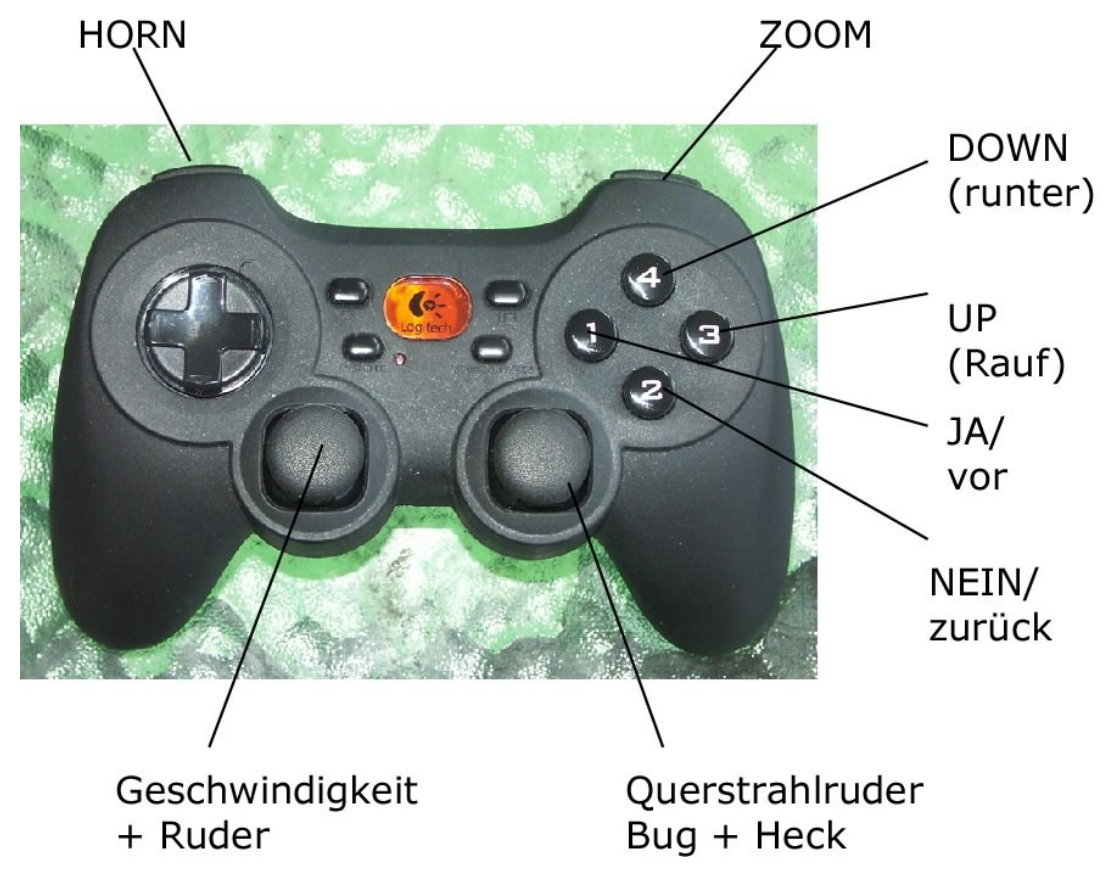

#### **7 Das Welt-Simulations-Display**

Nachdem sich alle Spieler eingetragen haben, erscheint das Welt-Simulations-Display. Dies ist das Haupt-Bild des Spiels, der Ausgangspunkt aller Aktionen.

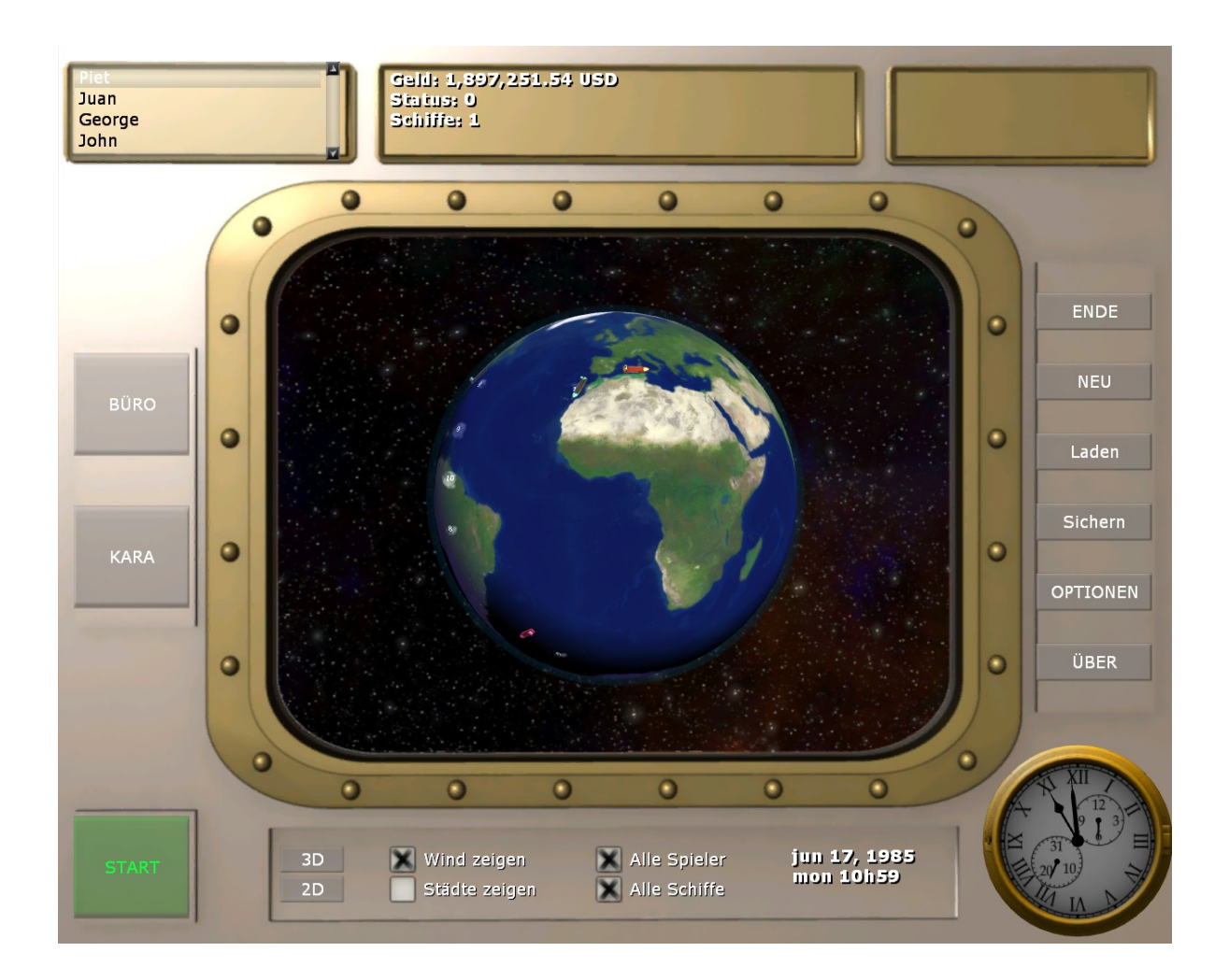

#### **7.1 Das Welt-Simulations-Display**

Das Simulations-Display zeigt über einer Weltkarte die jeweiligen Positionen aller Schiffe aller beteiligten Reeder an. Sie müssen erst ein Schiff kaufen, damit Sie es sehen können. Die einzelnen Schiffe erscheinen in der jeweiligen Reederfarbe. Bevor ein Schiff eine Aktion erwartet, blinkt es mehrmals kurz auf.

Die Zahlenwerte 8-12 beschreiben die Windstärken (nach der Beaufort-Skala) der vom Wettersimulator errechneten Wettersysteme. Je höher die Werte sind, desto stärker bläst der Wind. Der Wettersimulator verwendet ortstypische Werte zur Simulation, in bestimmten

Gebieten wird es daher häufiger Sturm geben als in anderen. Bei kritischen Phasen wird die aktuelle Windstärke direkt beim Schiff angezeigt, sonst in einem Gitter.

Das Aktions-Feld in der linken unteren Bildecke hat die Aufschrift START. Wenn Sie das Feld auswählen, ändert sich die Aufschrift in STOP.

Wählen Sie START aus und die Simulationszeit (Simulation Elapsed Time) läuft und damit auch das Spiel.

Wählen Sie STOP aus, um die Zeit anzuhalten und Ihren anderen Geschäften nachzugehen.

Neben dem START-Knopf können Sie Anzeige-Optionen auswählen: Sie können zum Beispiel wählen, ob Sie die Erde als Globus in 3D oder als Karte in 2D sehen möchten. Sie können den Globus übrigens mit der Maus anfassen und drehen. "Wind anzeigen", "Städte anzeigen", "Alle Spieler" anzeigen und "Alle Schiffe" anzeigen sind weitere Optionen. Wenn viele Spieler sehr viele Schiffe haben, kann es der Übersichtlichkeit halber sinnvoll sein, einzelne Anzeigen auszublenden. Rechts daneben steht das simulierte Datum. Die Simulations- oder Spielzeit ist außerdem durch eine simulierte Uhr unten rechts dargestellt.

Oben, über der Weltdarstellung, ist eine Info-Leiste. Links sind die Namen der Spieler dargestellt. Wirtschaftsdaten des ausgewählten Spielers sind in der Mitte zu sehen. Bevor eine Aktion durchgeführt werden kann, muss man STOP wählen und dann den Namen des Spielers auswählen. Aktionen werden dann für diesen Spieler ausgeführt.

#### **7.2 Schiffsmakler**

Wenn Sie KARA (Schiffsmakler) auswählen, betritt der oben links ausgewählte Spieler das Büro des Schiffsmaklers. Sie kommen in einen Fahrstuhl. Im Fahrstuhl können Sie sich für eine von fünf Etagen entscheiden: Im ersten Geschoss befindet sich ein Beratungsbüro (Kara berät einen aber wie in der klassischen Version NIE !), im zweiten kann man Schiffe verkaufen, im dritten sehr preiswerte Schiffe kaufen, im vierten werden gute gebrauchte Schiffe angeboten und im fünften Stockwerk kann man moderne, hochtechnisierte Schiffe erwerben. E, wie Erdgeschoss, bringt Sie zum Ausgang. Sie verlassen das Büro des Maklers.

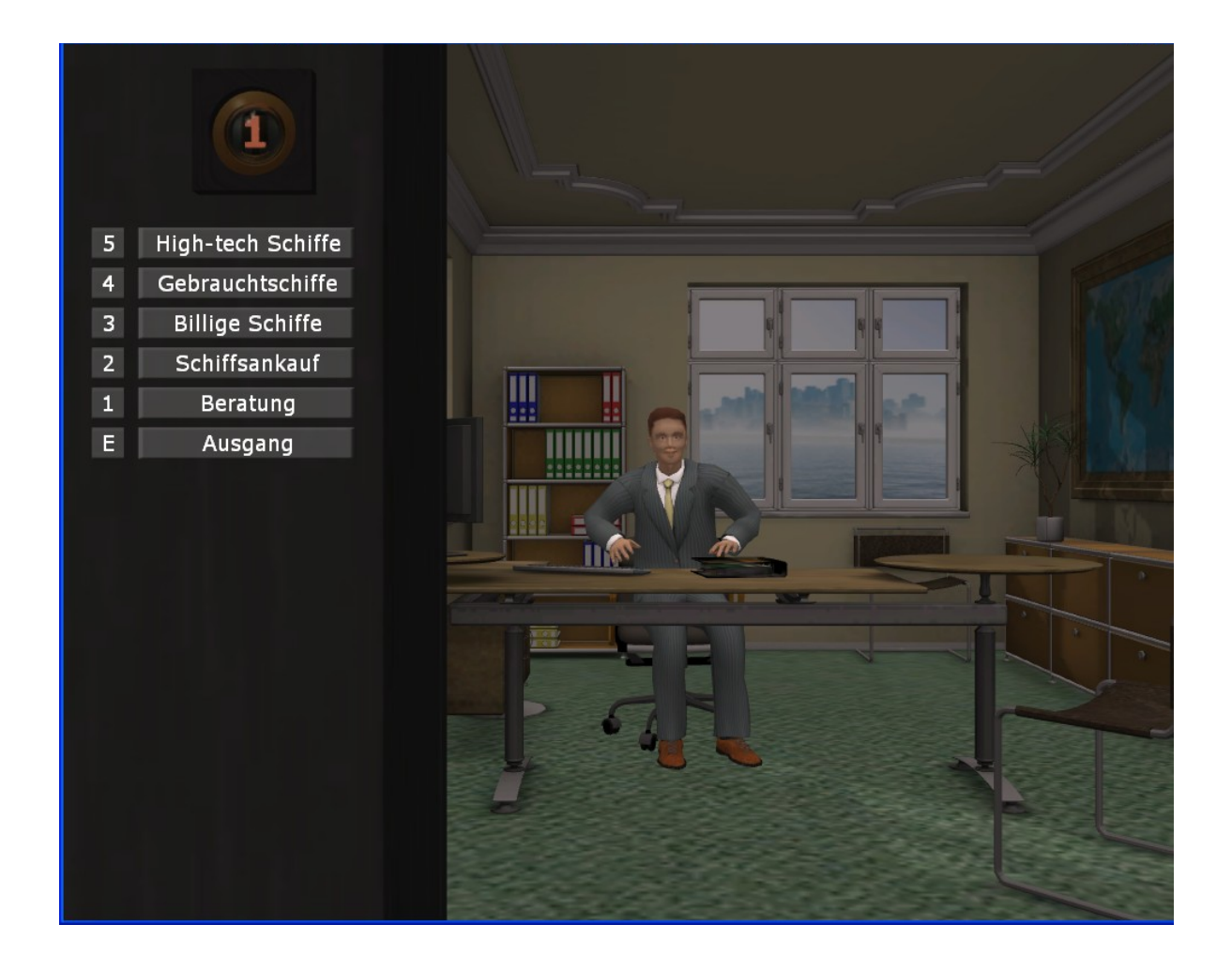

#### **7.2.1 Schiffskauf (Stock 3,4 und 5):**

Oben sehen Sie den Namen Ihrer Firma und Ihren Bargeldbestand. Mit + und – blättern Sie durch das Angebot an Schiffen. Mit "Kaufen", richtig, kaufen Sie das Schiff, das Ihnen angezeigt wird. Sie werden dann gebeten, das Schiff zu taufen. Geben Sie ihm einen netten Namen, einen mit dem man sich auf den sieben Weltmeeren sehen lassen kann.

Nachdem alle Reeder ihre Schiffe gekauft haben, klicken Sie START ACTION an. Die Schiffe werden auf der Weltkarte in den Farben der Reedereien angezeigt. Bevor ein Schiff eine Aktivität vom Spieler fordert, blinkt es mehrmals kurz

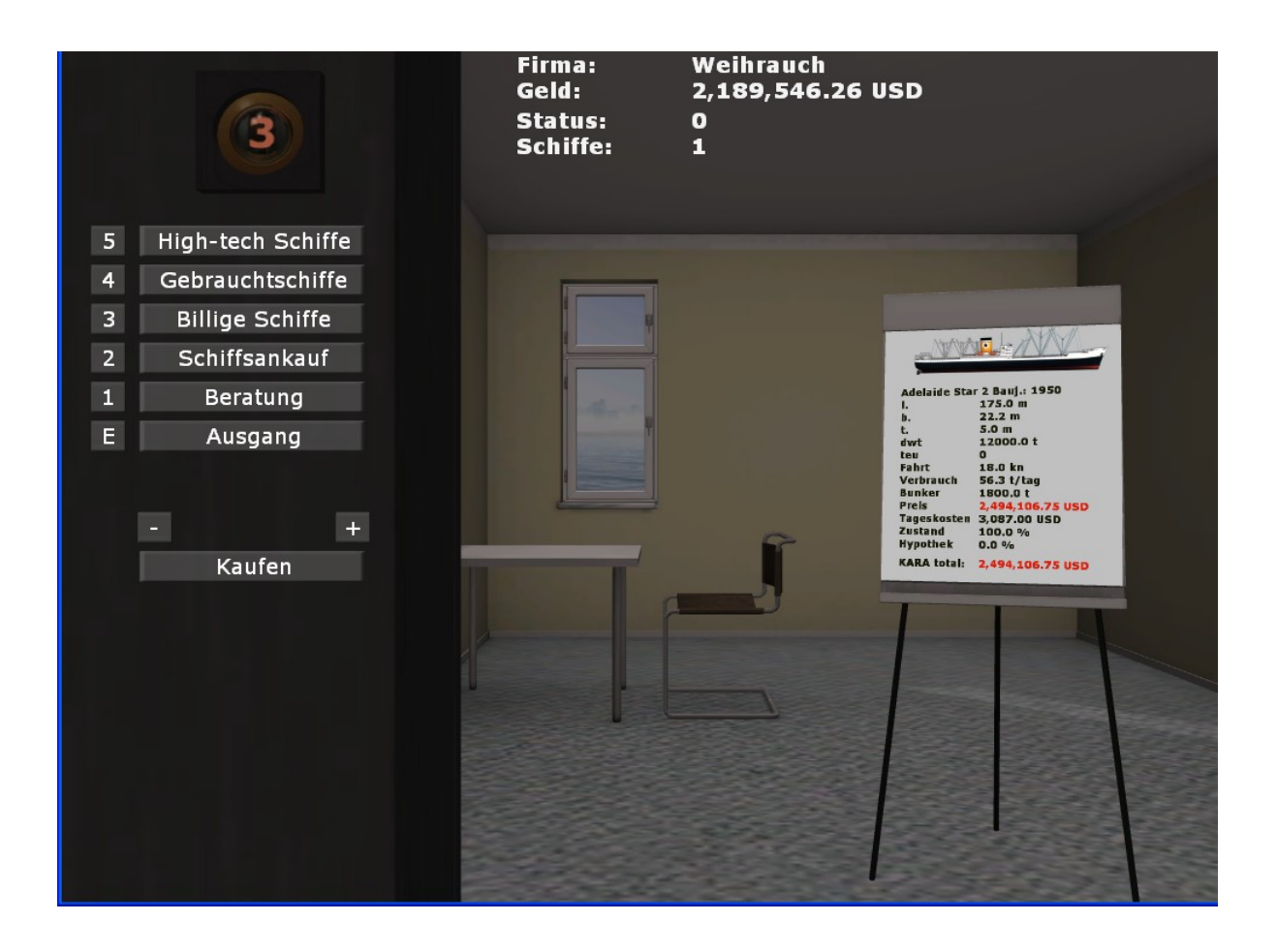

#### **7.2.1 Schiffsankauf**

KARA kauft hier Ihre Schiffe an. Sie haben damit hier die Möglichkeit Ihr Schiff auch wieder zu verkaufen, wenn es zum Beispiel nicht mehr rentabel ist (zu alt, schlecht gewartet), bzw. Sie einfach kurzfristig Geld benötigen.

Ist das Schiff mit einer Hypothek belastet wird der Rückzahlungspreis natürlich abgezogen. Bei einem schlechten Schiffszustand kann es dann passieren dass das Schiff nichts mehr Wert ist, bzw. mehr Schulden hat als den Materialwert. Dieses Schiff können Sie dann nur noch versenken.

Hinweis: Neue Schiffe werden automatisch in die drei Kategorien einsortiert wenn sie für Frachten fähig sein, zwei Extras sind nun dabei: Wikingerschiff, langsam aber sparsam und billig, und der neuen futuristische UFO-Frachter, super schnell, passt auch mehr ein als Volumen vorhanden aber Super Teuer unter Hightech !!..

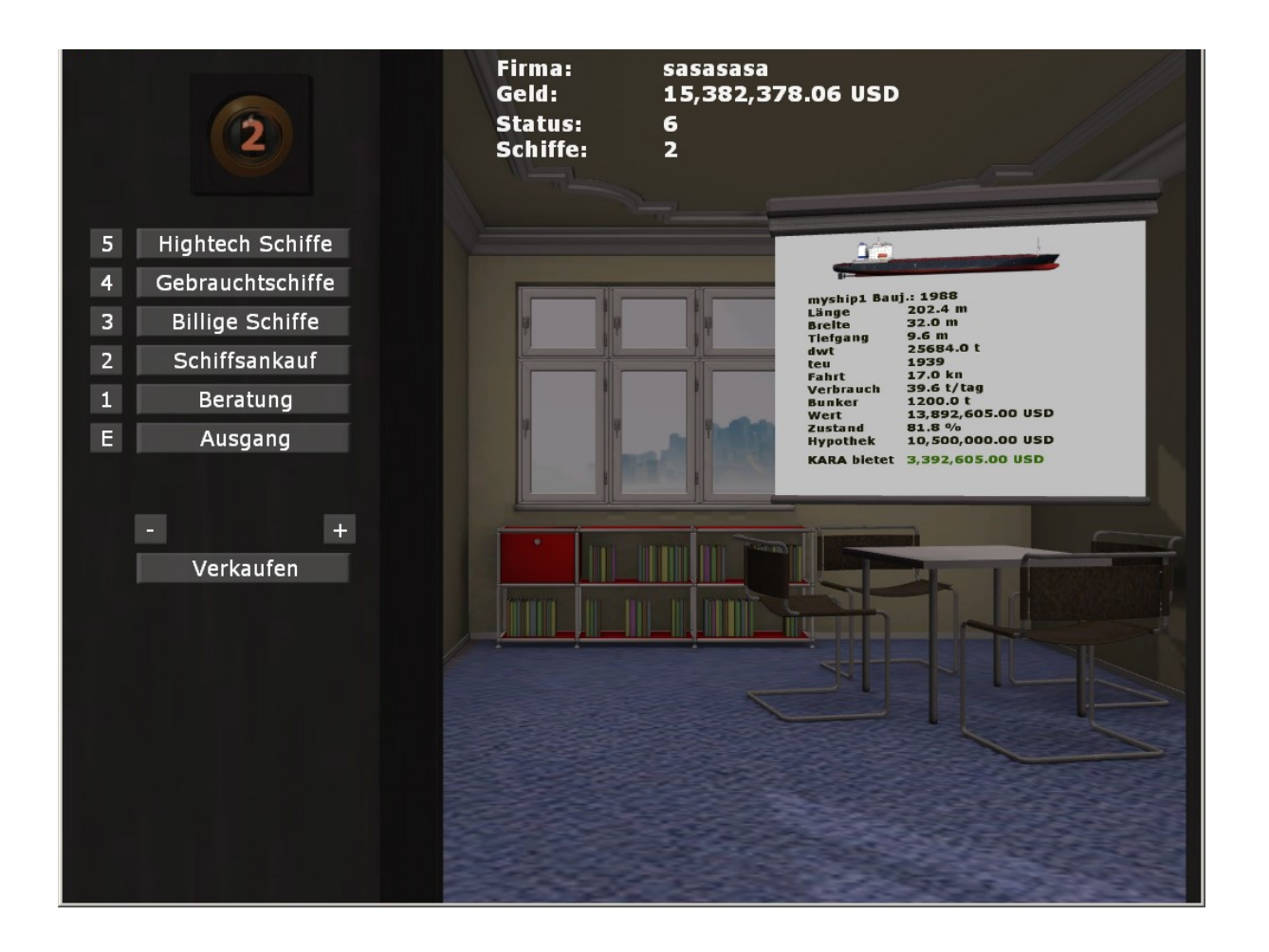

#### **7.3 Büro**

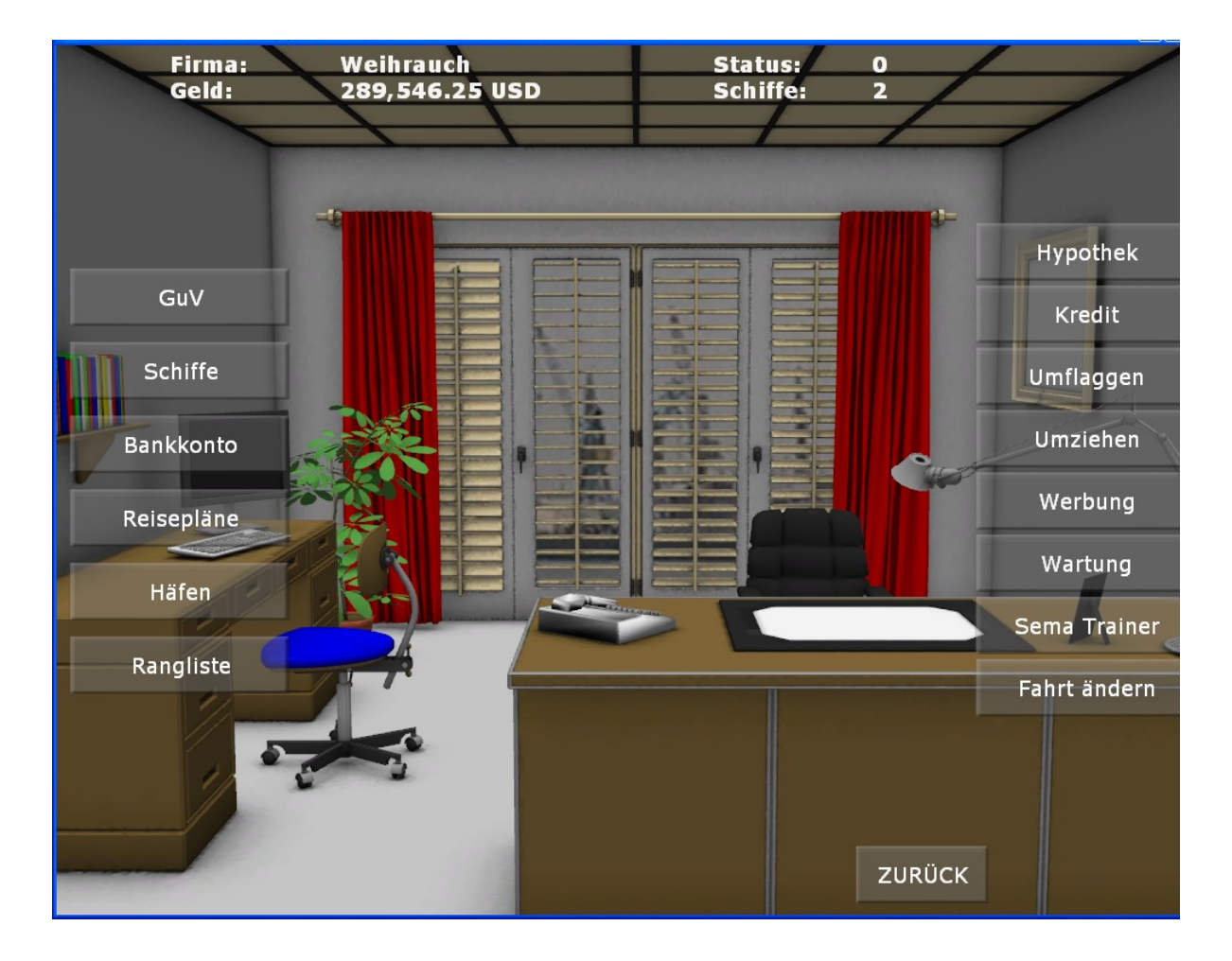

Wählen Sie BÜRO, kommen Sie in Ihr Büro. Hier werden Ihre Bücher geführt, Statistiken analysiert, Hypotheken und Kredite beantragt oder zurückgezahlt, hier werden Gewinn- und Verlustrechnungen (GuV) geführt und ihre Geschäftsentwicklung dargestellt. Sie können Ihren Heimathafen wechseln, also ausflaggen, wenn Sie der Ansicht sind, Ihre Geschäfte von einem anderen Land aus profitabler betreiben zu können.

Hinweis: Wenn man regelmäßig ins Büro geht, haben Diebe keine Chance. Klicken Sie GuV, die Gewinn- und Verlustrechnung, um zu sehen, wie erfolgreich Sie als Reeder sind.

#### **7.3.1 GuV**

In dieser Momentaufnahme Ihrer kaufmännischen Aktivitäten haben Sie schon eine Weile gearbeitet. Ihr Betriebsergebnis ist aber noch negativ, denn der Kauf der Schiffe kostet Geld, aber auch die Betriebskosten usw. sind dort mit eingerechnet. Sie können die Info auch löschen, dann wird neu aufsummiert. So lässt sich auch leichter prüfen ob Sie schon rentabel arbeiten. Erst wenn Ihr Vermögen aufgezehrt ist sind sie pleite: aber so weit soll es ja nicht kommen.

Das Vermögen ist die Summe der Werte aller Schiffe (Wert hängt vom Tagespreis und Schiffszustand ab!) abzüglich der aufgenommenen Hypotheken und abzüglich der Kredite. Aufaddiert wird zusätzlich das Bargeld (wir nennen es Bargeld, ist aber eigentlich was man auf dem Konto hat und ggf. im Büro an barem oder in der Schiffskasse).

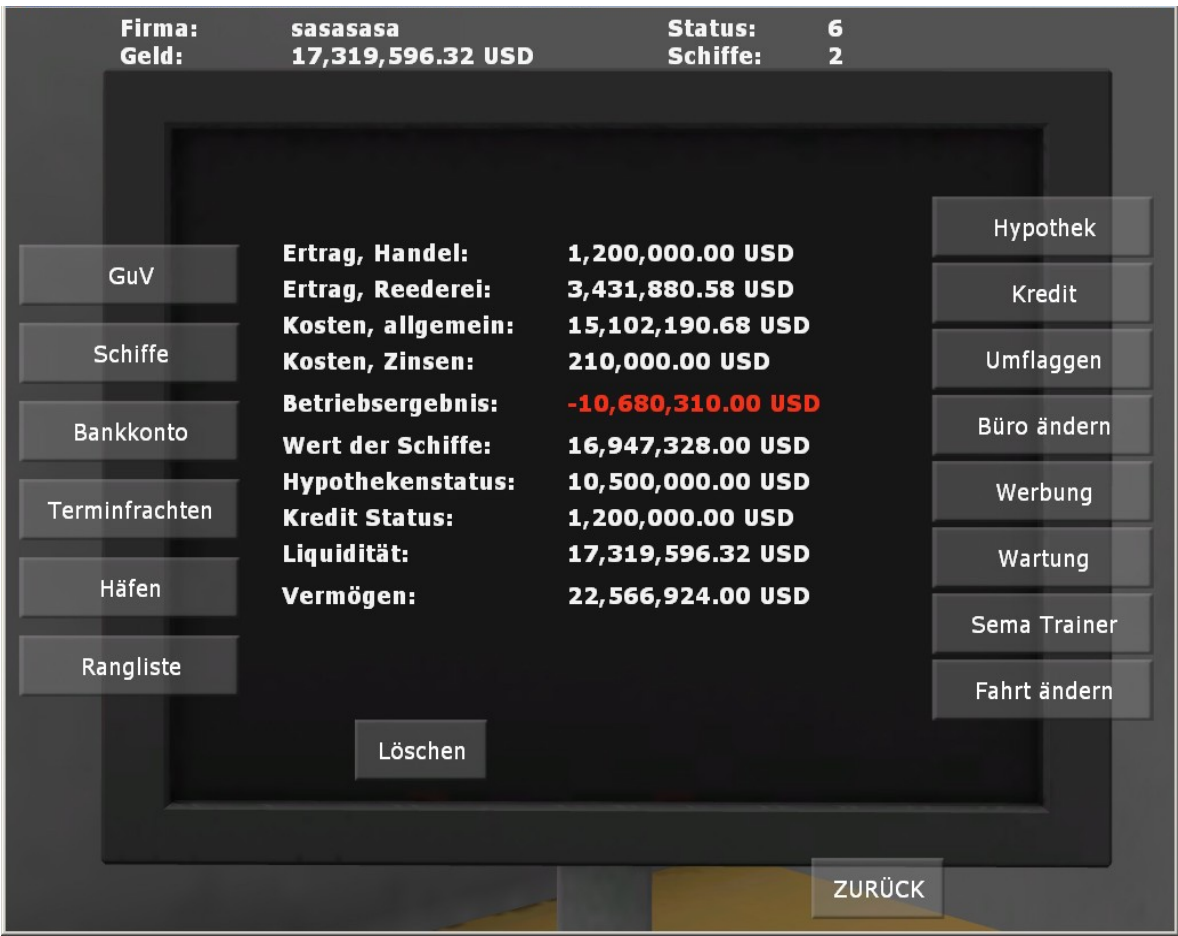

#### **7.3.1 Schiffe**

Sie finden hier eine Liste der Schiffe, sortiert nach den drei Arten der Schiffe, also "Billigschiffe", "Gebrauchte" und "Hightech Schiffe". Zwei wichtige Angaben werden dabei angezeigt, für Handelsschiffe wichtig ist die "dwt" = Dead Weight Tonnage. Dies ist ein Maß für die Tragfähigkeit eines Schiffes, addiert man dazu das Eigengewicht des Schiffs erhält man das Gesamtgewicht.

"TEU" bei Containerschiffen die Maßeinheit für einen 20 ft Container. Neben Teu gibt es auch noch den Begriff FEU (Fourty feet unit) = 40 ft. Der 20 ft Container hat die Abmessungen 2.438m x 6.096m x 2.591m, ein 40 ft Container hat eine Länge von 12.192m. Es gibt in der Praxis auch noch ein paar Abweichungen (2.896m Höhe und 13.716 m Länge). Beladen werden unsere Containerschiffe mit der Einheit Teu – im Simulator sieht man die Ladung aber auch gemischt mit FEU und TEU Containern, wie es in Realität auch möglich ist.

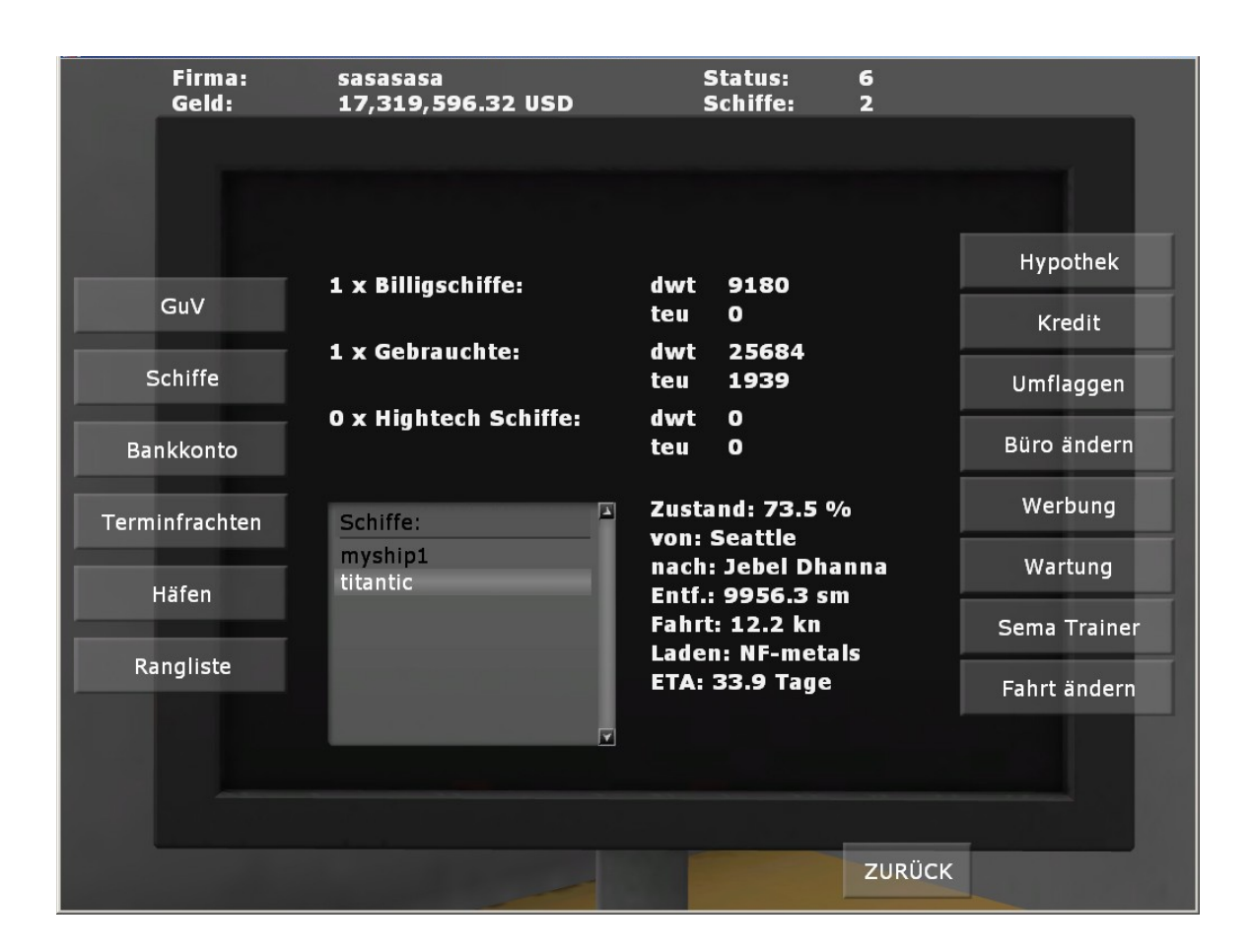

Wenn man in der Liste ein Schiff anklickt erhält man zusätzliche Infos zum aktuellen Standort. Die Angabe "ETA" (Estimated Time of Arrival = erwartete Ankunftszeit) gibt an wann das Schiff im Hafen einläuft. Bis zum Auftauchen in der Kapitäns Kajüte vergeht aber noch die Ortstypische Wartezeit und die Entladezeit wenn Fracht an Bord ist.
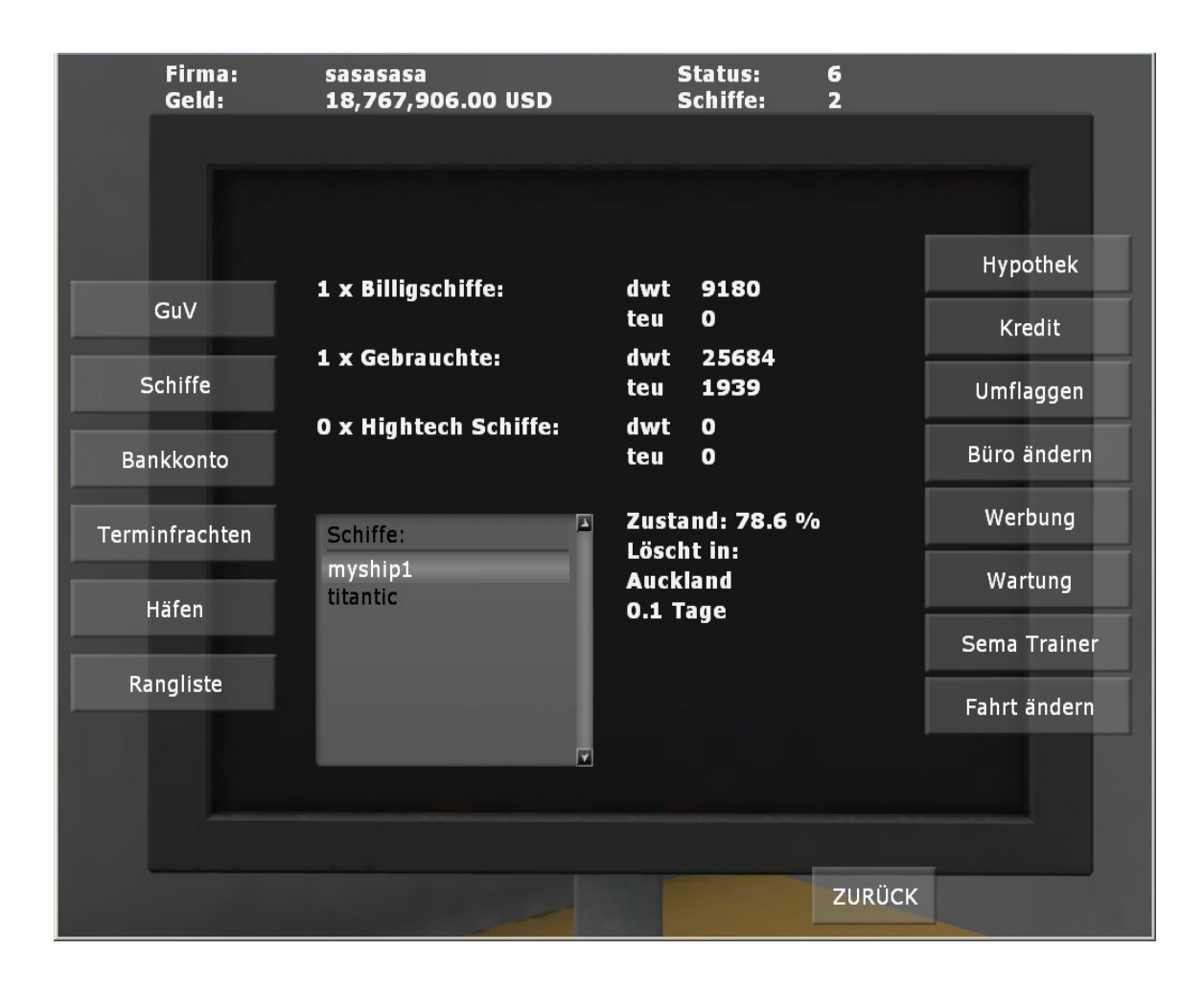

### Ports Of Call Deluxe 3D 2024 - STEAM edition

### **7.3.1 Bankkonto**

"**Bankkonto**" zeigt Ihnen, wie viel Geld Sie haben und welche Kredite sie aufgenommen haben – falls das aufgrund Ihres Status und Ihrer Vermögenslage überhaupt möglich ist. Die Hypotheken werden nicht automatisch getilgt, die können dies aber jederzeit mit dem Menü "Hypothek" durchführen. Das Vermögen errechnet sich aus der Summe der Schiffswerte abzüglich Hypotheken und abzüglich von Krediten plus des Barvermögens. Ist der Wert kleiner Null gilt dies als PLEITE. Wenn man ein Schiff mit einer Hypothek belastet hat (geht automatisch außer bei Billigschiffen, und der Schiffszustand sehr schlecht ist, kann das Vermögen schnell kleiner 0 werden!)

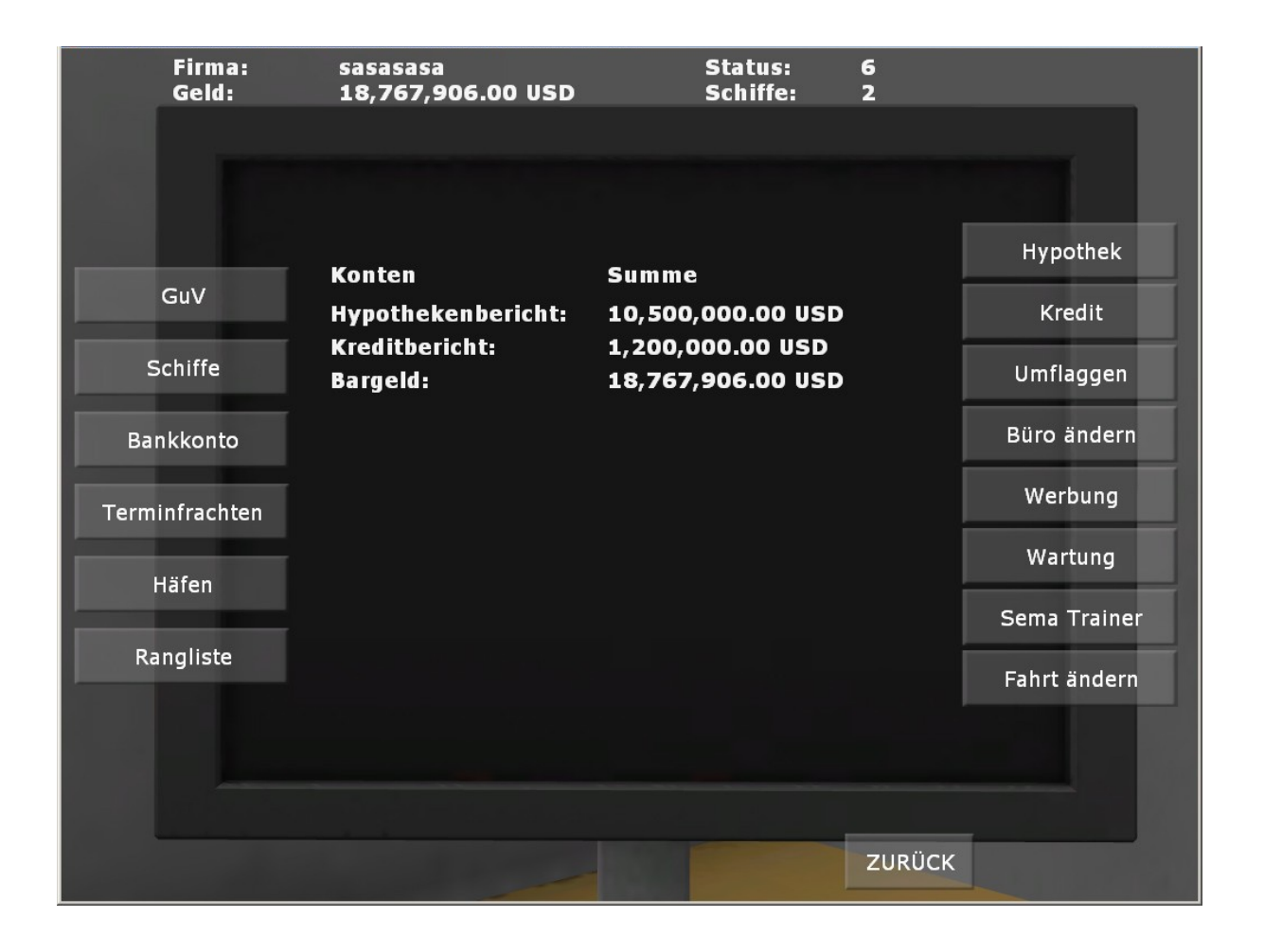

### **7.3.1 Terminfrachten**

"**Terminfrachten**" zeigt eine Übersicht aller Schiffe mit kritischen Frachten, die innerhalb einer bestimmten Zeit abgeliefert werden. Um diese Schiffe sollten Sie sich besonders kümmern. Wird die Terminzeit überschritten gibt es Strafe. Wichtig ist dass die Berechnung des ETAs nicht die Lade- und Entladezeiten des Schiffs und der Wartezeiten des Hafens berücksichtigt sondern nur die beste Fahrzeit. Ältere Schiffe brauchen länger bei dem Lade und Entladevorgang. Auch Streiks, Unwetter etc. sind natürlich nicht enthalten. Man sollte also dafür sorgen dass man einige Tage Reserve hat, wenn man eine Terminfracht annimmt, oder es besser sein lassen. Manchmal kann es sich aber auch lohnen etwas Strafe zu zahlen, das aber nur wenn man ein Gefühlt für die Zeiten entwickelt hat. In der Realität ist das auch nicht anders, lade und Entladezeiten sind bei modernen Schiffen zwar kleiner geworden, aber wenn alle Plätze am Hafen belegt sind muss man warten und das kann dann auch mal teuer werden !

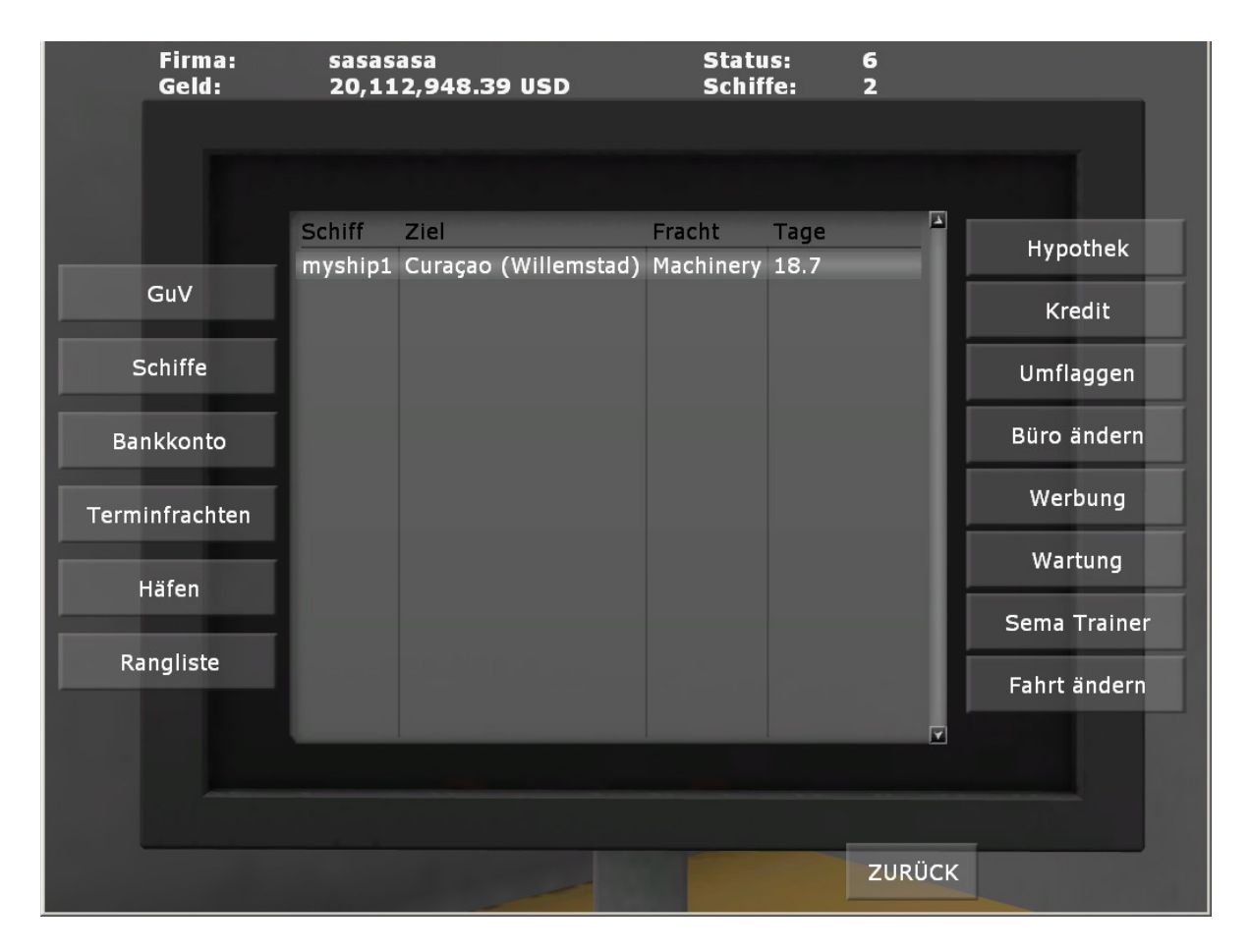

## **7.3.1 Häfen**

Angezeigt werden alle im Spiel vorhandenen Häfen. Die drei Spalten zeigen an, in welchem Hafen man schon war, bei welchem man einen Versuch "manuell" gestartet hat und bei welchem man damit erfolgreich war. Jeder erfolgreich eingelaufene Hafen ergibt einen Statuspunkt. Die Tabelle zeigt die Information aller Spieler gemeinsam an.

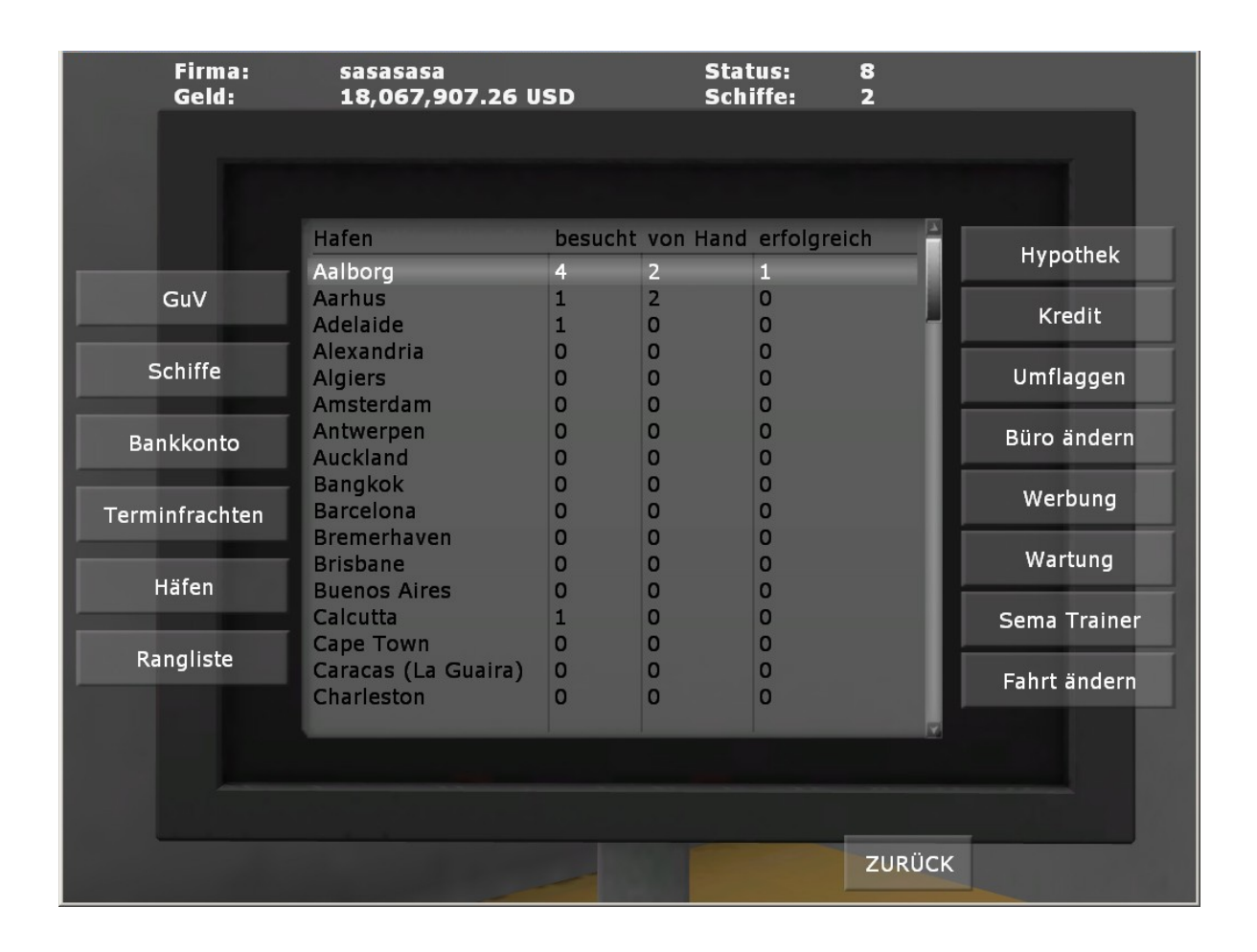

# **7.3.1 Rangliste**

Die Rangliste wird durch die Anzahl der Statuspunkt und das Gesamtvermögen bestimmt. Dabei zählt der Status höher als das Vermögen. Grün ist der Gewinner und ROT sind die Bankrott gegangenen Spieler. Die Liste ist nach der Spielernummer sortiert. Spieler 5 ("eee") hat hier gewonnen.

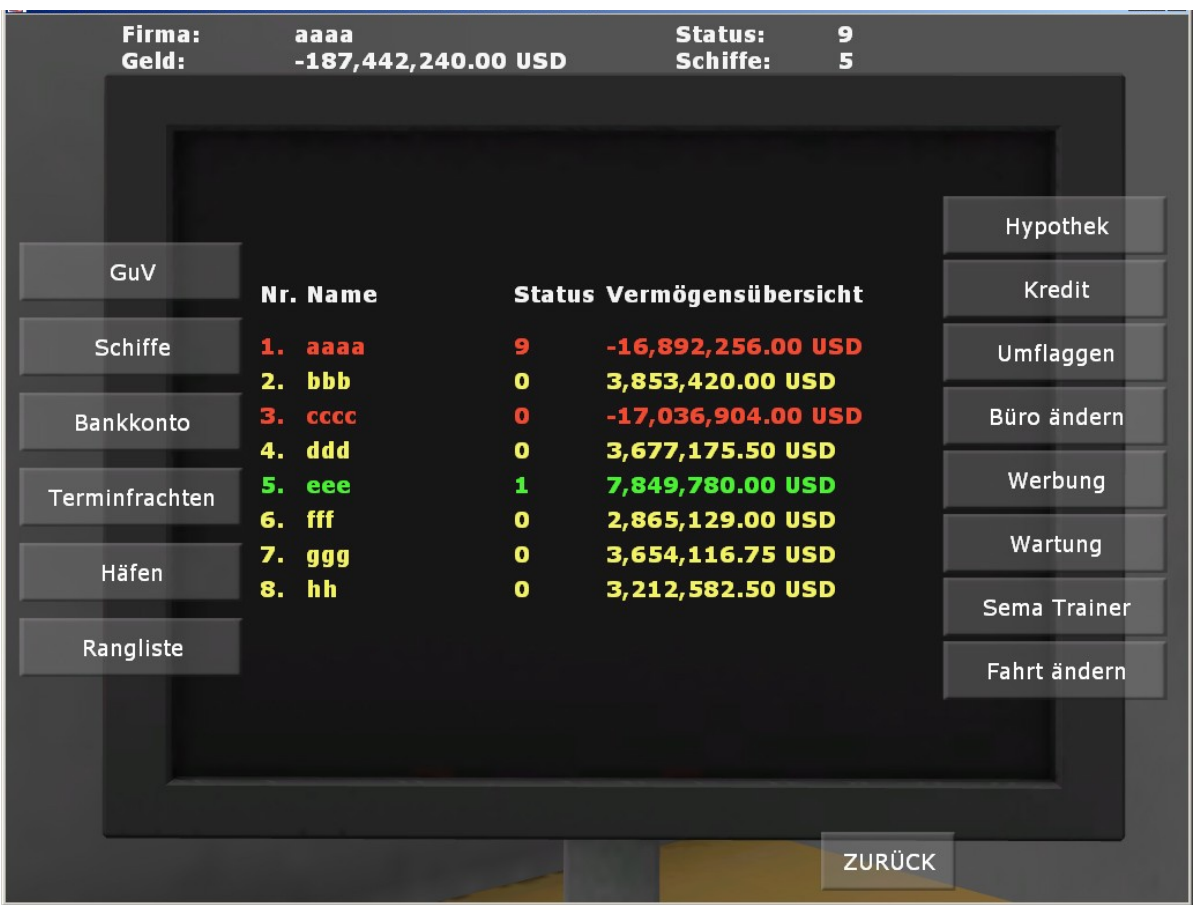

# **7.3.1 Hypothek**

und "Hypothek" zeigt, auf welchen Schiffen welche Hypotheken lasten. Hypotheken sind besondere, meist relativ günstige Kredite, mit denen man aber nur Schiffe bezahlen kann.

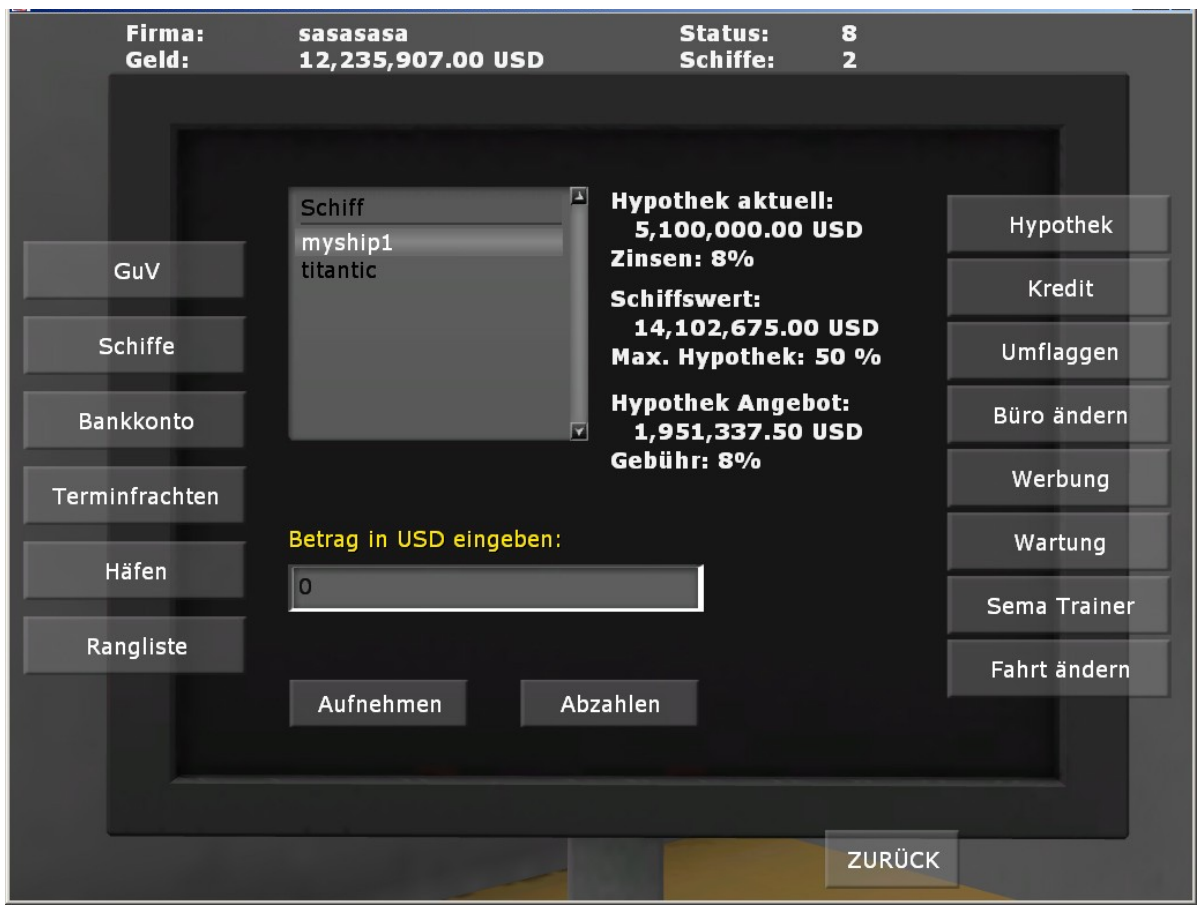

In diesem Fall könnte man zusätzlich eine Hypothek von 1,9 Mio USD aufnehmen, um so z.b. an Bargeld zu kommen.

### **7.3.1 Kredit**

"Kredit" im Gegensatz zur Hypothek ist ein gewöhnlicher Kredit, mit dem Sie Treibstoff, Heuern und dergleichen bezahlen können

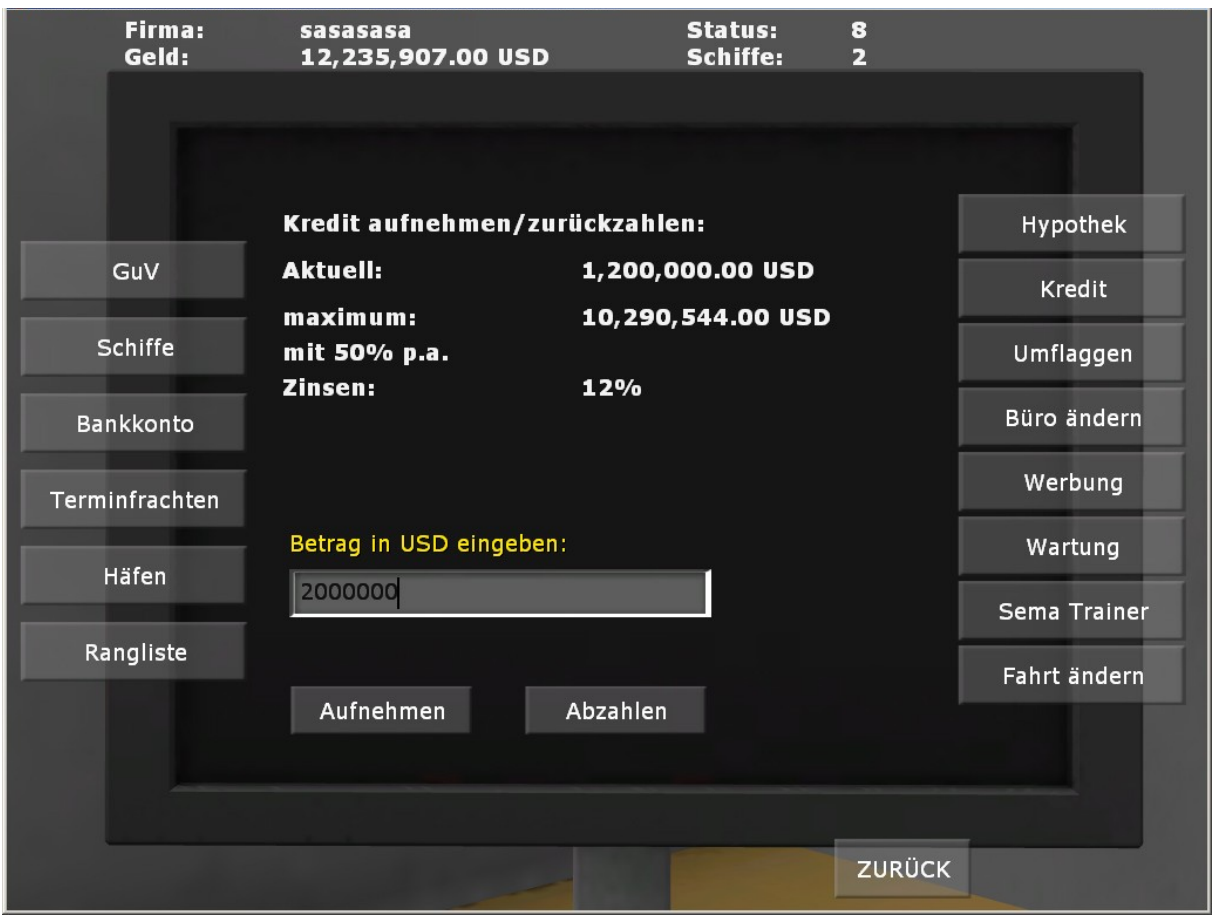

Den Kredit erhalten Sie aber nur wenn Sie einen bestimmten Status bekommen haben und auch das Vermögen stimmt. Im obigen Beispiel wurde schon mal eine Kredit aufgenommen, im Wert von 1,2 Mio USD. Die Bank bietet einen weiteren Kredit von 10.2 Mio USD an. Die Bank gibt einem 50% p.a. Also 50% vom gesamten Vermögen. Dazu braucht man aber wie hier einen guten Status, am Spielanfang bekommt kann keinen Kredit, dann erst mal 10% usw. Man kann in dem Menü aber auch den bestehenden Kredit abzahlen, der immerhin 12% pro Jahr an Zinsen kostet.

# **7.3.2 Umflaggen**

Mit "Umflaggen" können Sie Ihr Registerland wechseln. Wenn Sie also zum Beispiel von der deutschen Flagge zur Flagge Liberias wechseln, können Sie Ihr Schiff billiger betreiben. Allerdings steigt unter Billigflaggen auch das Unfallrisiko, weil man dort weniger qualifizierte Seeleute anheuert.

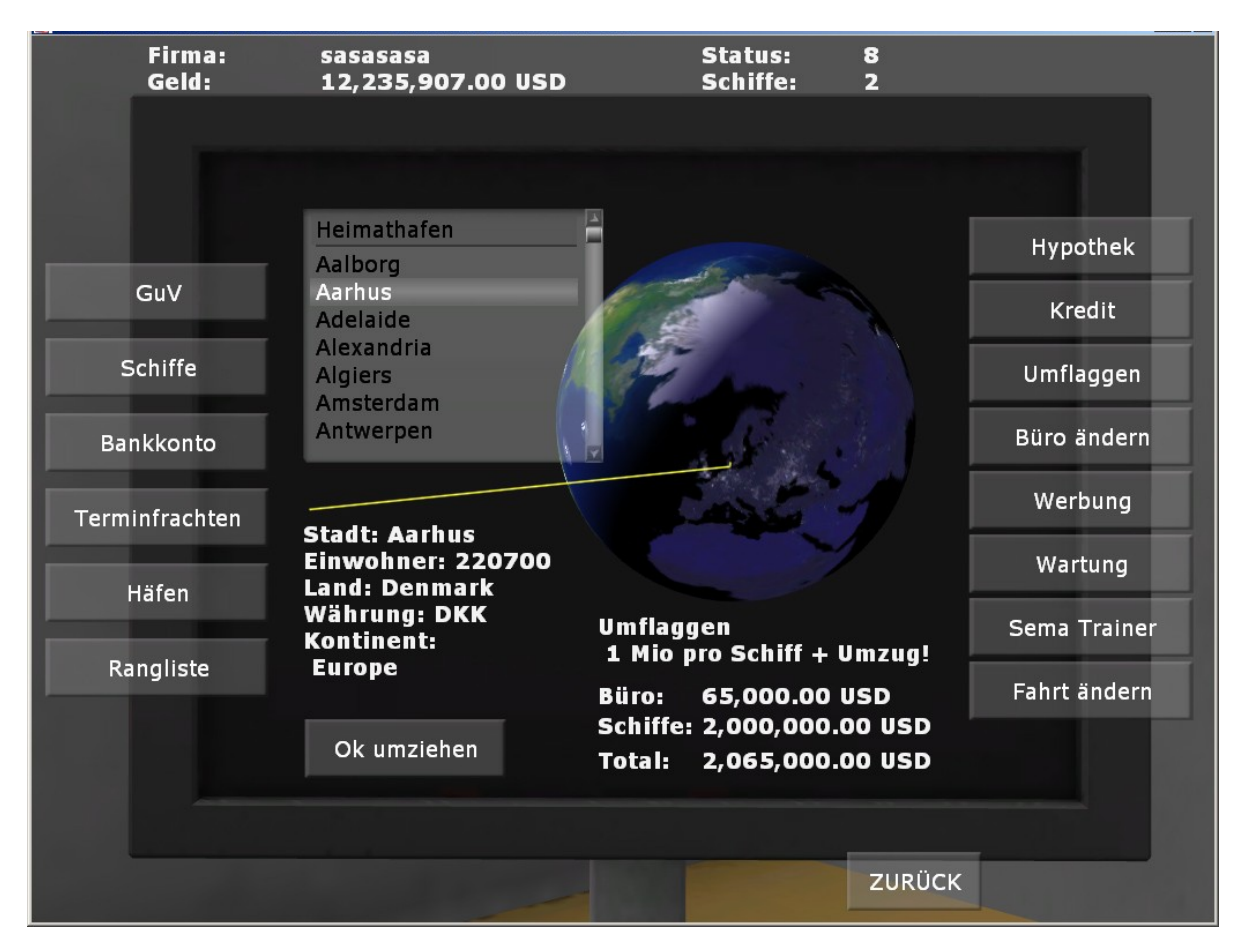

Beim Umflaggen kostet dies 1 Mio pro Schiff und dann natürlich auch die Umzugskosten. Man erhält im neuen aber das gleiche Büro (Typ bzw. Größe) wie vorher. Ein Umflaggen nach Aarhus kostet hier 2.065 Mio USD. Lohnen tut sich das ganze nur wenn man noch nicht viel Schiffe hat und ein Land mit deutlich niedrigeren Betriebskosten verwendet. Was da besonders gut ist zeigt die Erfahrung im Laufe des Spiels.

### **7.3.3 Büro ändern**

"Büro ändern" beschert Ihnen ein größeres oder kleineres Büro. Je mehr Schiffe Sie haben, desto größer muss auch Ihr Büro sein, weil sie mehr Leute brauchen, um die Schiffe zu managen. Hier wird umgezogen ohne gleich umzuflaggen.

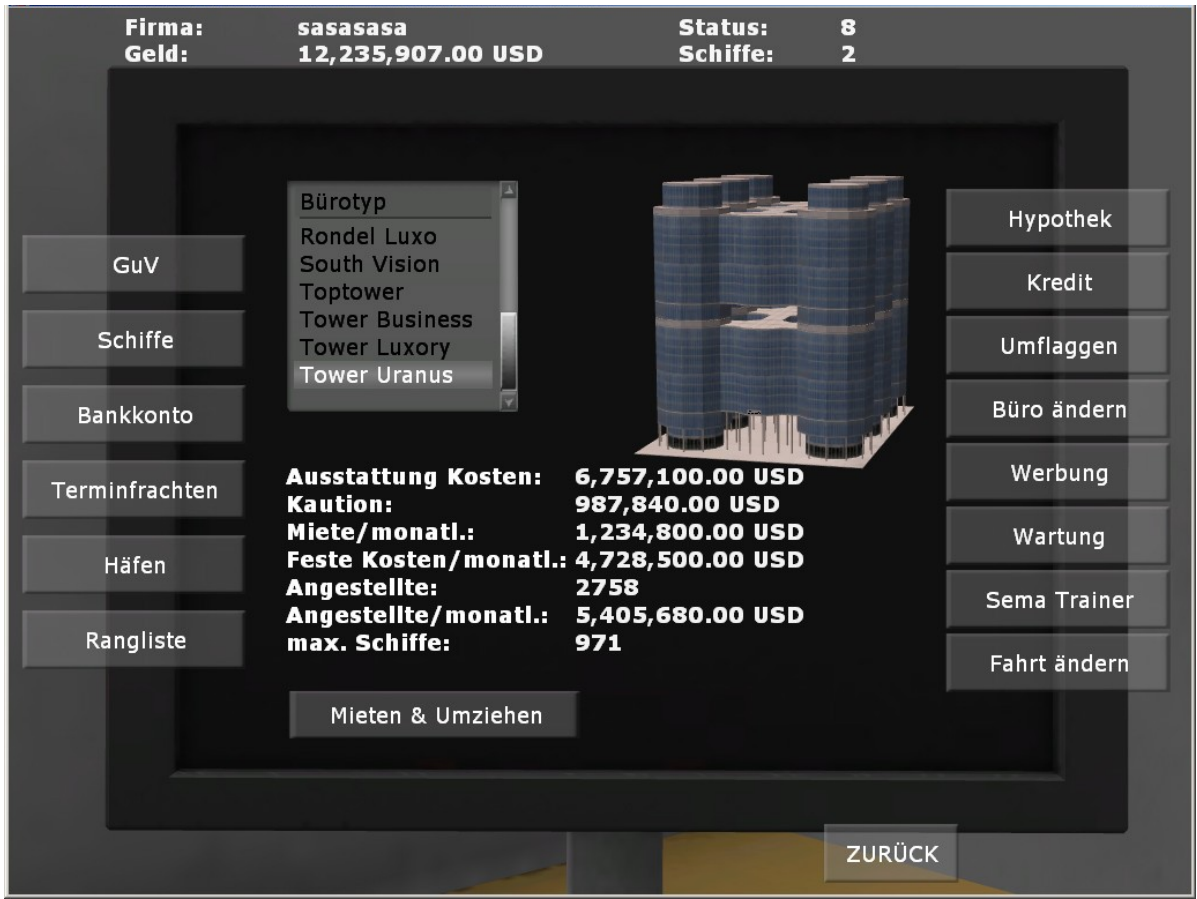

Es empfiehlt sich das Büro nicht zu groß zu wählen, sonst laufen einem die Kosten davon. Besser als viele kleine Schiffe, die viel Verwaltung kosten ist es auch sich größere Schiffe anzuschaffen, die auch mehr Umsatz bringen können (nicht immer ist ein teures oder größeres Schiff auch unbedingt rentabel.).

# **7.3.1 Werbung**

"Werbung" ist ein interessanter Punkt. Wer zu wenig wirbt, kriegt keine interessanten Frachten. Wer gut wirbt erhöht auch seinen Status. Das wird zum Beispiel bei der Bank und in der Rangliste von Bedeutung sein. Wer zu viel wirbt, verschwendet Geld. Das macht aus kaufmännischer Sicht wenig Sinn. Unten im Beliebtheitsindex können Sie die Wirksamkeit der Werbung kontrollieren.

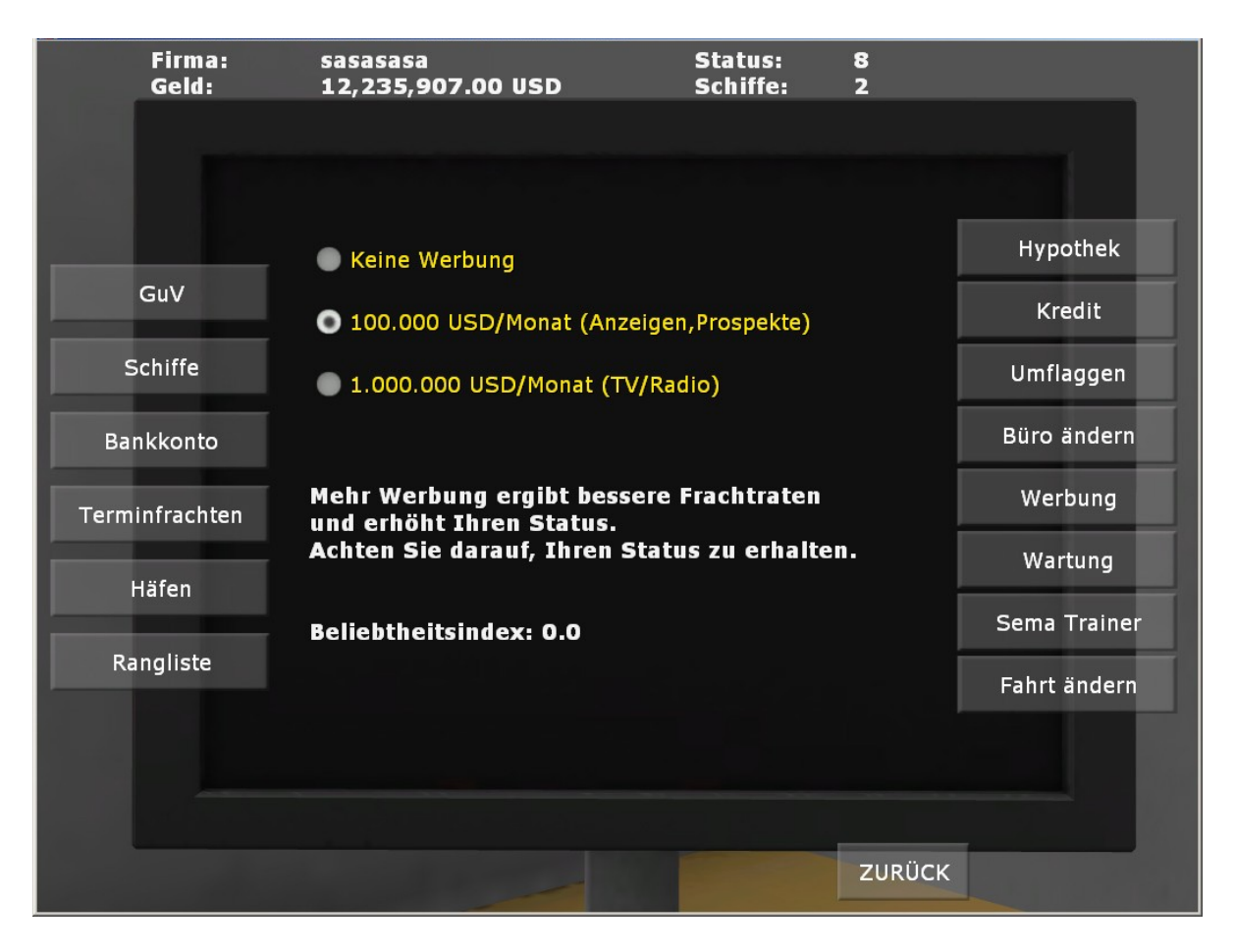

# **7.3.1 Wartung**

"Wartung" automatisiert die Erhaltung eines gewissen Schiffszustandes. Hier gilt ähnliches, wie für die Werbung. Ein Schiff in einem schlechten Zustand kann aber schneller sinken, wird durch Sturm gefährdet oder muss ab und zu mal aufliegen wegen Seuchen usw. Außerdem ist es weniger Wert, was den Wert des Gesamtunternehmens senkt.

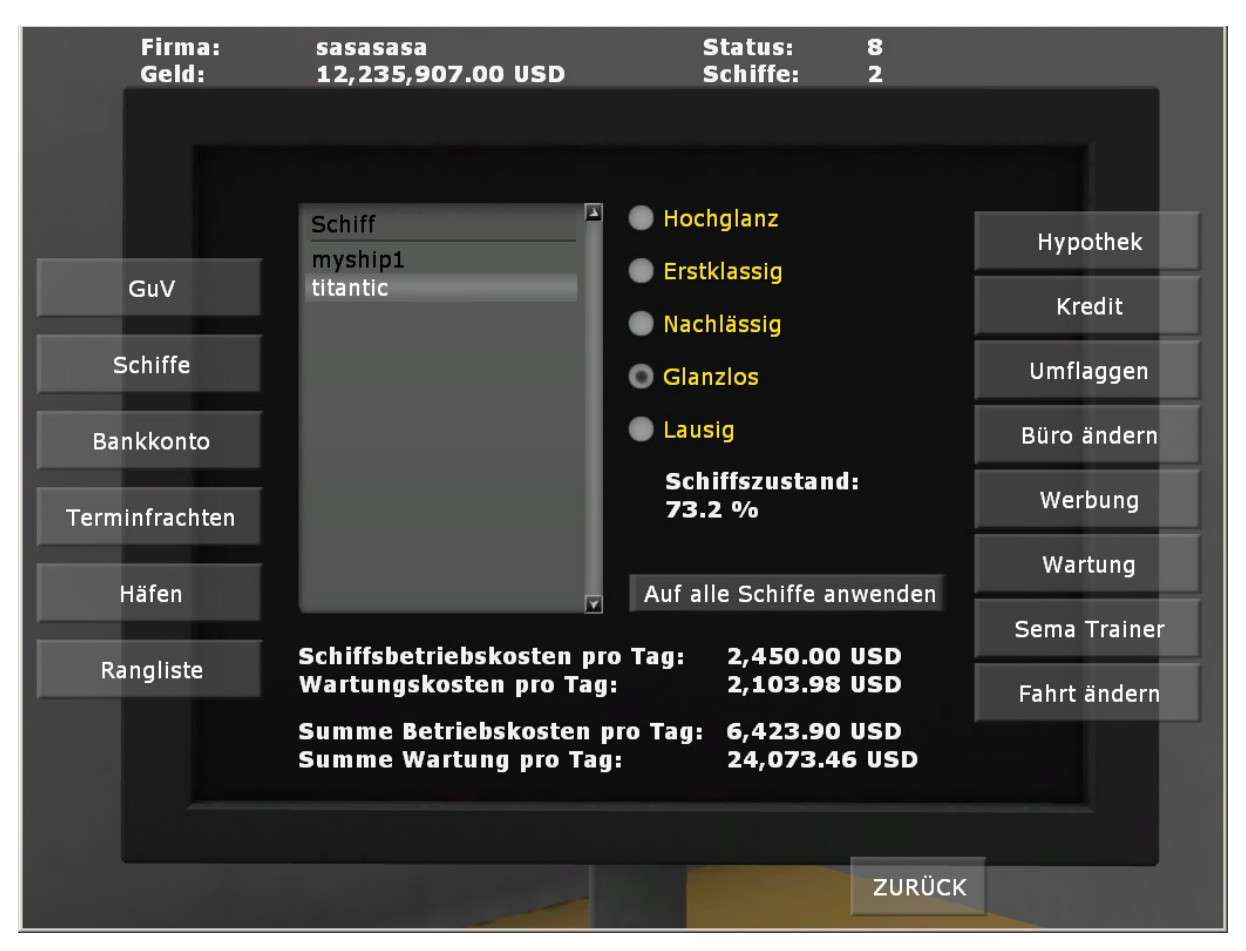

Eine gute Wartung kostet natürlich und kann schnell die sowieso anfallenden allgemeinen Betriebskosten übersteigen. Zu viel Wartung ist also ein teurer Luxus.

### **7.3.1 Sema-Trainer**

Der "Sema Trainer" hilft Ihnen, das Semaphoren- oder Flaggen-Alphabet zu lernen. So hat man sich früher, vor der Einführung von Morse- und Sprechfunk, von Schiff zu Schiff verständigt.

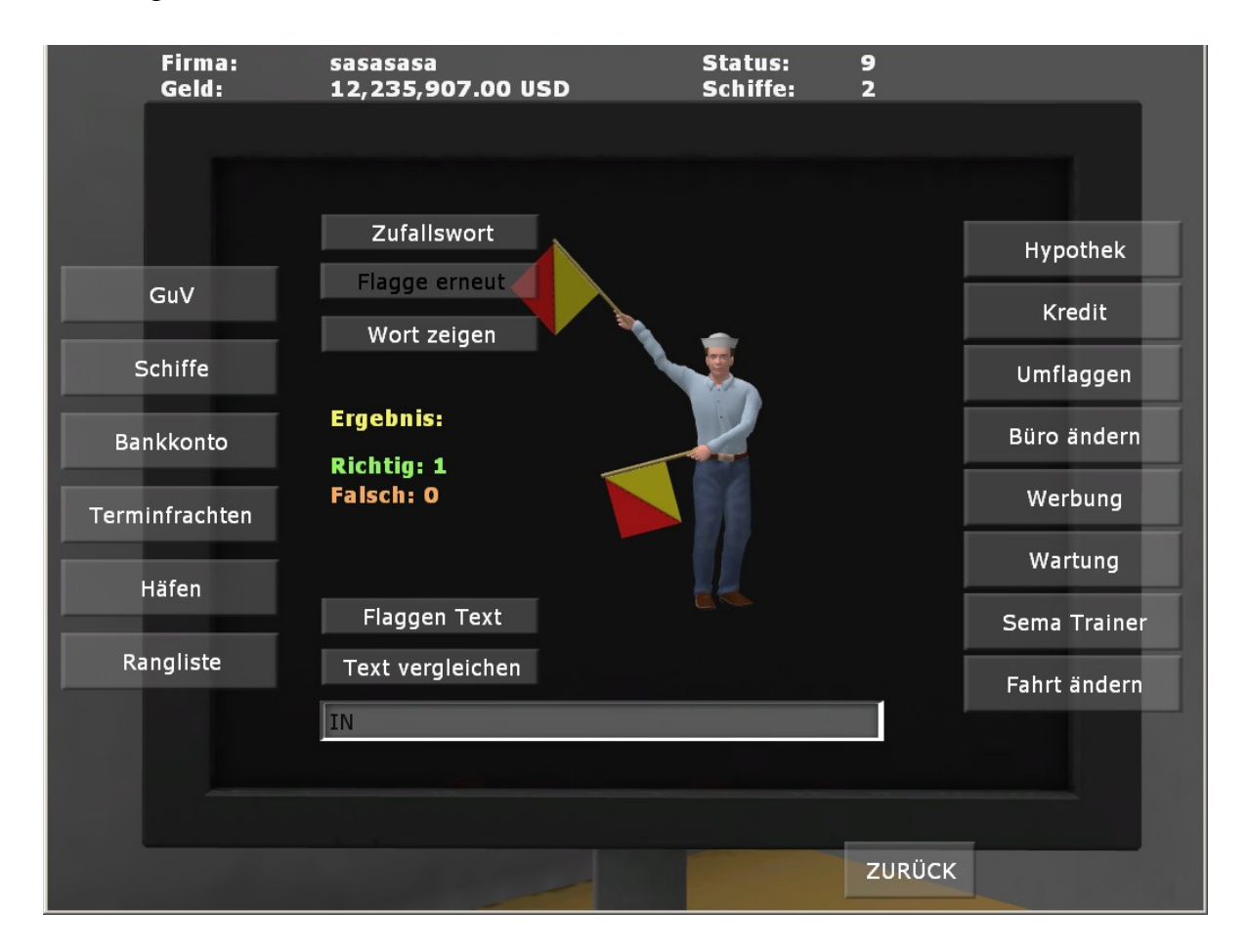

Lassen Sie sich ein Zufallswort im Flaggen-Alphabet anzeigen und tippen Sie Ihre Vermutung, um welches Wort es geht, in das entsprechende Kästchen. Die Tabelle am Schluss des Handbuch hilft dabei. Versuchen Sie es erst an kürzeren Wörtern (Einfach nochmal "Zufallswort" anklicken und dann ggf. "Flagge erneut" anklicken – Hier wird gerade I gezeigt, die Lösung ist IN in dem Beispiel, das N folgt natürlich noch). Gutes Gehirntraining. Die können sich auch Worte zeigen lassen, dazu den Text eintippen und "Flaggen Text" anklicken. Geht auch mit einzelnen Buchstaben, so kann man diese auch leichter lernen.

Fürs erste richtig Wort gibt es einen Statuspunkt.

Dann nach weiteren 10 usw.

Die Tabelle am Schluss hilft auch das Ganze zu lernen. Wir verwenden eine Worttabelle der 10000 häufigsten Wörter der deutschen Sprache (Dankenswerter Weise von : NLP group at Leipzig University (wortschatz.uni-leipzig.de) zur Verfügung gestellt). Die häufigsten Wörter tauchen dann aber auch öfter bei der Abfrage auf.

# **7.3.1 Fahrt ändern**

Mit "Fahrt ändern" geben Sie dem Kapitän eines auszuwählenden Schiffes eine neue Fahrtanweisung. Wichtig zum Beispiel wenn Sie sich bei einer Terminfracht vertan haben und schneller ankommen müssen. Leider wird dadurch auch mehr Treibstoff verbraucht und wenn der aus geht wird es auch teuer und die Terminfracht lässt sich dann gar nicht mehr einhalten.

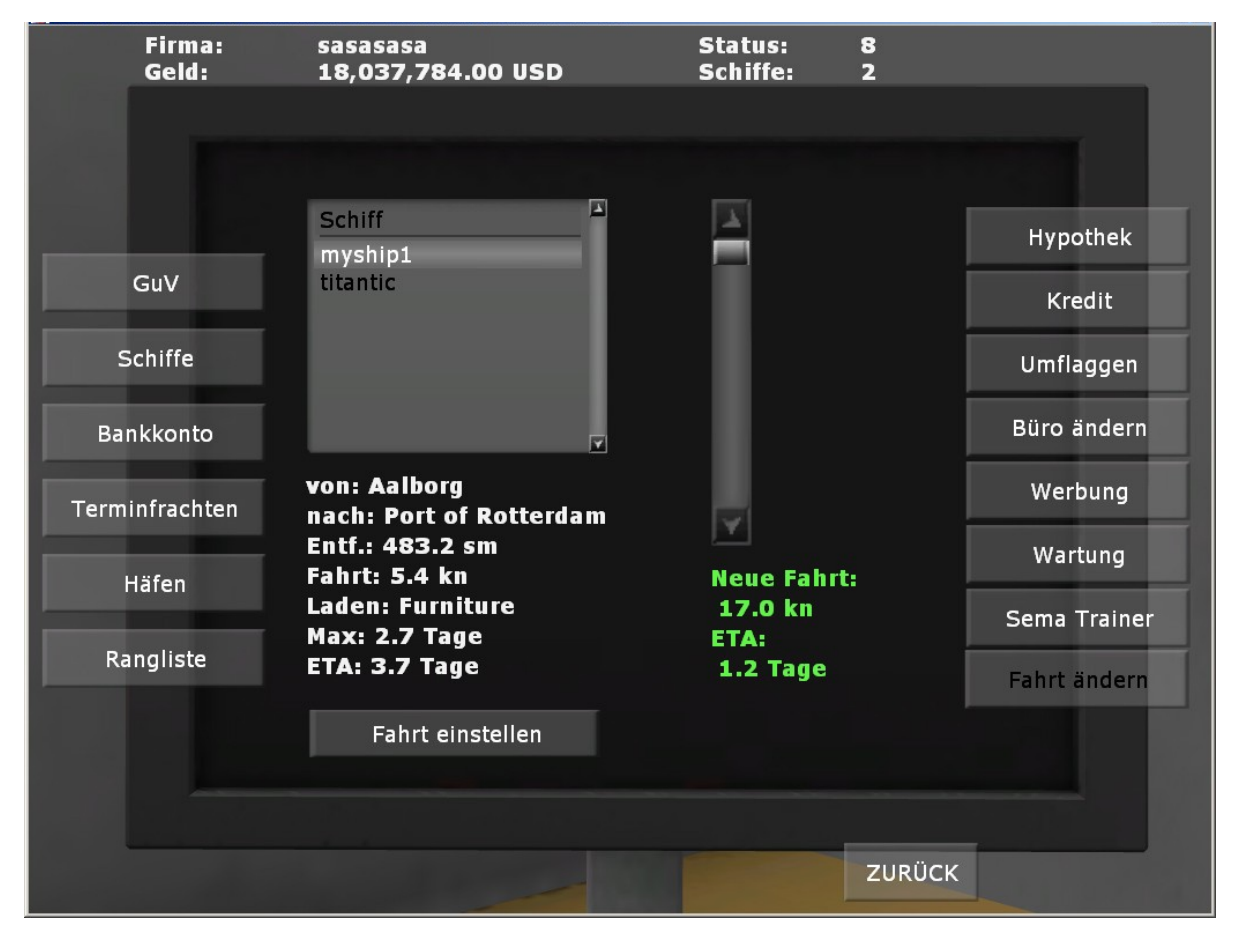

Im Beispiel sieht man dass ETA=3.7 Tage nicht reicht um den Termin von 2.7 Tagen einzuhalten. Dazu müsste man noch mal circa 1-2 Tage Entlade und Wartezeit addieren, also wird es auch bei auch bei ETA=1.2 Tagen und maximaler Fahrt knapp, bei dem verwendeten Schiff reicht es aber gerade aus, um pünktlich anzukommen.

Sie wählen das Schiff aus, das Sie verlangsamen oder beschleunigen wollen, stellen die neue Fahrgeschwindigkeit ein, klicken "Fahrt einstellen" und funken die Anweisung damit an den Kapitän. Der wird Ihren Wunsch nach Möglichkeit erfüllen.

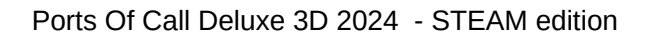

Bild zeigt, die Fracht ist jetzt pünktlich angekommen.

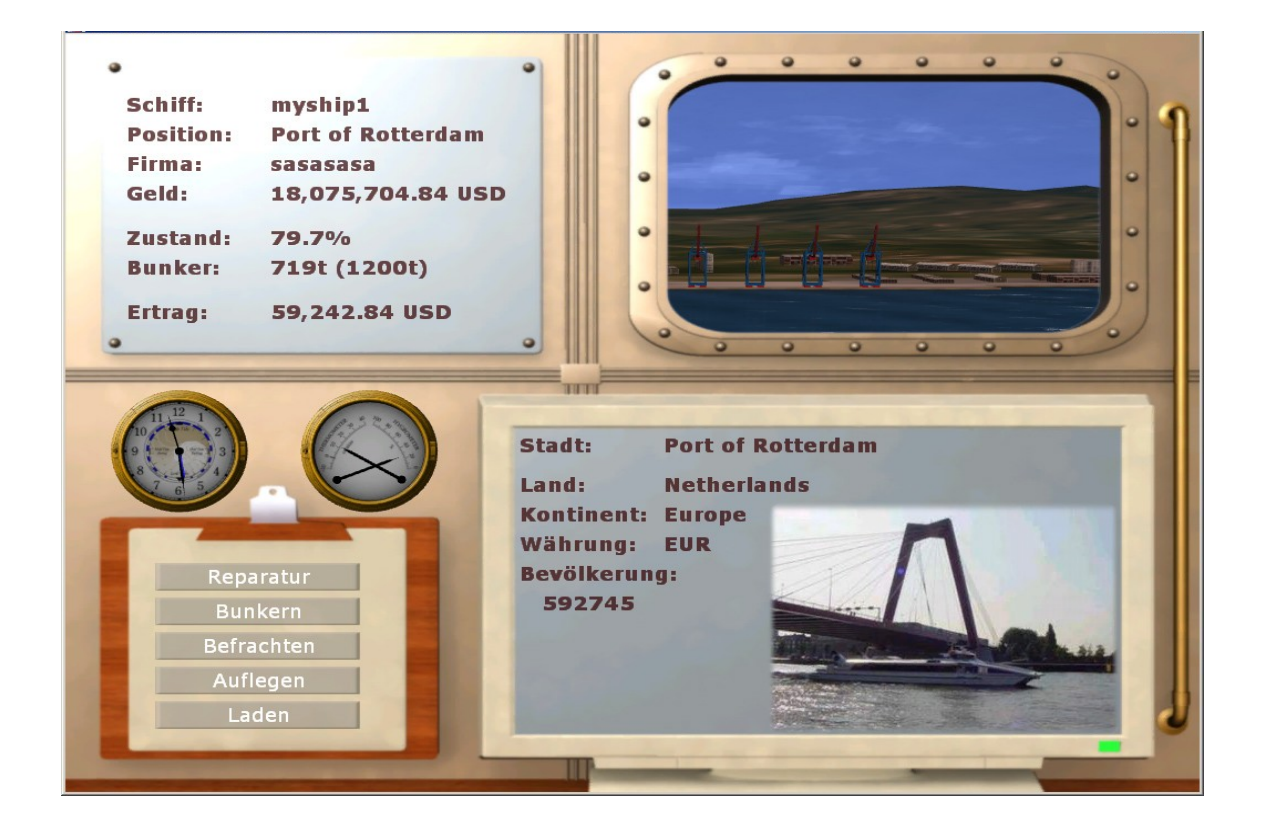

# **7.4 ENDE**

Auf der Rechten Seite des Welt-Displays finden sich weitere Tasten..

Wenn nötig, können Sie das Spiel durch **ENDE** beenden. Die Tastenkombination Alt und F4 beendet das Spiel ebenfalls von überall aus. Dabei gibt es aber keine weiter Frage, ohne sichern wird das Spiel beendet.

Nur wenn Sie "ENDE" anklicken erfahren Sie automatisch, welcher Spieler den meisten Erfolg hatte.

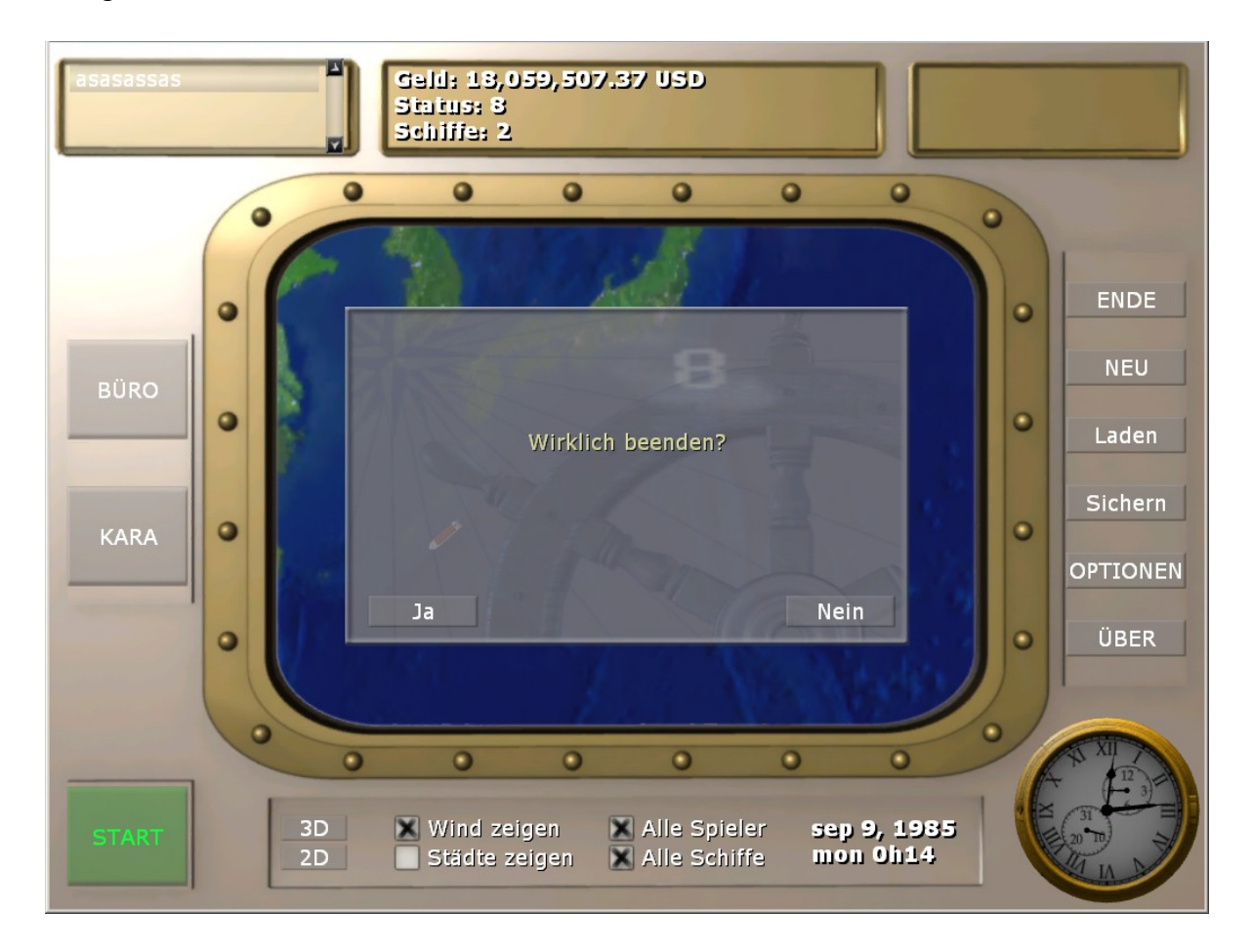

# **7.5 NEU**

lässt Sie ein neues Spiel beginnen. Das Spiel wird nicht gesichert. Zuvor sollte man also den Spielstand speichern.

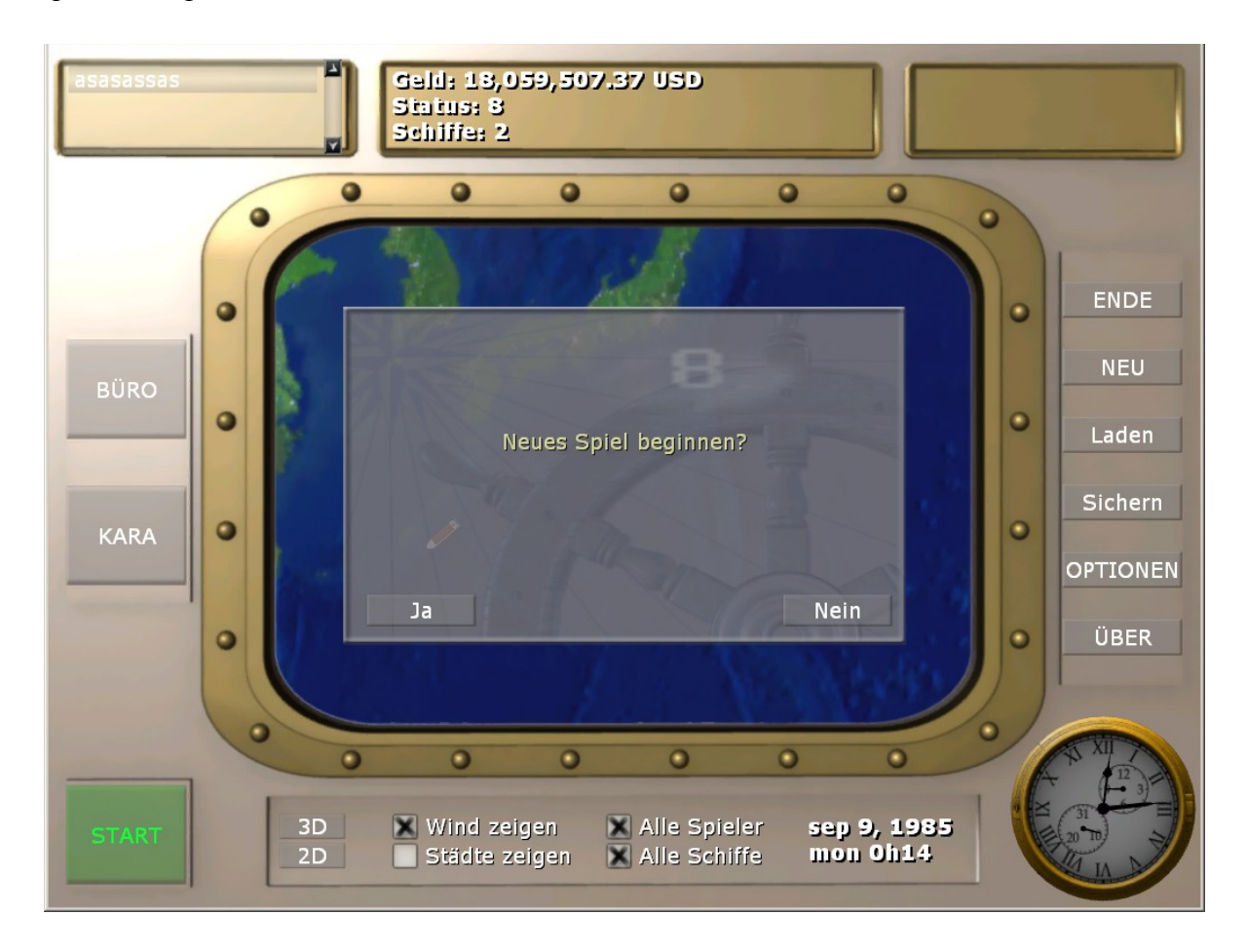

# **7.6 Laden**

 führt in das Inhaltsverzeichnis der gespeicherten Spiele. Sie können dort ein unterbrochenes Spiel auswählen und fortführen.

Hier erfahren Sie aber auch wie viele Spieler beteiligt waren, wie viele Schiffe in dem gespeicherten Spiel sind und den maximalen Status den maximalen Vermögenstand. In der oberen Zeile steht der Speicherort. Sie können davon auch eine Kopie erstellen, oder mit dem Explorer alte Spielstände löschen usw.

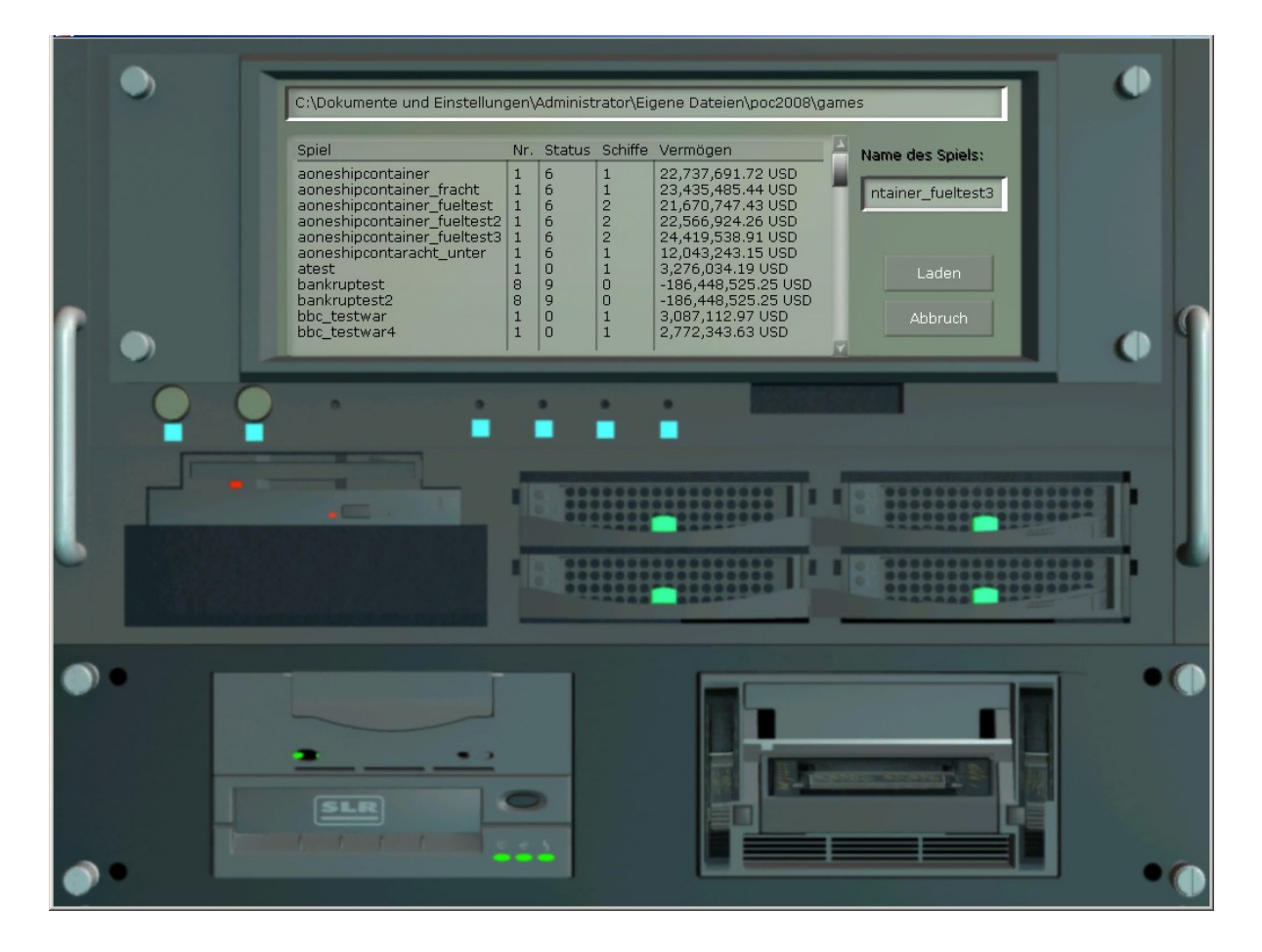

# **7.7 Sichern**

speichert den gegenwärtigen Spielstand unter einem zu wählenden Namen ab.

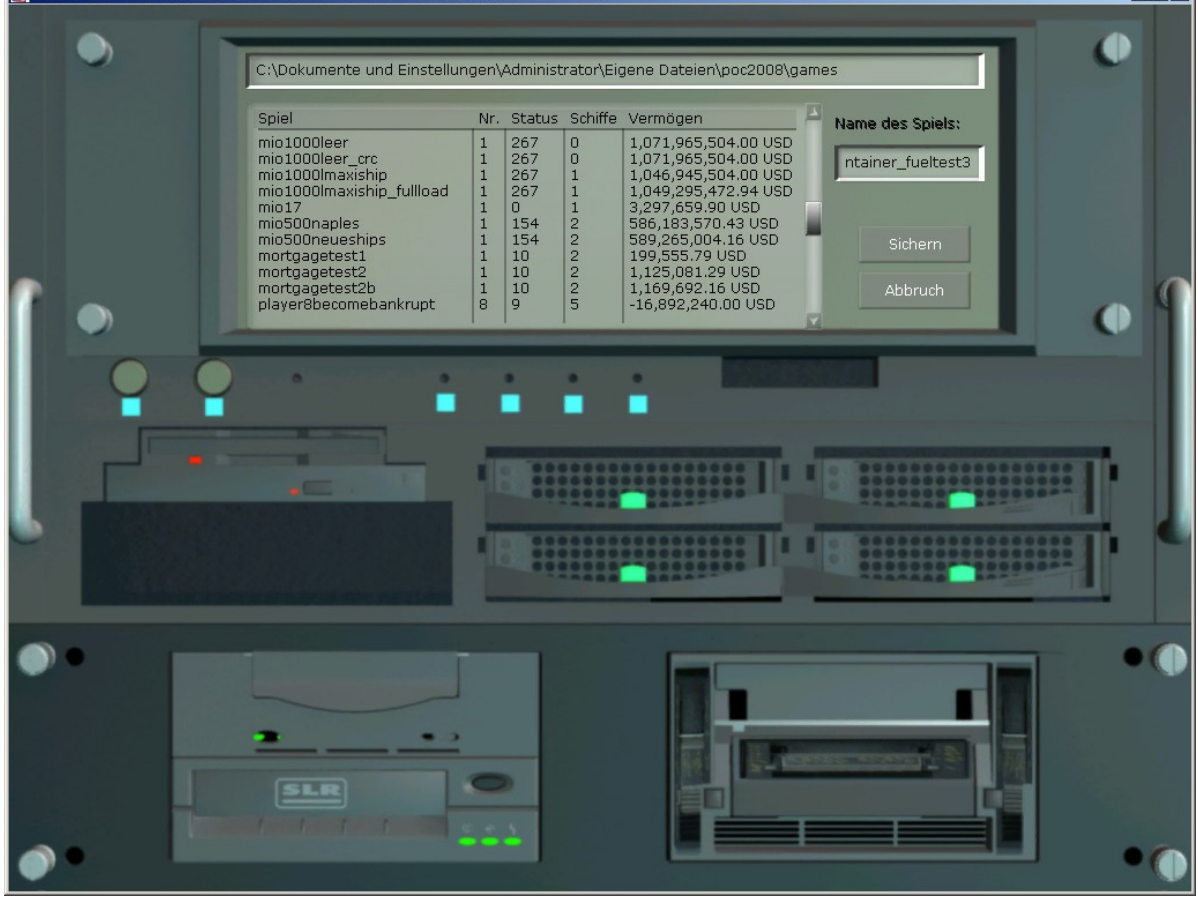

# **Entwickler Kommentar:**

Sie können Spielstände auch mit Freunden austauschen, dazu einfach die Datei im angegeben "games" Verzeichnis kopieren. Wichtig ist aber dann dass der Freund die Gleiche Versionsnummer des Spiels (oder höher) hat. Die Version wird in der Kopfzeile angezeigt (hier 1.29) im Fenstermodus, oder beim Start des Schirms auf dem Startschirm.

### **7.8 Optionen**

Führt Sie direkt ins Wartungsmenü "Spiel-Einstellungen".

So können Sie die Musik und das Signalhorn leiser stellen, oder die 3D-Simulation der Schiffsmanöver ausschalten und sich für die reine Wirtschaftssimulation entscheiden. Die anderen Menüpunkte werden natürlich auch zugänglich.

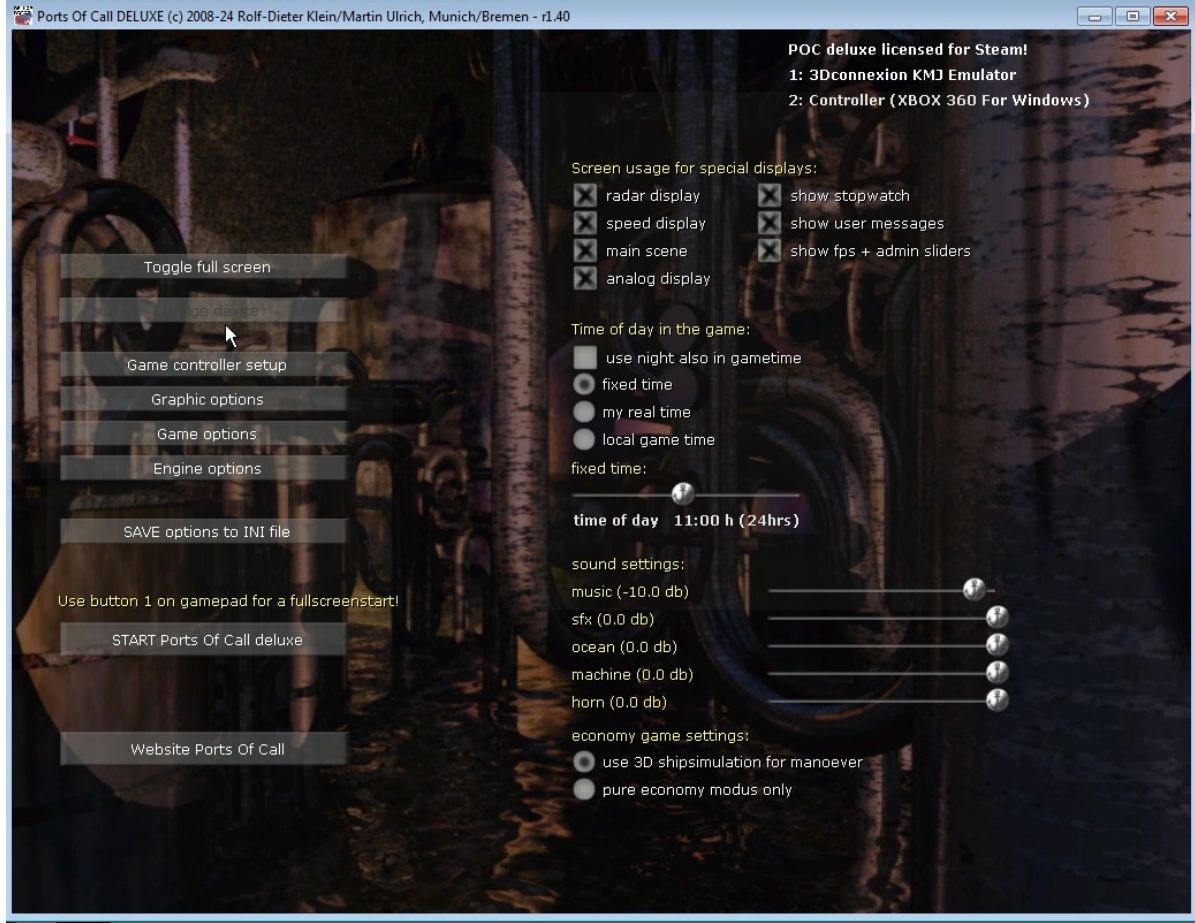

Siehe auch Beschreibung im Kapitel WARTUNG Seite [104](#page-103-0)

# **7.9 Über (ABOUT)**

**Über** sagt Ihnen, wer an der Herstellung dieses Programms beteiligt war.

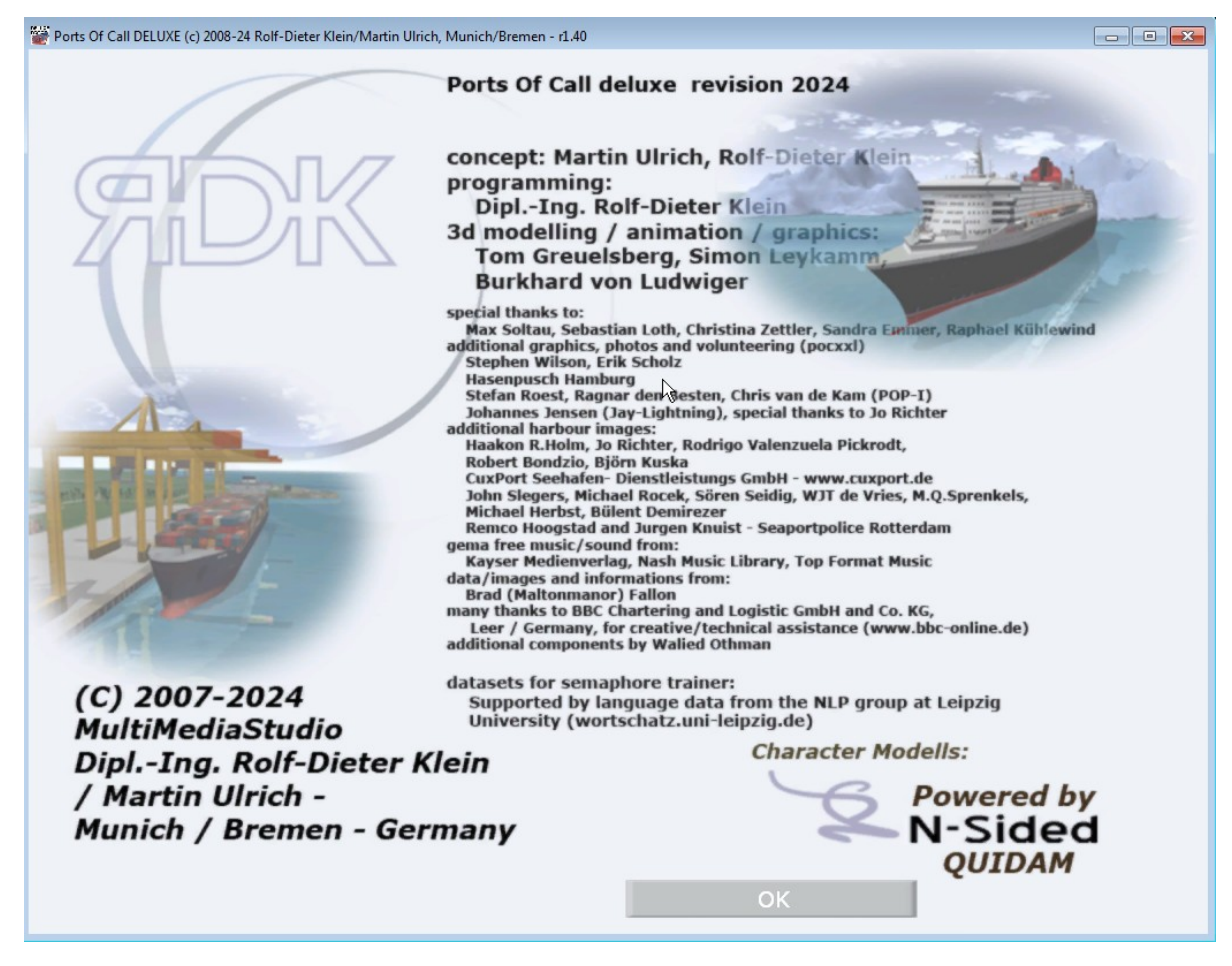

Besonderen Dank gilt auch den Fans von Ports Of Call, die bei Daten, Optimierungen und Hinweisen mitgewirkt haben, speziell bei der Entwicklung des Wirtschaftsspiels POC XXL und POCSIM3DII.

## **8 Ereignisse**

treten bei laufender Simulation automatisch auf, also z.b. Ein- und Auslauf beim Hafen, die Kapitänskajüte bei der man Frachten und Reiseziele bestimmen kann aber auch unangenehme Ereignisse, wie Sturm, Kriegsangriffe, Piraten, Seuchen, Feuer, Raten oder Manöver wie Riffe umfahren, Eisberge oder Untiefen und Rettungsaktionen können auftreten. Dabei kann man auch Statuspunkte gewinnen oder verlieren.

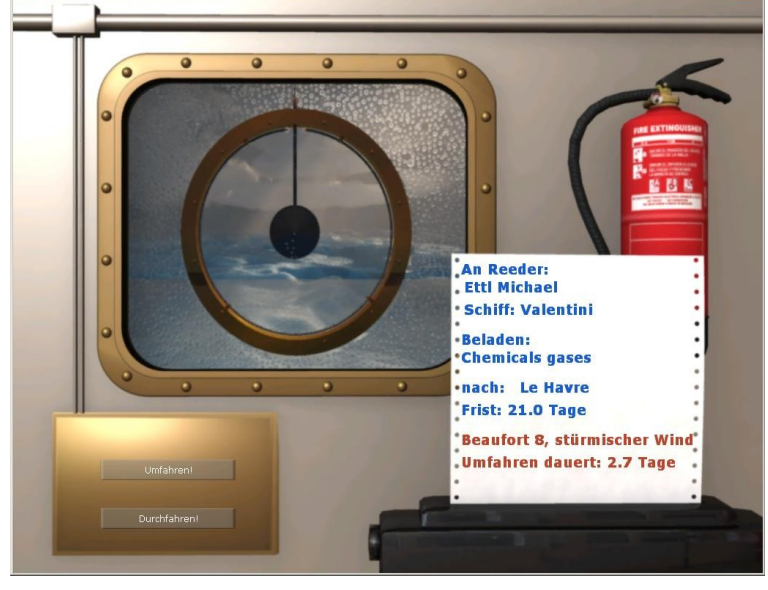

Ereignisse kündigen sich durch ein blinkendes Schiff an, wenn ein Schiff betroffen ist, oder aber auch durch eine Meldung im Hauptschirm, wenn z.B. die Zinsen fällig sind oder Sie eine Preis gewinnen etc.

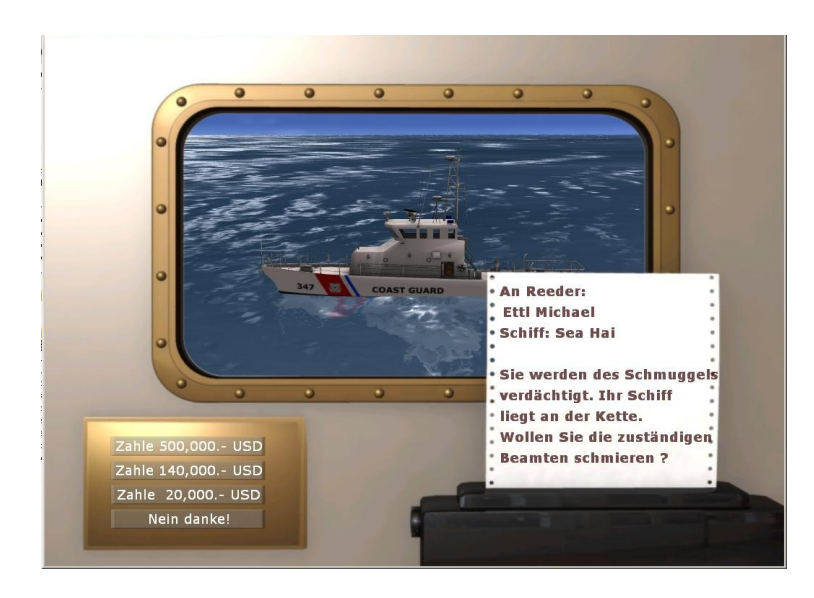

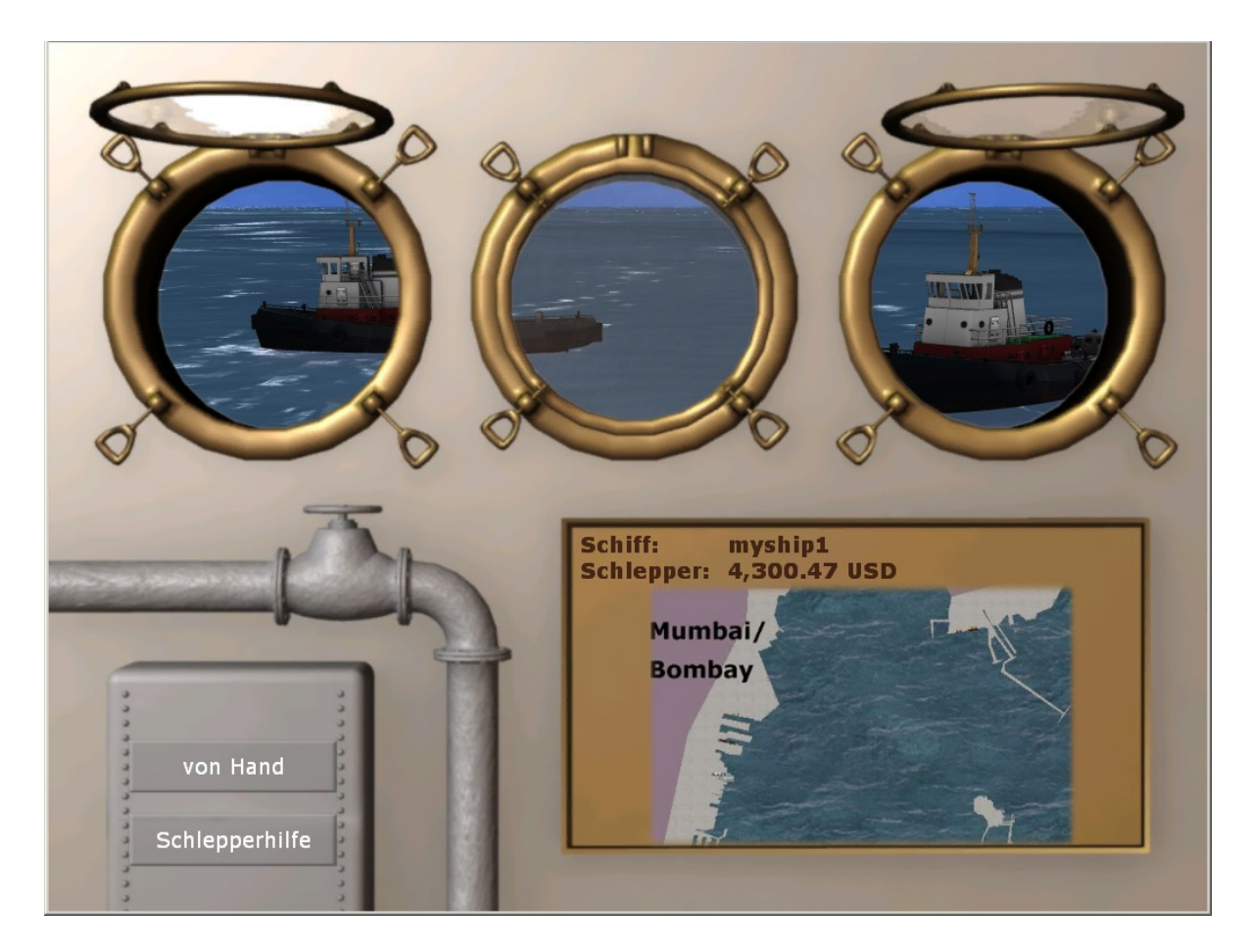

# **8.1 Das Hafen-Einlauf-Display**

Wenn Sie einen Hafen anlaufen wollen, müssen Sie entscheiden, ob Sie einen Schlepper benötigen, um anzulegen. Treffen Sie Ihre Wahl.

Die Schlepperkosten sind abhängig von der Hafenstadt. Manchmal streiken die Schlepper auch, und sie müssen von Hand einlaufen. Wenn Sie das dennoch nicht wollen, ist es möglich die Schlepper trotzdem zu rufen (bei Abbruch), das wird dann aber teuer. Erfolgreiches Anlegen gibt auch einen Statuspunkt.

Über das Anlegen von Hand können Sie mehr im Simulator-Teil lesen.

## **8.2 Die Kapitänskajüte**

Sie sehen nun die Kapitänskajüte, durch das Fenster blickt man auf den Hafen. Die Tafel unter dem Fenster zeigt den Namen und das Land des Hafens, darunter stehen Informationen über das Land.

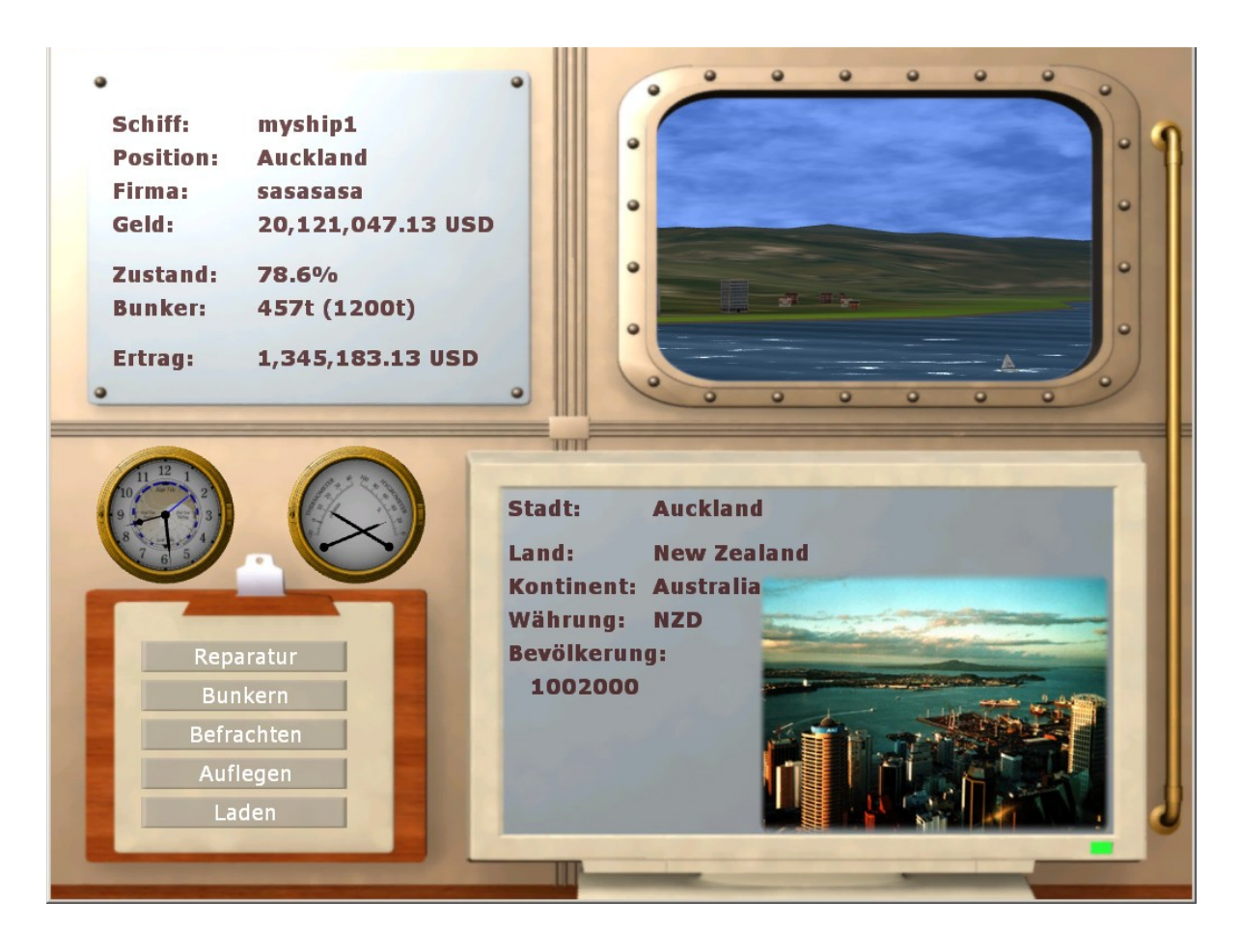

Links oben lesen Sie den Namen des Schiffes, seine Position, den Firmennamen, Ihr Barvermögen und den Zustand des Schiffes.Sie sehen den Füllstand Ihres Treibstoffbunkers und den Ertrag der aktuellen Reise.

Links unten sehen Sie weitere Handlungsmöglichkeiten.

# **8.2.1 Reparaturen**

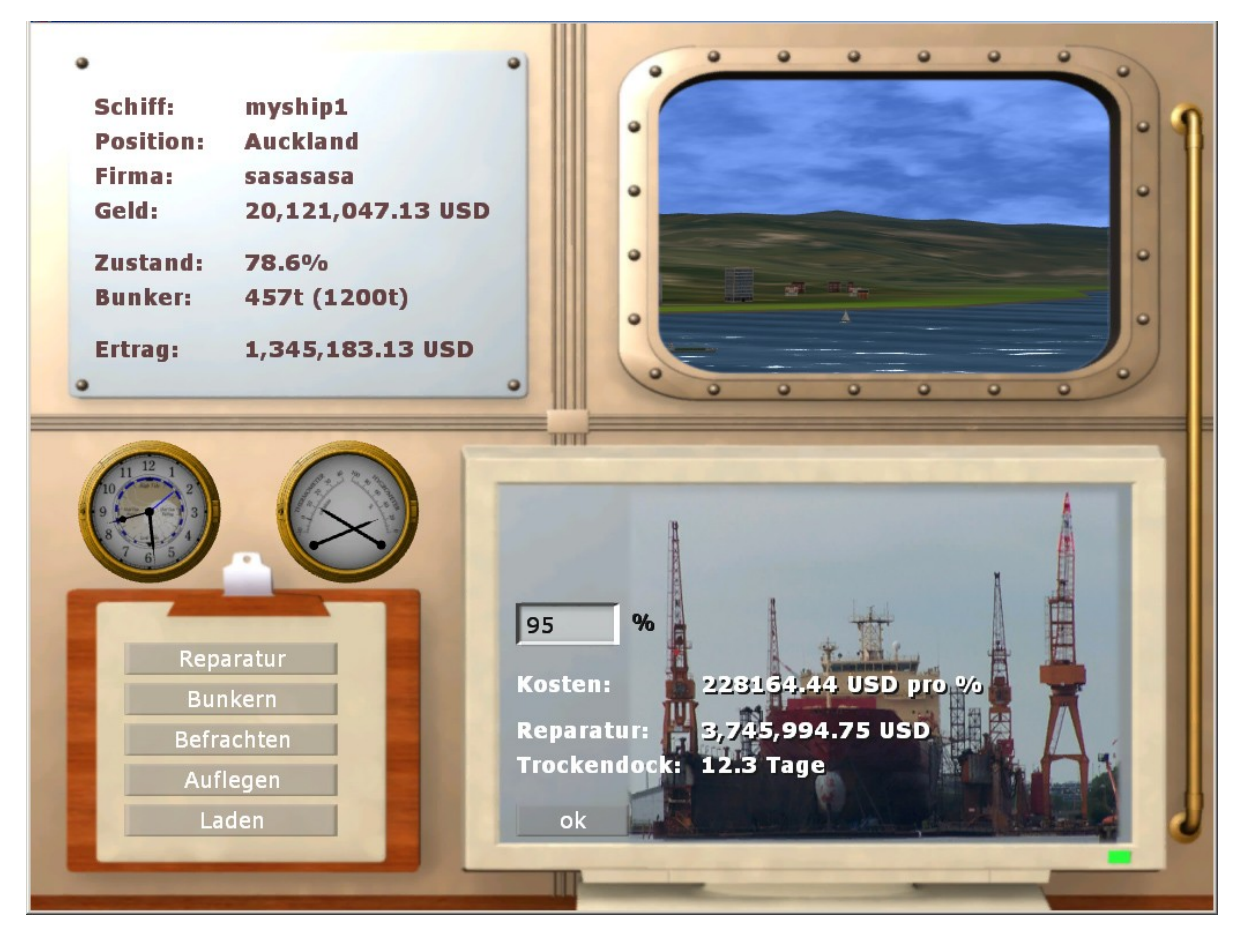

Wenn Sie ein billiges Schiff gekauft oder einen schweren Sturm abgewettert haben, können durchaus kleinere Reparaturen erforderlich sein. Klicken Sie Reparatur und sie kommen in ein Bild, in dem der Zustand des Schiffes und die Kosten der Reparatur angezeigt werden. Sie sehen im Werftfenster, wie teuer es wäre, in dem Beispiel Ihr Schiff zu 95% instand zu setzen und wie lange es dauern würde. Tippen Sie ein, auf wieviel % Sie die Instandsetzung wünschen und wählen Sie **OK**. Achtung: Unter 50% kann das Schiff ggf. sinken! Am besten natürlich 100% eingeben, wenn man es sich leisten kann.

Wenn Sie Ihr Schiff zu sehr verkommen lassen, kann das so enden:

# Ports Of Call Deluxe 3D 2024 - STEAM edition

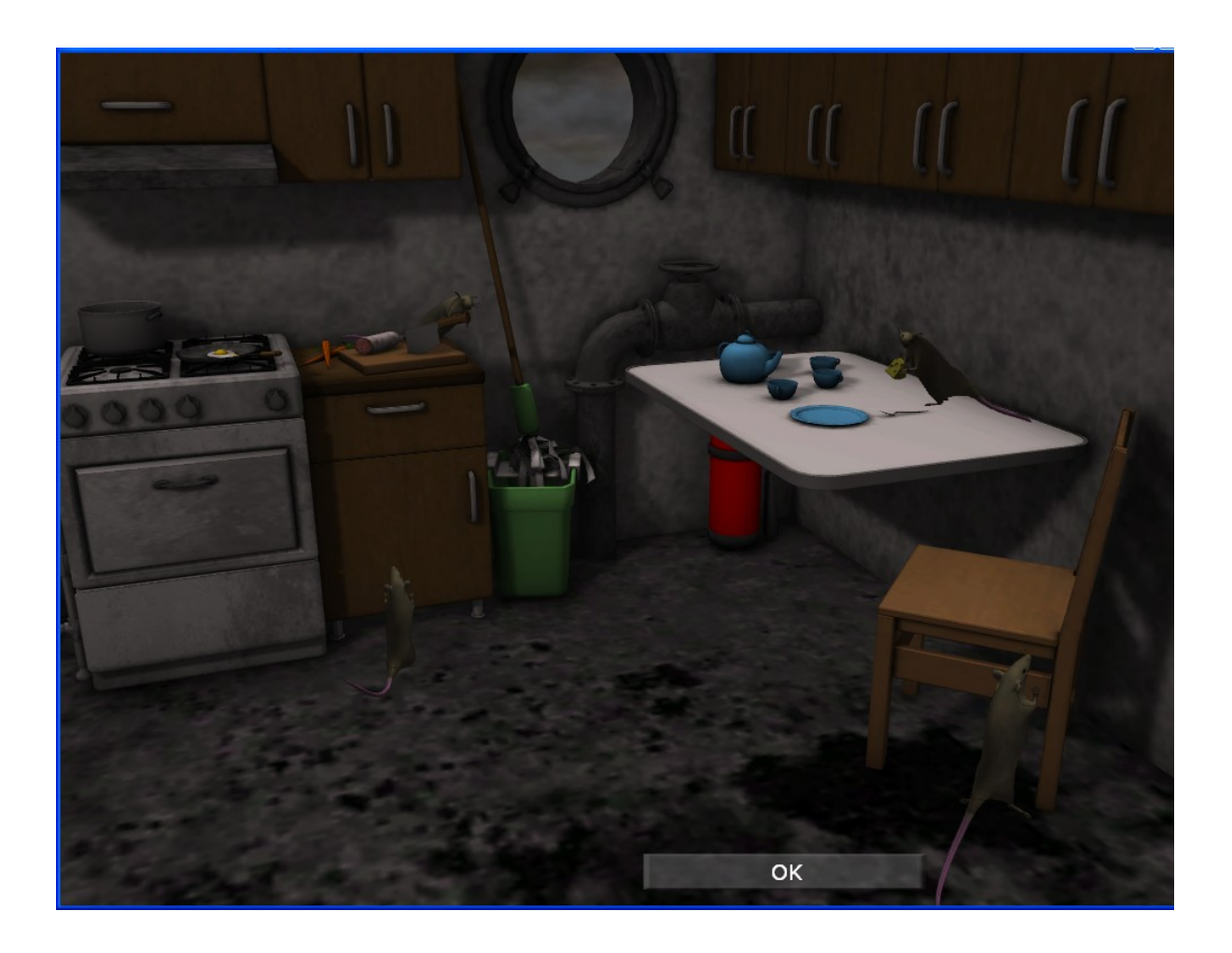

# **8.2.2 Bunkern**

Mit **Bunkern** können Sie, salopp gesagt, Ihr Schiff auftanken.

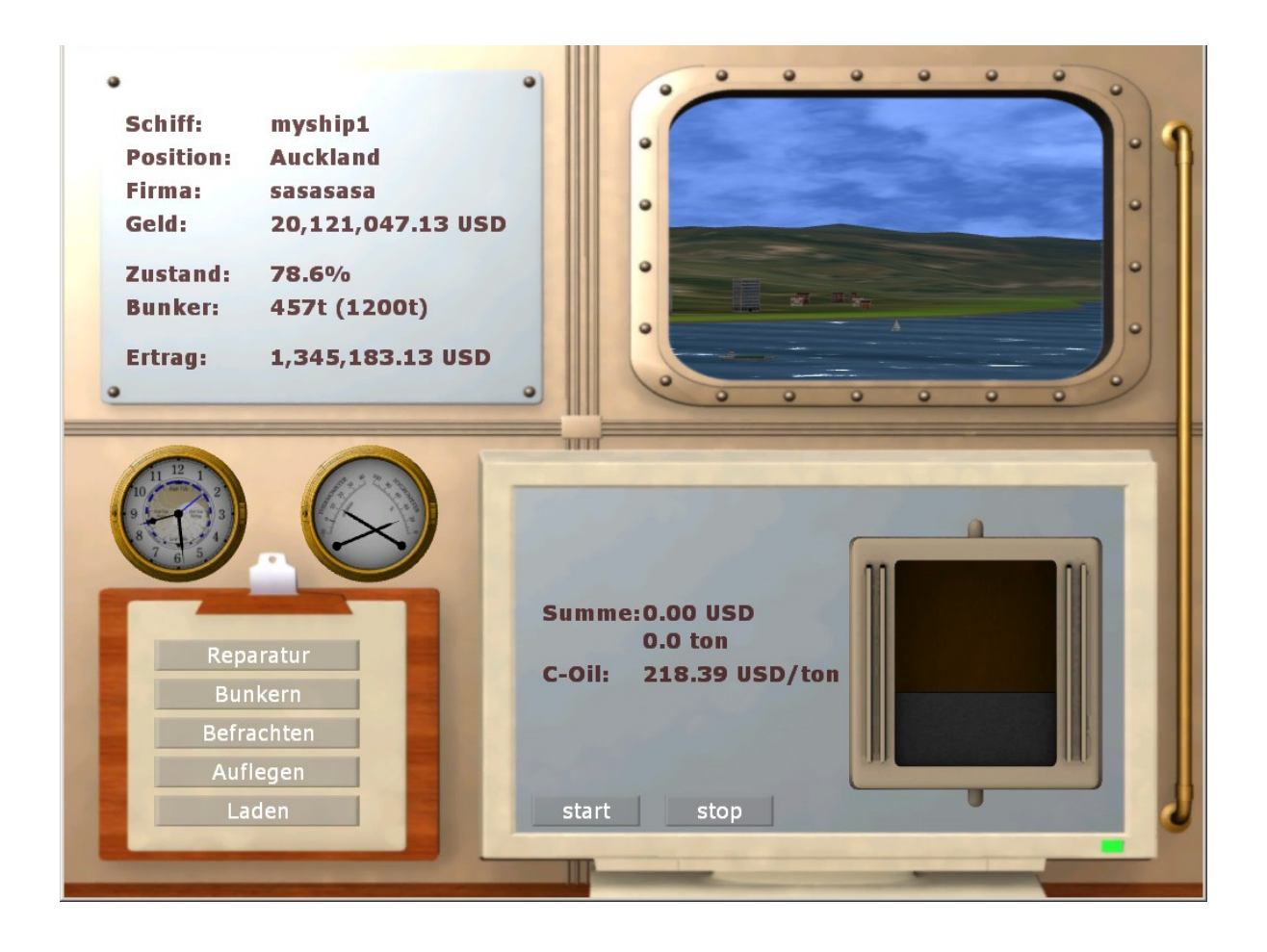

Wählen Sie Start und Stopp, um den Vorgang zu starten bzw. zu beenden. Achtung: Die Bunkerpreise schwanken von Hafen zu Hafen und natürlich mit dem Verlauf der Konjunktur. Sie sollten also zuschlagen wenn der Preis gerade niedrig ist. Aber wenn Sie eine Terminfracht mitnehmen, dann brauchen Sie für volle Fahrt auch viel Treibststoff, und es empfiehlt sich ein voller Tank.

Wenn Ihnen das Bargeld ausgeht können Sie nicht mehr Bunkern. Dann bleibt nur das Schiff "aufzulegen" und entweder durch einen Kredit, Hypothek oder Schiffsverkauf an bares zu kommen, oder solange aufzulegen bis ein anderes Schiff das nötige Geld erwirtschaftet hat.

### **8.2.3 Befrachten**

Damit suchen Sie die günstigste Fracht und ihren nächsten Zielhafen (Port Of Call) aus. In jedem Hafen werden unterschiedliche Frachten angeboten. Die Frachtrate, also der Betrag, den der Reeder für den Transport bekommt ist unten angezeigt. Darunter sehen Sie die Masse der Fracht, darunter die Entfernung (Distanz) zum Zielhafen in Kilometern. Außerdem sehen Sie die voraussichtliche Reisedauer als ETA (Estimated Time Of Arrival – Geschätzte Ankunftszeit). Um die lukrativste Fracht zu bekommen, klicken Sie einfach die verschiedensten Frachten an und schauen Sie welchen Ertrag Sie erwarten können.

Die Terminfracht ist noch eine Besonderheit: Wenn unten links unter der Rate der Frist und eine Zeitspanne (z.B.: 14 Tage) angezeigt wird, müssen Sie die Fracht innerhalb der Zeitspanne im Zielhafen abliefern.

Wenn Sie das nicht schaffen, zahlen Sie pro Tag Verspätung die angezeigte Vertragsstrafe.

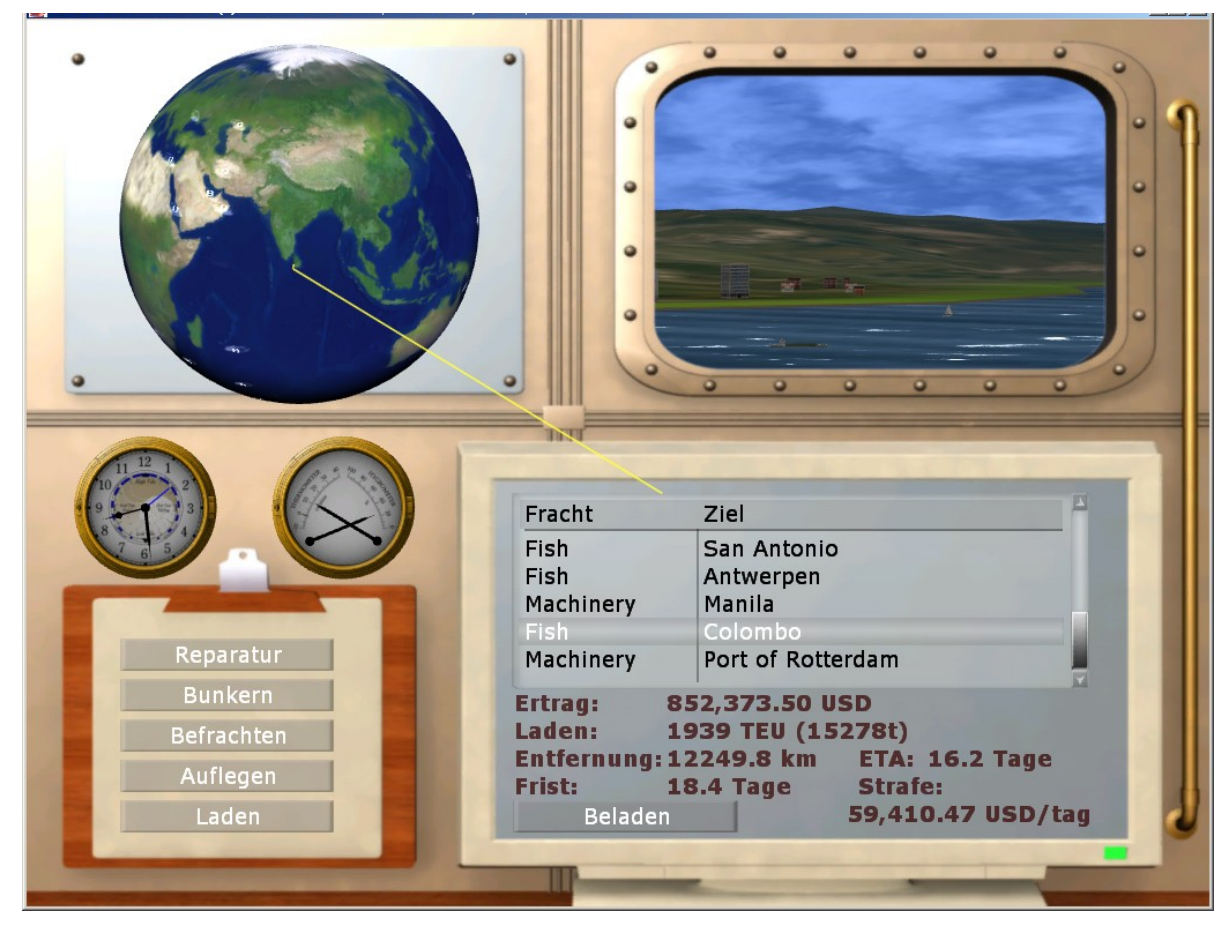

Der Anfänger sollte sich mit den interessanten Terminfrachten zurückhalten, bis er die Reisezeit einschätzen kann. Das Programm zeigt bei der ETA die beste Zeit für das Schiff

### Ports Of Call Deluxe 3D 2024 - STEAM edition

bei maximaler Geschwindigkeit. Wartezeiten Am Hafen die je nach Hafen ca. 1 Tag betragen können müssen aufaddiert werden, wie auch die Lade- und Entladezeiten die bei älteren Schiffen schon mal 2 Tage betragen können. Dazu kommt dann noch die Zeit die man ggf. durch Umfahren bei einem Sturm benötigt oder andere Hindernisse auf die man trifft.

Wichtig ist auch zu wissen, dass man bei voller Fahrt sehr viel Treibstoff verbraucht (wie auch beim Sturm), man sollte daher den Tank vorher komplett füllen. Wenn Sie sich entschieden haben, wo die Reise hingehen soll, klicken Sie **Beladen**.

### **8.2.4 Laden**

Sie kommen nach "Beladen" bei "Befrachten" entweder direkt zum "Laden" oder es wird ggf. ein Schmuggelangebot angezeigt, doch Vorsicht, man kann im Zielhafen auch erwischt werden. Die Gefahr der Entdeckung ist je nach Land bzw. Hafen unterschiedlich. Hier werden Ihnen die Reisedaten noch einmal angezeigt. Klicken Sie dann "Auslaufen".

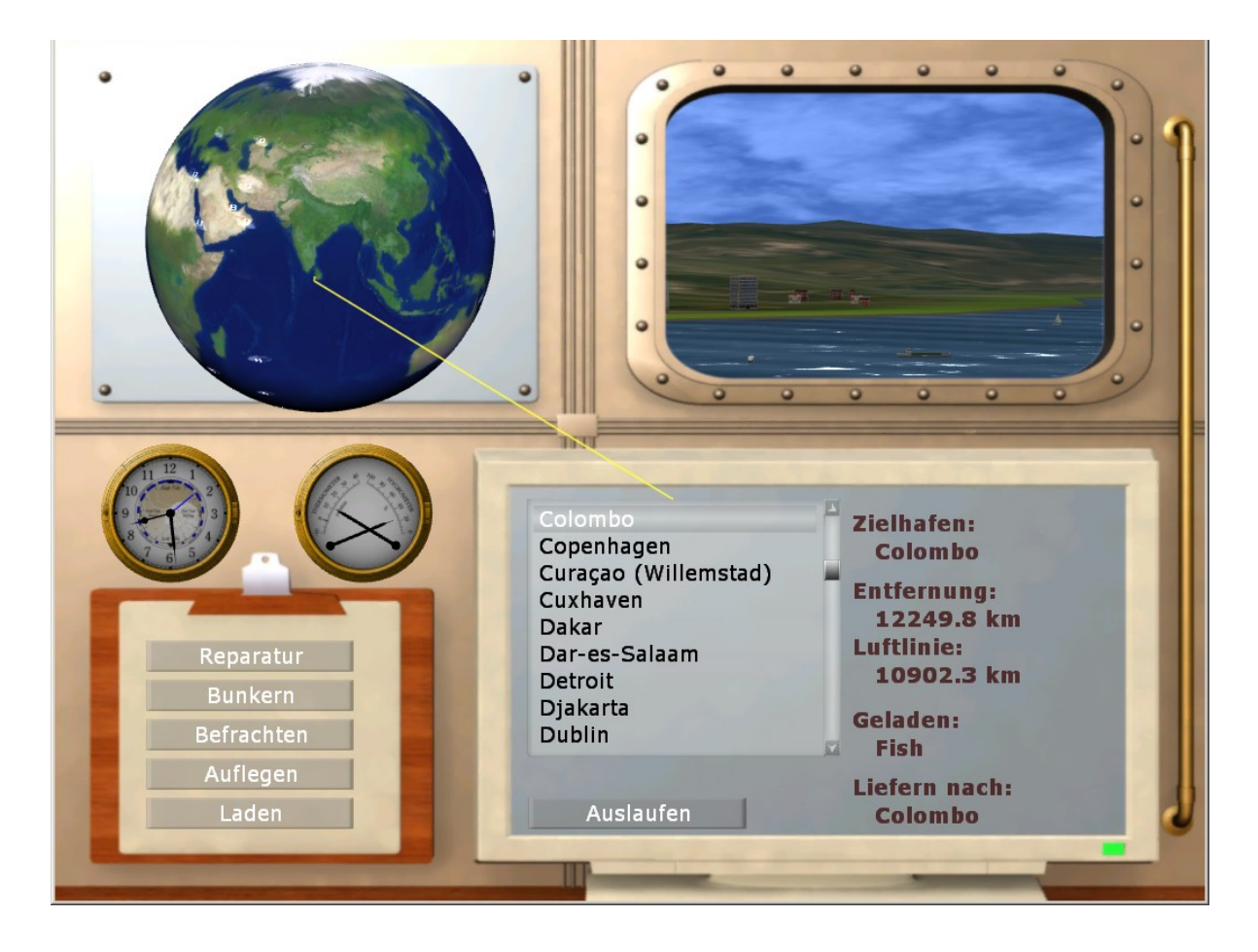

### Ports Of Call Deluxe 3D 2024 - STEAM edition

Wenn man eine Schmuggelfracht an Bord hat wird die Info in dem Bild auch angezeigt, und auch das Fahrziel, hier im Beispiel "Shanghai". Man sollte dann aufpassen, dass man den Hafen auch anfährt, um die Ware loszuwerden. Meist ist es der Zielhafen der Fracht, es sei denn man hat sich entschieden nichts mitzunehmen (außer Ballast), dann wird das Ziel des Schmuggelguts vom Auftraggeber angegeben.

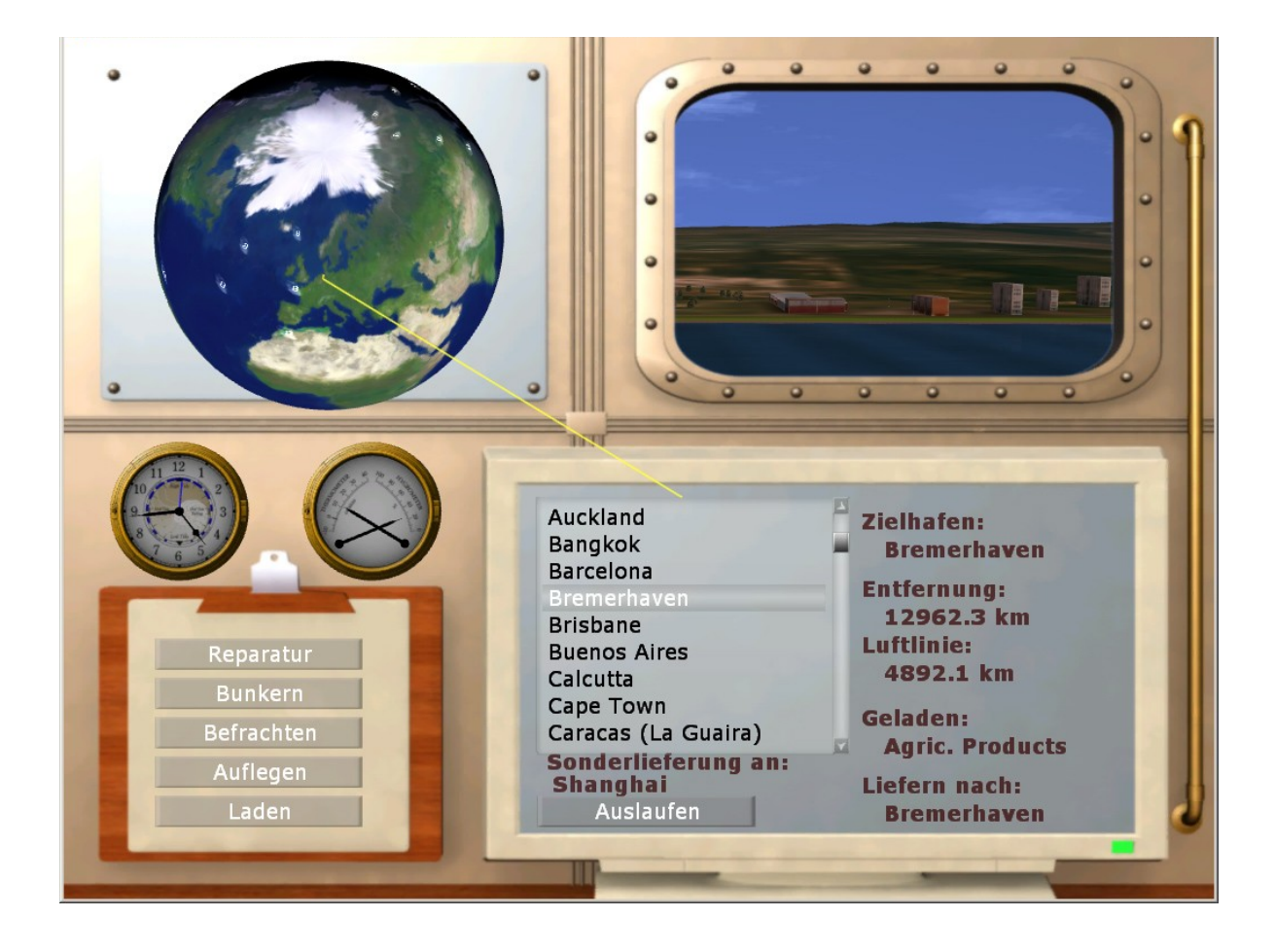

### **8.2.5 Das Hafen-Auslauf-Menü**

Als nächstes wird das Schiff quasi im Hintergrund beladen. Sie hören erst wieder von ihm, wenn es darum geht, abzulegen. Sie entscheiden sich, ob von Hand oder mit Schlepperhilfe. Wenn die Schlepper nicht gerade streiken können sie mit Schlepperhilfe ablegen (sonst muss man die Simulation notfalls abbrechen und etwas Strafe zahlen). Wenn man von Hand anlegt gibt es übrigens Statuspunkte als Belohnung wenn man fehlerfrei arbeitet. Beim auslaufen aber nicht, das wäre dann doch zu einfach. Mit F3 können Sie eine Übersichtskarte anzeigen und sehen dann dort auch das Ziel in einem Kreis, den Sie durchfahren müssen.

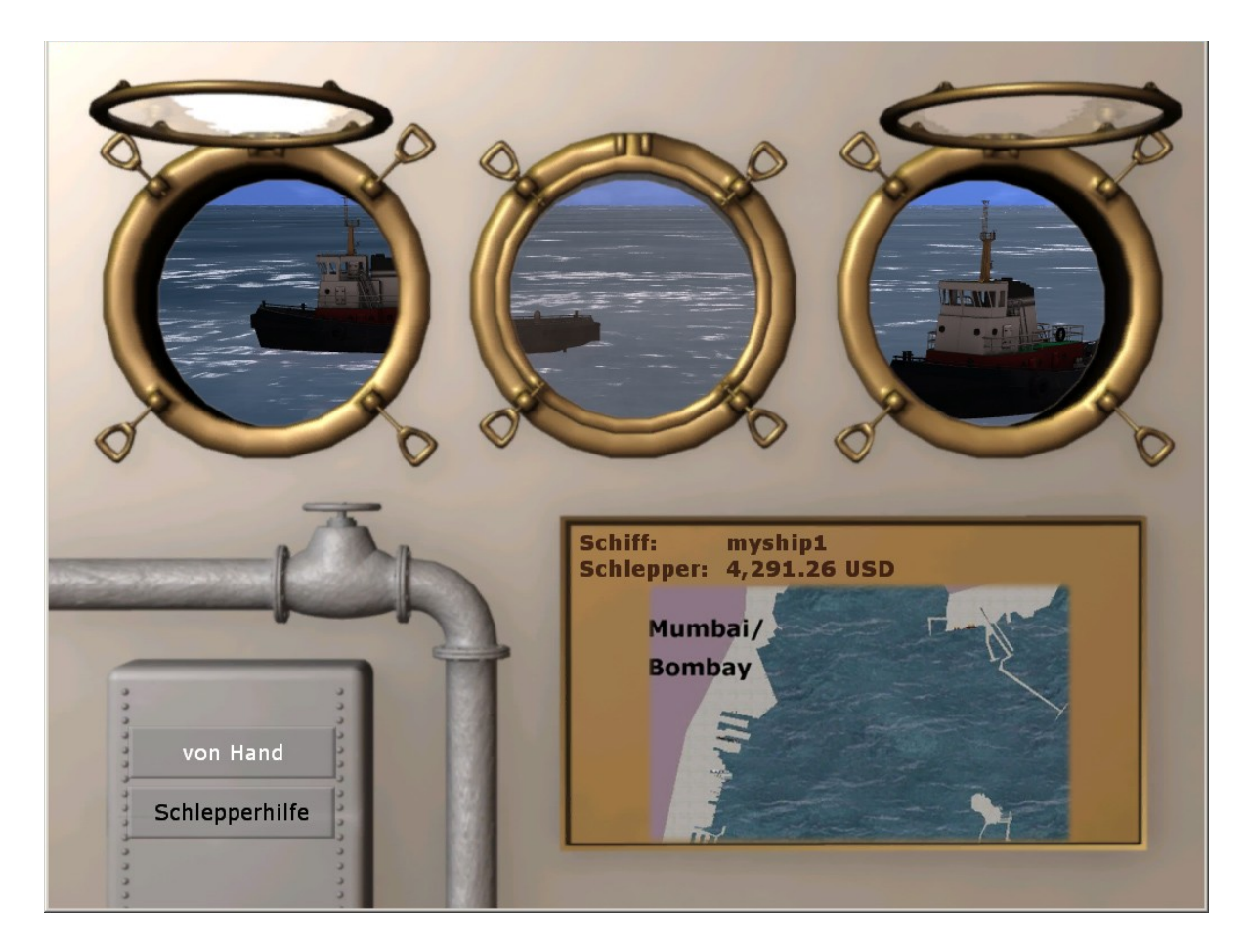

### Ports Of Call Deluxe 3D 2024 - STEAM edition

Klicken Sie dann **Reise beginnen** und schon geht es los. In diesem Beispiel kann der Kapitän die Frist nicht einhalten.

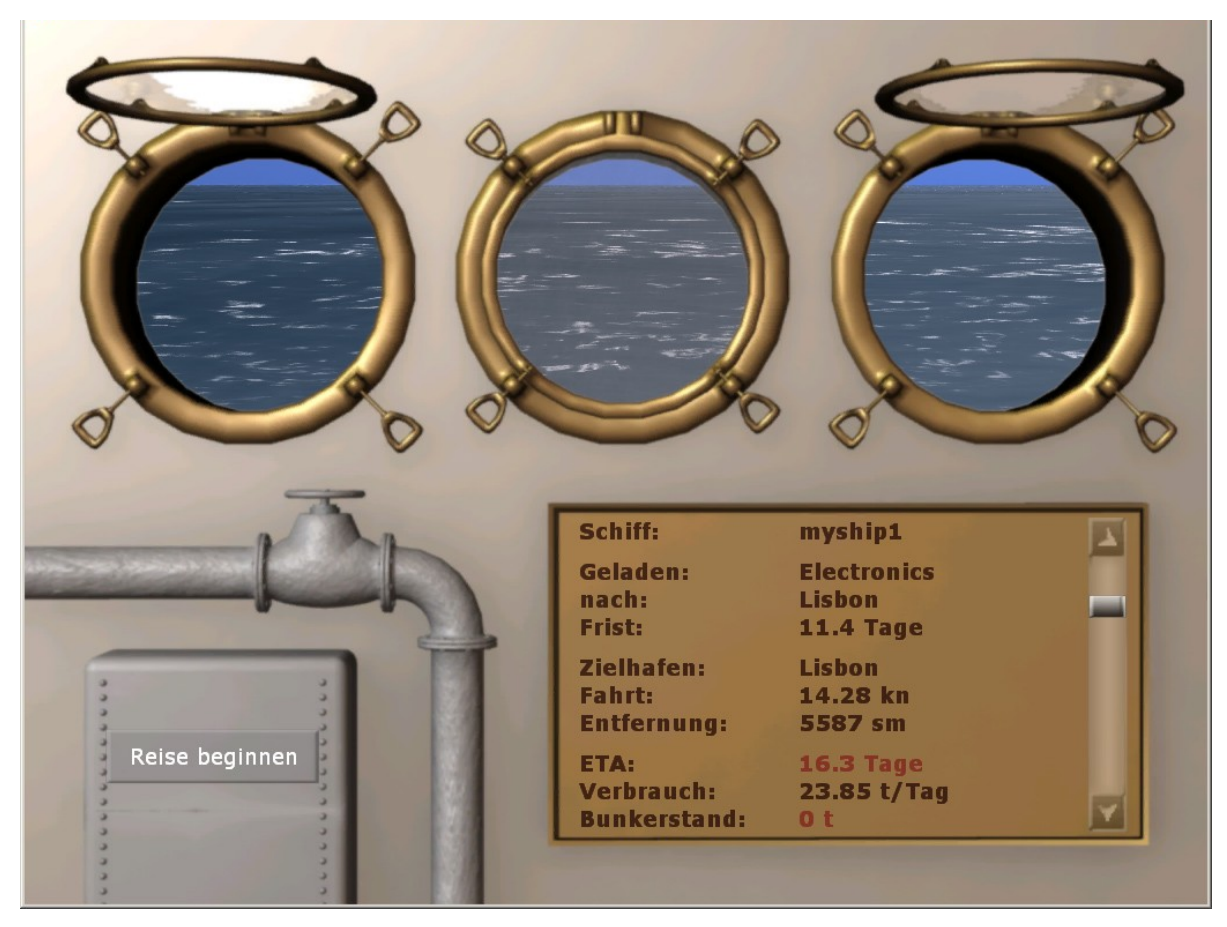

Er wird Strafe zahlen müssen, eingestellt ist 14.28 kn Fahrt. Außerdem wird ihm der Sprit ausgehen.

Um das zu ändern muss er den Fahrtregler rechts nach oben ziehen und damit die Reisegeschwindigkeit erhöht. Der Bunker geht aber in diesem Fall aus, und er muß unterwegs eine Hilfe annehmen. Wenn ETA nicht mehr ROT ist hat man eine Chance pünktlich anzukommen. Doch Vorsicht, die Entladezeit und Wartezeit des Zielhafens muss noch addiert werden (die Beladezeit ist ja hier bereits abgelaufen !) Daher ist die Fristzeit hier schon kleiner als noch in dem Kapitäns-Menü). Also noch ca 1 Tag Reserve bei der Wartezeit addieren, 1-2 Tage fürs Entladen (je nach Schiffstyp) und dann sollte es passen, wenn nicht zu viele Stürme im weg liegen. Die kann man aber durchfahren, wenn der Schiffszustand sehr gut ist, sonst kostet es Schaden am Schiff.

Ports Of Call Deluxe 3D 2024 - STEAM edition

### **8.2.1 Auflegen**

gibt Ihnen die Möglichkeit, ein Schiff eine Zeit lang aufzulegen. Auflegen heißt, das Schiff beschäftigungslos vor dem Hafen ankern zu lassen. Man tut das zum Beispiel, wenn die Frachtraten die Betriebskosten nicht decken. Im Auflege-Bild tragen Sie ein, wie lange das Schiff auf bessere Frachtraten warten soll. Die Kosten für die Mannschaft und die Zinsen laufen natürlich weiter. Man kann auch einen Bruchteil eines Tages angeben, z.b. 0.1 für 2.4 Stunden. In der Zeit ist es aber unwahrscheinlich dass sich eine Änderung der Frachten in dieser Zeit ergibt, ein Wechsel ist aber alle Tage zu erwarten. Dabei kommen neue Frachten hinzu und alte werden entfernt. Das Auflegen kann man auch verwenden um danach ein Schiff zu verkaufen, wenn z.b. es sich nicht mehr lohnt das Schiff zu reparieren, oder wenn man kein Geld mehr hat (oder einen Kredit benötigt zwischendurch).

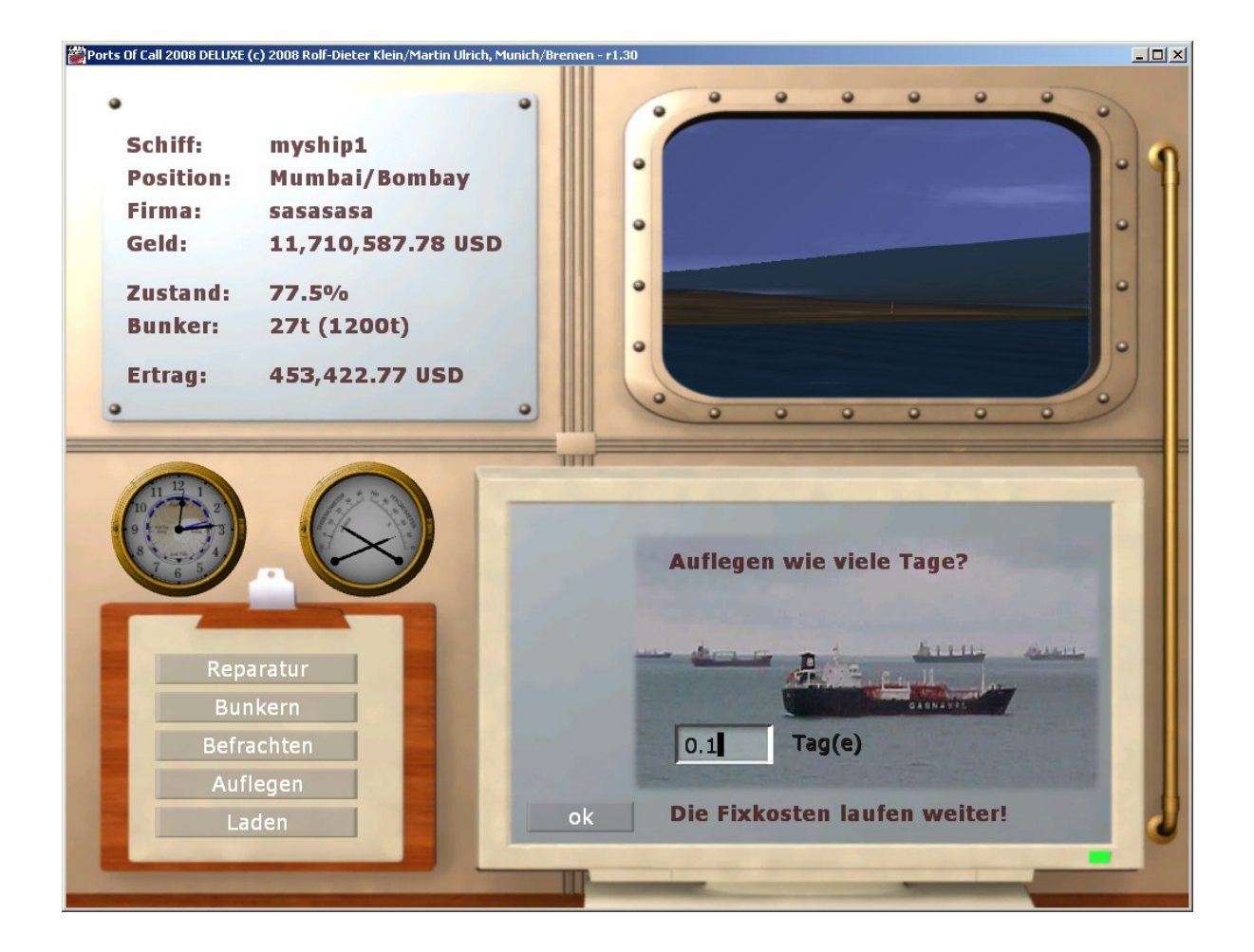

### Ports Of Call Deluxe 3D 2024 - STEAM edition

# **9 Der Schiffs-Simulator**

Das Manövrieren ist eine der interessantesten Aufgaben für den ehrgeizigen Kapitän. Das Schiff muss häufig von Hand gesteuert werden, etwa beim Anlegen, Ablegen oder der Bewältigung von Krisensituationen auf See.

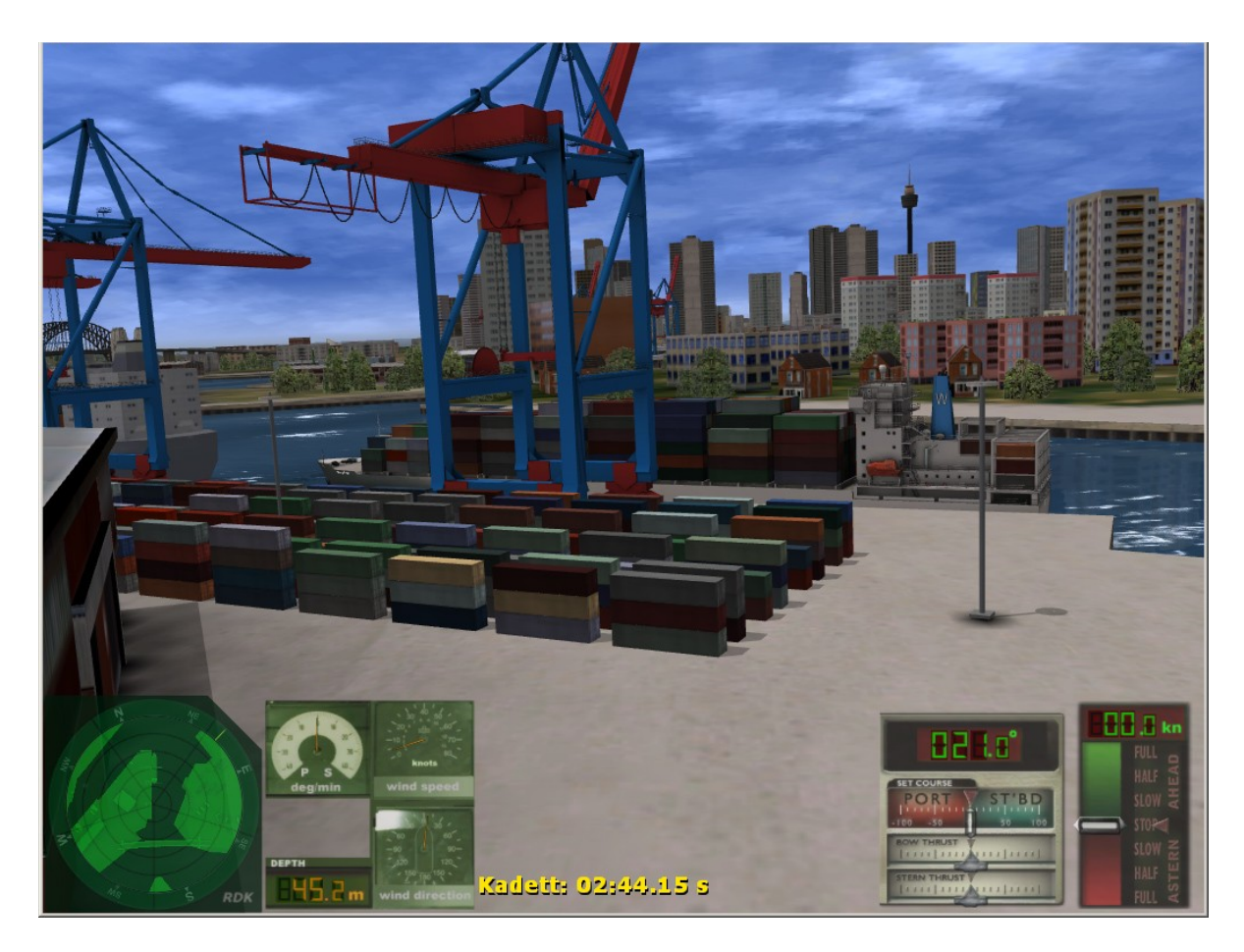

Der Steuerstand besteht aus folgenden Komponenten: Radardisplay, optional Analoganzeige (nur wenn man die im Wartungsmenü aktiviert) und dem Fahrtregler, dem Fahrtanzeiger und den Ruderreglern.
## **9.1 Radar**

Mit der Taste **F3** zeigen Sie ein Übersichtskarte an. So können Sie leichter erkennen, wie die grobe Richtung aussieht. Erneut **F3** drücken blendet die Karte wieder aus. Das Radardisplay liefert eine Übersicht der Scene. Mit F3 kann man auch eine gesamte Karte anzeigen lassen. Der Zoom erfolgt normalerweise automatisch, als der Radarbereich. Wenn man in die nähe des Ziels kommt wird automatisch auf eine Vergrößerung umgestellt. Wenn Sie über ein zusätzlichen Joystick verfügen, der z.B. über Schieberegler verfügt können Sie diese auch für das Zoom verwenden. Dazu müssen Sie aber in die Einstellungen im Wartungsmenü wechseln.

Die Radaranzeige ist bei uns eine Mischung aus Radar und Karte. So werden z.B. auch Untiefen angezeigt, die man bei einem echten Radar natürlich nicht sehen würde. Aber dazu hat der Kapitän auch Seekarten die er dann zur Hilfe nimmt, oder ein modernes elektronisches Display, dass die Information auch angeben kann. Ein kleiner **gelber Strich** zeigt die Richtung, in der die Zielfelder für Anlegen und Hafenausfahrt liegen.

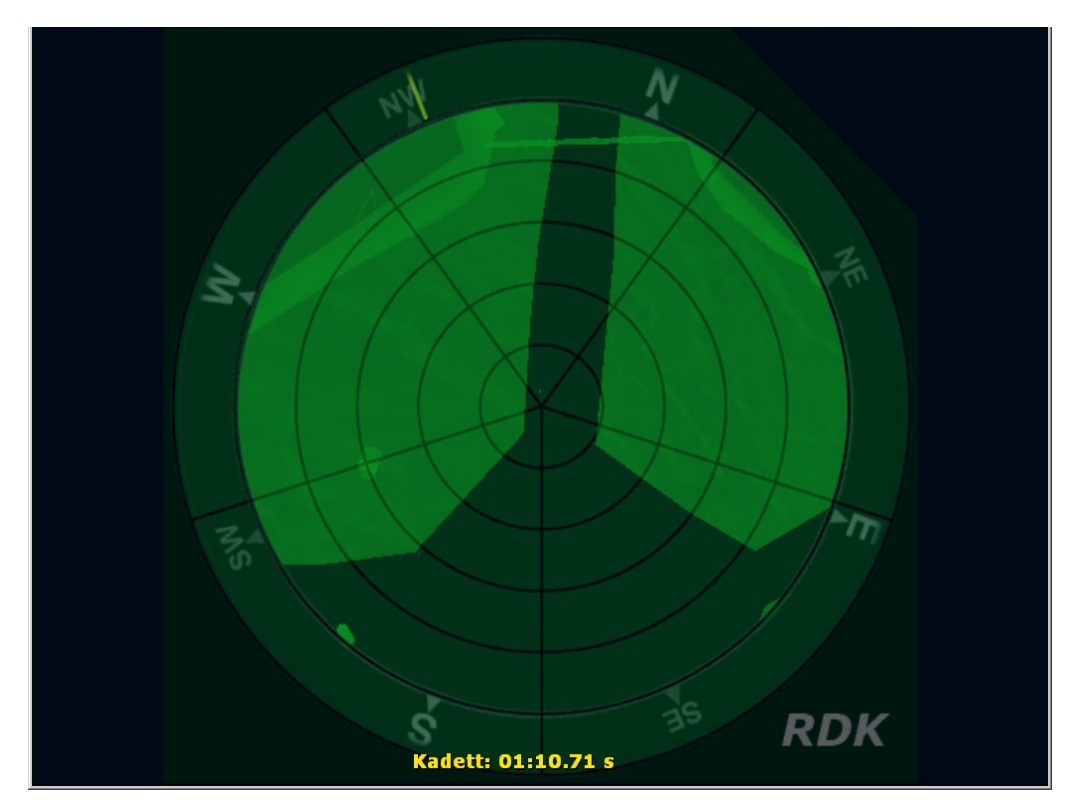

Hier Einfahrt von New York. Die Fahrstraße ist eng und man sieht den Bereich der Untiefen nur im Radardisplay. Die Untiefen sind den echten Untiefen bei New York nachempfunden. Außer mit dem Hovercraft oder Ecranoplan kollidiert man mit allen anderen Schiffen wenn

man auf eine Untiefe (Sandbank) fährt. Man sollte sie daher meiden. Die Reichweite des Radars können Sie mit den PLUS und MINUS Tasten auf der numerischen Tastatur einstellen.

# **9.2 Analoganzeigen**

Damit bezeichnen wir eine Gruppe von Instrumenten die der richtige Kapitän braucht. Die Anzeige wird aber nur dargestellt wenn man im Wartungsmenü "Analog Anzeige" ankreuzt.

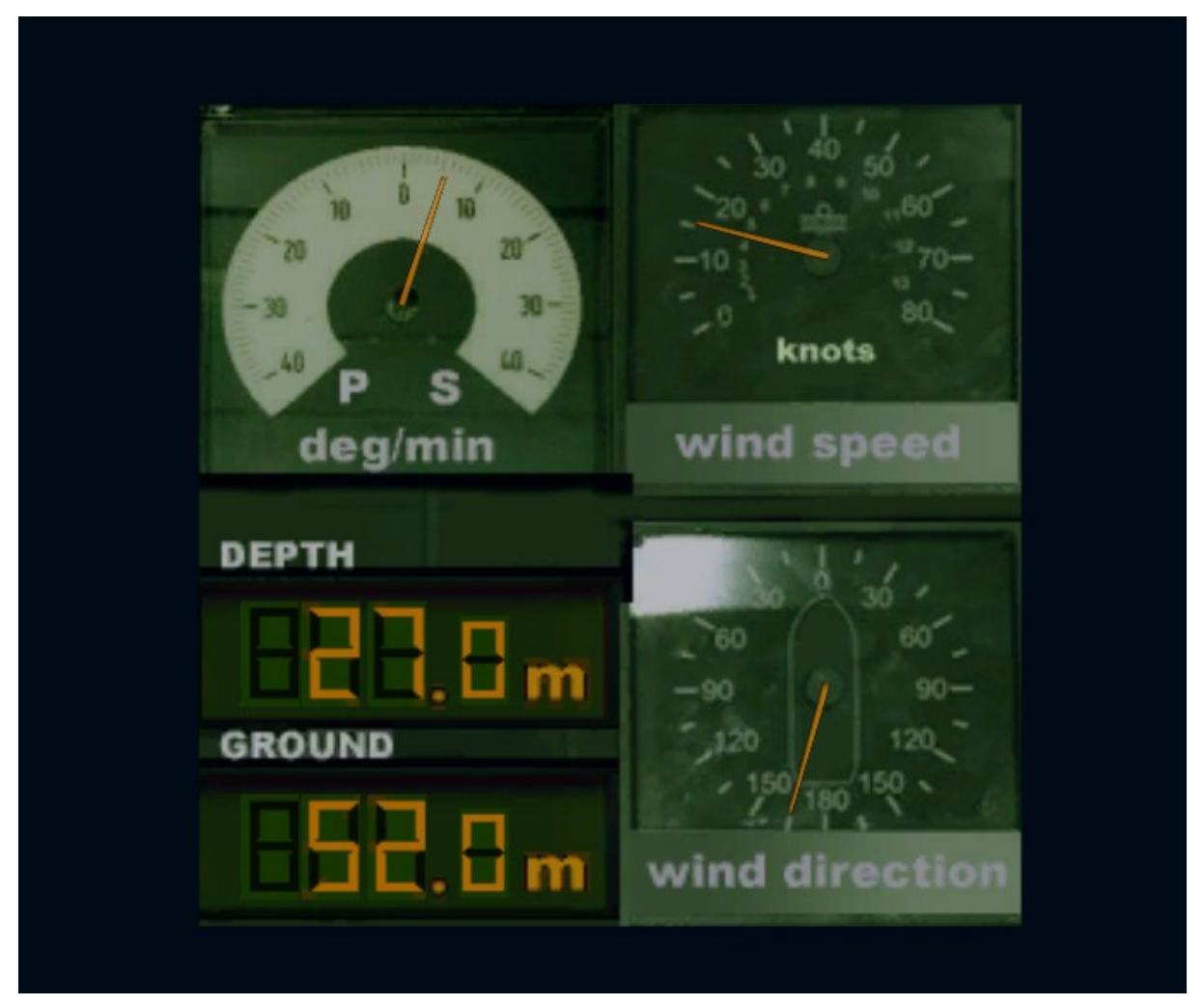

Die Anzeigen sind hier für das UBOOT (Submarine) im Kapitänstrainer dargestellt. Die obere linke Anzeige zeigt wie schnell sich das Schiff dreht (hier 5 grad/min starside=Steuerbord (portside =  $P =$  Backbord)). Üblicherweise in deg/min als Grad/Minute. Im "Kadett" Modus ist die Trägheit und die Rotationsgeschwindigkeit aber verändert, so dass man als Anfänger leichter manövrieren kann. Erst im "Kapitäns"-Modus hat man hier reale werte und dann braucht man auch die Anzeige als Hilfe, da die Bewegungen sehr langsam sein können. Rechts oben sieht man die Windgeschwindigkeit und rechts unten die Richtung aus der der Wind kommt.

Die Tiefenanzeige links Mitte ist nur beim Uboot sichtbar, hier ist es 27 m getaucht (Tauchen geht automatisch bei uns wenn Fahrt aufgenommen wird). Die maximale Tiefe liegt hier bei 52 m.

# **9.3 Die Fahrt- und Ruderregler**

Rechts unten in Nullstellung zu sehen. Fährt man den Regler mit den **Kursortasten** (oder besser GAMEPAD) nach oben macht das Schiff Fahrt voraus. Der große Hebel zeigt die eingestellte Geschwindigkeit, das rote Dreieck ganz rechts zeigt die tatsächliche Geschwindigkeit. Schiffe sind schwer und träge, es dauert deshalb immer einen Moment, bis die eingestellte Geschwindigkeit erreicht ist. Das gilt auch für den Ruderregler links daneben. Je höher der Schwierigkeitsgrad eingestellt ist, desto näher kommt die simulierte der tatsächlichen Trägheit des Schiffes. Entsprechend wird die Navigation schwieriger.

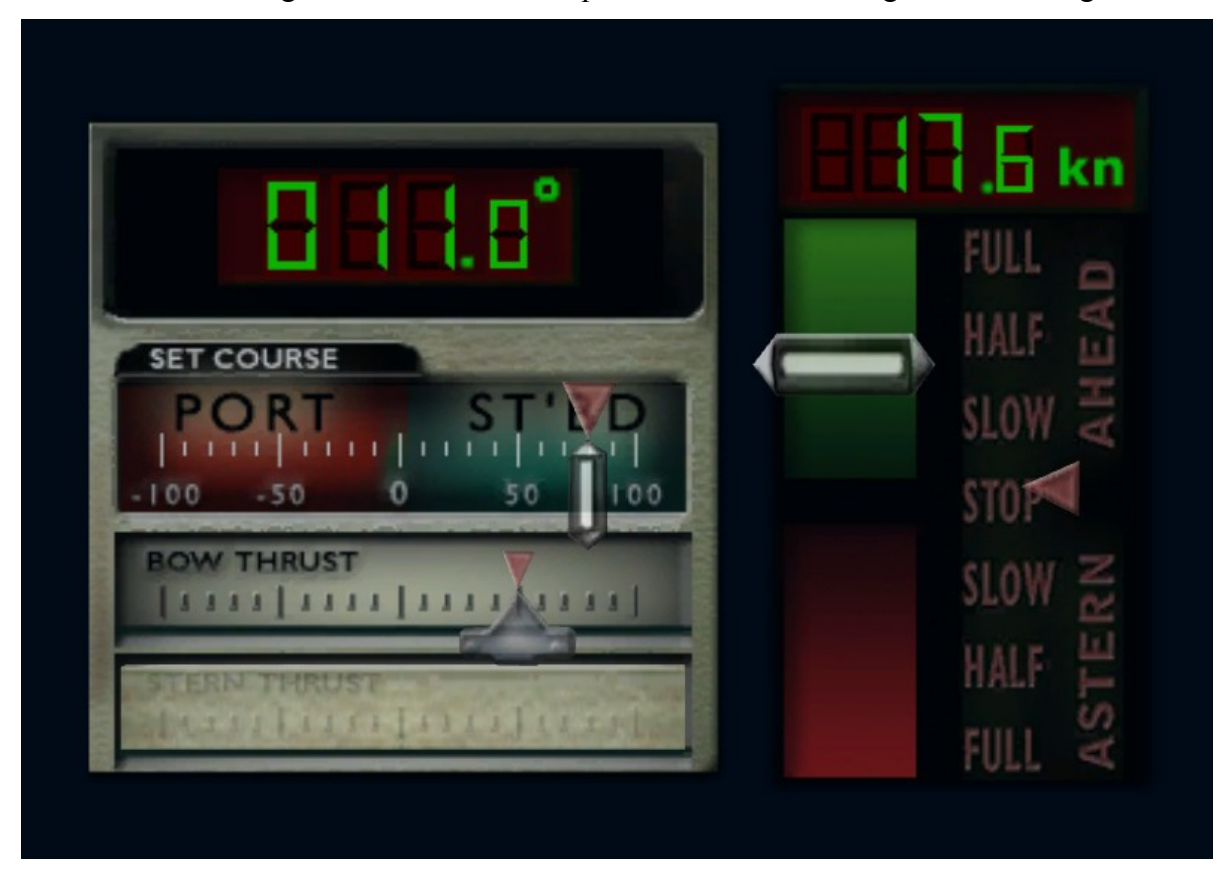

Hier die Anzeige für den Ecranoplan, er hat nur ein Bugstrahlruder keines am Heck.

Auch das Ruder wird mit den Cursortasten bewegt. Legt man das Ruder nach links fährt das Schiff, in Fahrtrichtung von der Brücke aus gesehen, nach links. Der Seemann sagt dazu auch Backbord oder englisch Portside. Die Rechte Seite des Schiffes heißt Steuerbord oder Starbord. Legt man also den Ruderregler nach rechts, dreht das Schiff nach Steuerbord.

Darunter sind die nur bei teureren Schiffen verfügbaren Querstrahlruder. Das Bugstrahlruder (Bow Thruster) wird mit den links/rechts Cursortasten und gleichzeitig gedrückter Strg-Taste bewegt. Das Heckstrahlruder (Stern Thruster) bewegt man mit links/ Rechts Cursortasten und gleichzeitig gedrückter Umschalttaste (Shift). AM Gadpad iost der Rechte Block dafür Zuständig. Die Zuordnung kann man aber im Wartungsmenü jederzeit ändern.

Die alten Schiffe haben oft weder Quer- noch Bugstrahlruder ! Und man muss beim Manövrien aufwendiger agieren.

### **9.4 Anlegen**

Wenn Sie das Schiff von Hand in den Hafen manövrieren (das gibt bei jedem neuen Hafen einen Statuspunkt!) müssen Sie innerhalb der **gelb umrandeten Zielfläche** anlegen. Wenn das Schiff innerhalb der Zielfläche parallel zur Kaimauer und ohne Fahrt liegt, ist das Anlegemanöver erfolgreich beendet. Als Kadett wird noch einiges an Toleranz akzeptiert aber als Kapitän muss man ziemlich präzise anlegen und auch dafür sorgen dass alle Maschinen auf Stopp stehen (auch die Querstrahlruder). Notfalls die HOME-Taste (POS) drücken, wenn man kein Gamepad hat, um eine genaue Nullstellung aller Regler zu erreichen. Die Richtung in der die Anlegestelle liegt ist als gelbe Linie im Radarschirm zu sehen. Bei Drücken von F3 erhält man die gesamte Karte im Überblick. Die wird umso größer je näher man an der Anlegestelle angekommen ist.

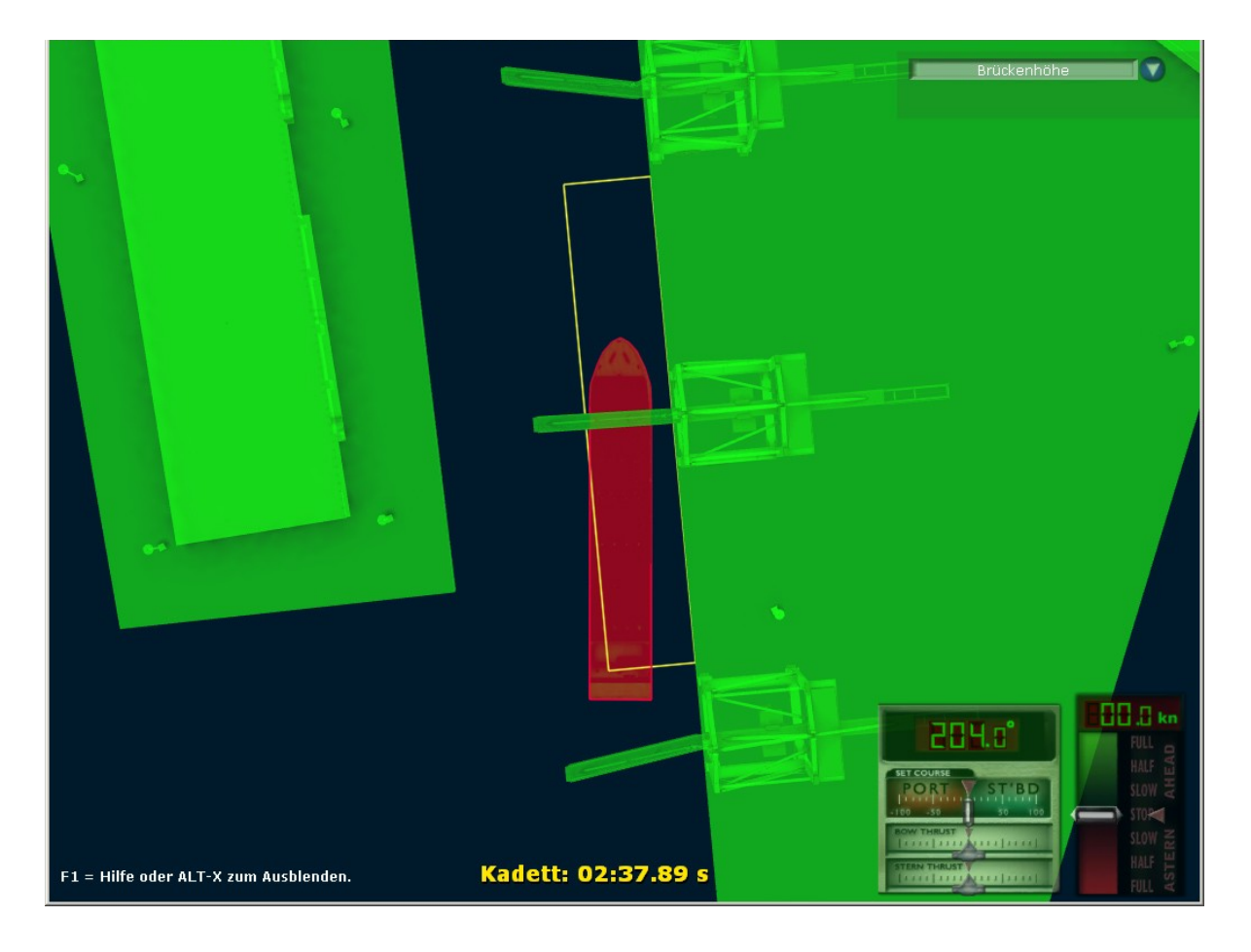

### **9.5 Ablegen**

Sie verlassen den Hafen, indem Sie das **gelb umrandete Zielfeld** durchfahren. Rückwärtsfahrt wird nicht bestraft. Sie können natürlich auch mit Schlepperhilfe ablegen, aber das kostet Geld und wenn Ihre Barmittel schwinden, können Sie gezwungen sein, von Hand zu manövrieren. Die Richtung in der das Ziel liegt ist als gelbe Linie im Radarschirm zu sehen. Bei Drücken von F3 erhält man die gesamte Karte im Überblick. Die wird umso größer je näher man am Ziel angekommen ist.

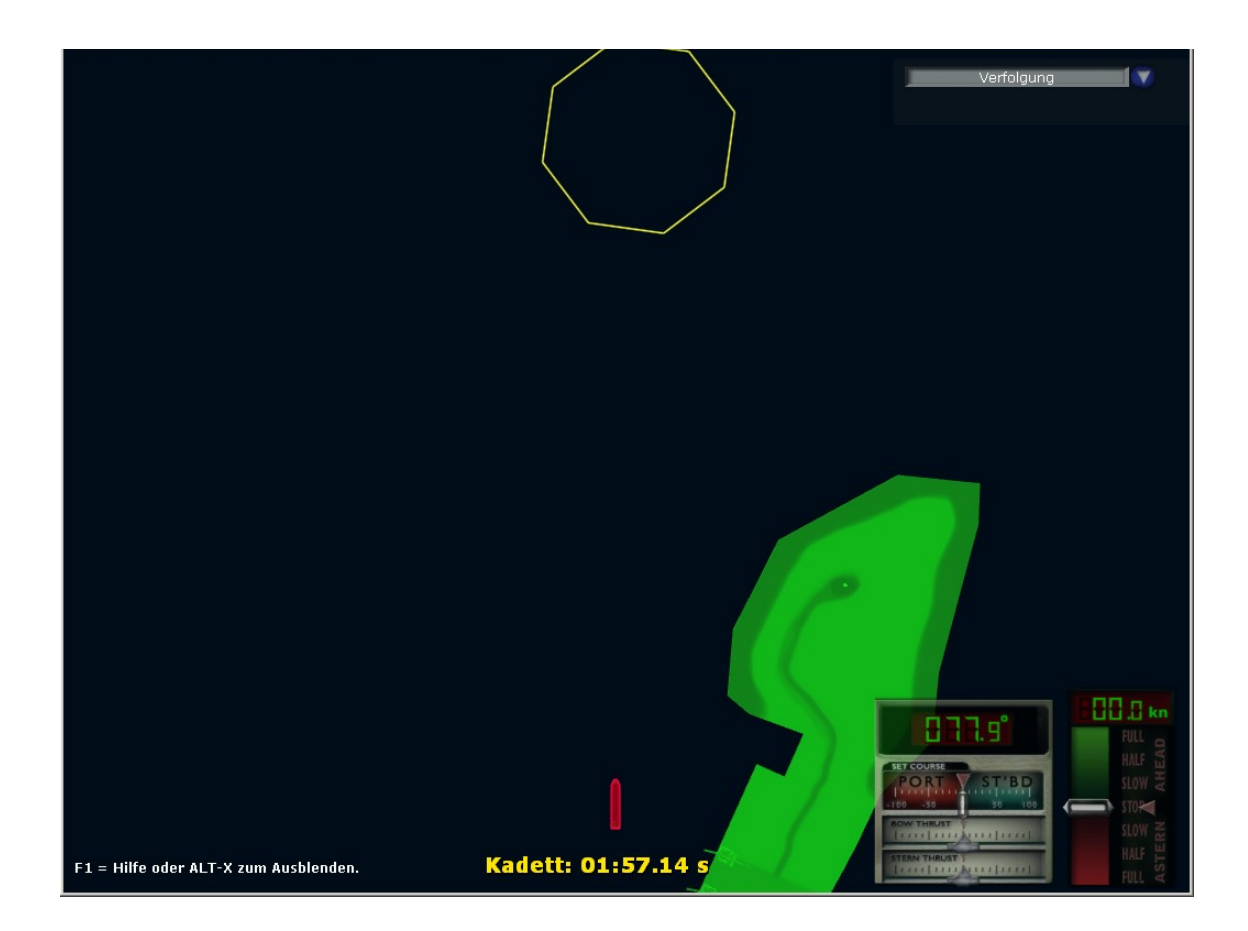

## **9.6 Kamerapositionen**

Je nachdem von wo Sie schauen, ist es unterschiedlich schwierig, die Schiffe zu steuern, Die Simulation gibt Ihnen alle Möglichkeiten, die auf einem Schiff bestehen und außerdem einige Positionen, die die Sache einfacher bzw. interessanter machen.

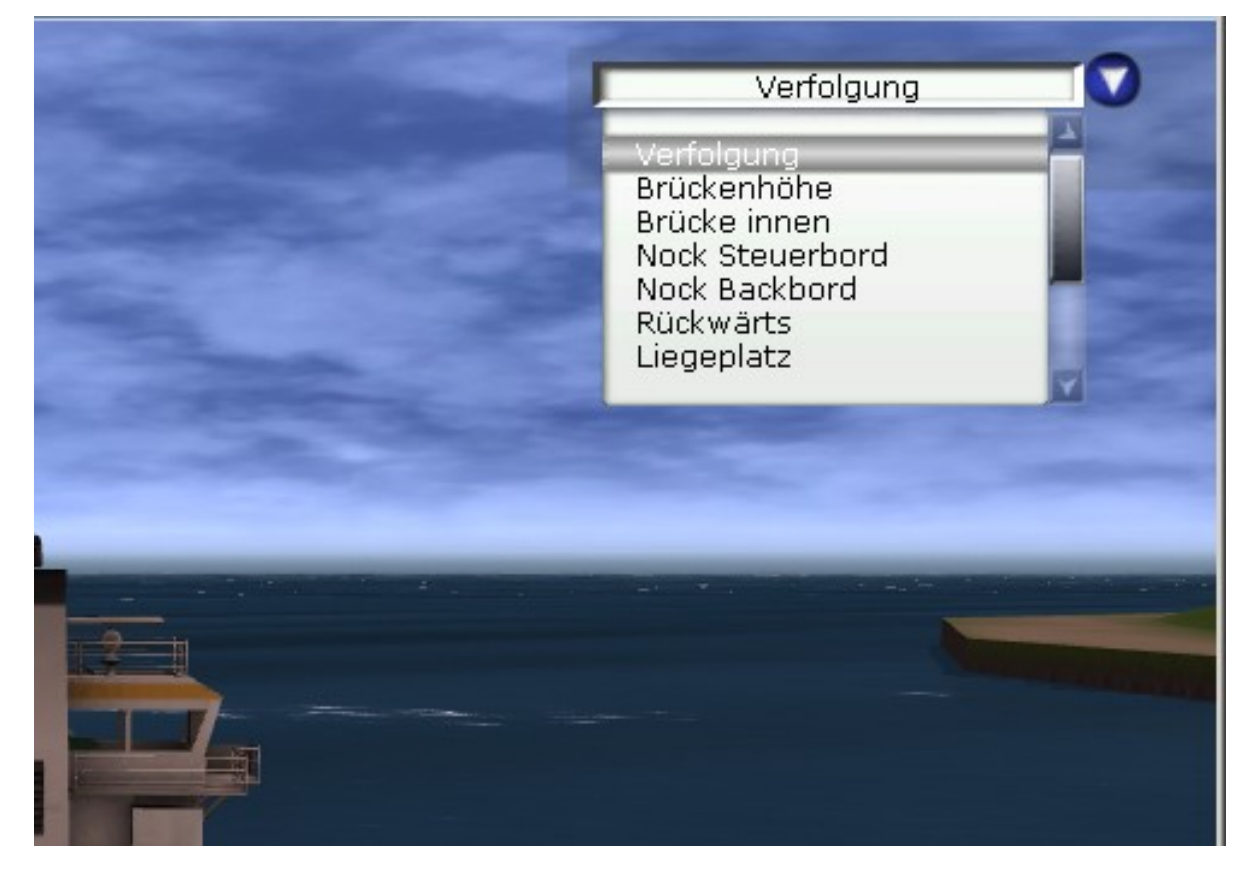

Oben rechts im Bild ist eine Liste der Kamerapositionen. Bei anklicken des Pfeils öffnet sich eine Liste in der sie die gewünschte Kameraart auswählen können. Ist die Liste nicht angezeigt, kann man Sie durch drücken von ALT-X sichtbar machen, oder direkt mit der Maus die verschiedenen Kameras durchschalten. Auch die numerische Tastatur hat die Kamerapositionen direk tim Zugriff.

Es gibt dabei aber kleine Unterschiede. Die Extra-Kameraslassen sich nur mit der linken Maustaste (oder Gamepad Taste 3) durchschalten. Ins Innere der Brücke kommt man nur mit der Numerischen Taste 5 auf der Tastatur oder in dem Menü oben.

Wird der Mauszeiger nicht angezeigt, so kann man mit Hilfe der Maus die Kamera hin- und her und auf und ab bewegen (bei Extra-Kameras auch eine Vor- und Rückfahrt).

Die Verfolgungskammer z.B. lässt sich mit der Maus um +-90 Grad bewegen. Will man das Schiff von Bug aus sehen, so muss man die "Rückwärts"-Kamera verwenden.

Es gibt noch eine besondere Kamera die "Freie Kamera" die lässt sich nur über die Listbox am Bildschirm aktivieren, da sie ursprünglich mal nur für die Designer einer Scene gedacht war. Damit kann man die Kamera frei in der Scene bewegen (Das Mausrad ist für die Fahrt vom Ziel und zum Ziel gedacht, und der Rest dreht das Bild als ob es eine Kugel wäre wenn man die linke Maustaste gedrückt hält). Das Ziel ist aber fest an dem Punkt an dem es sich durch die letzte Kameraeinstellung befunden hat. Sie können damit eine ganze Szene überblicken.

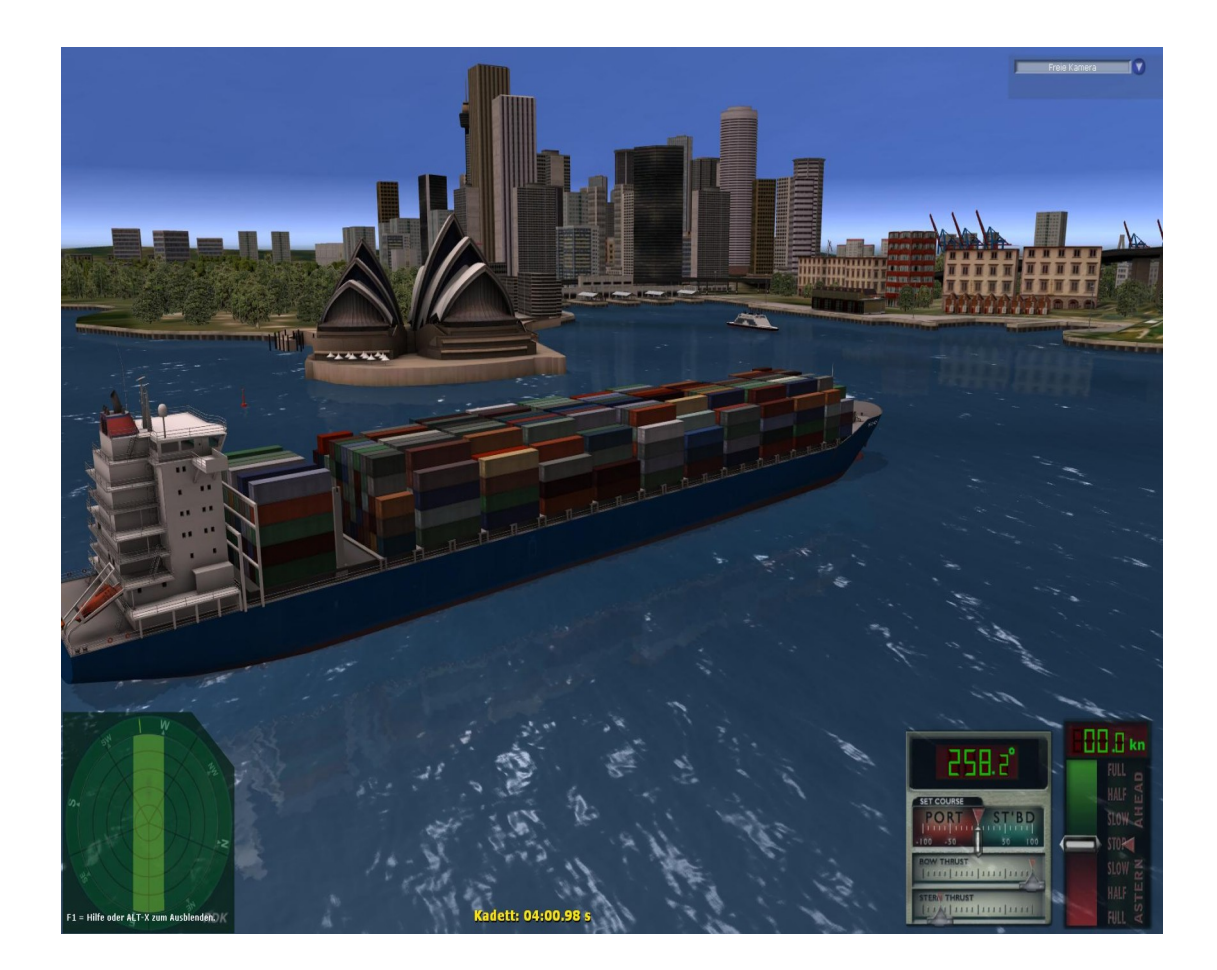

Nicht alle Häfen sind im gegenwärtigen Ausbaustadium von Ports Of Call so fein dargestellt, wie Sydney, der Hafen in diesem Beispiel. Alle Häfen entsprechen aber den tatsächlichen Häfen. Die navigatorischen Aufgaben sind überall wirklichkeitsnah dargestellt.

Derzeit ist neben Sydney auch New York und Gythion ausgestaltet.

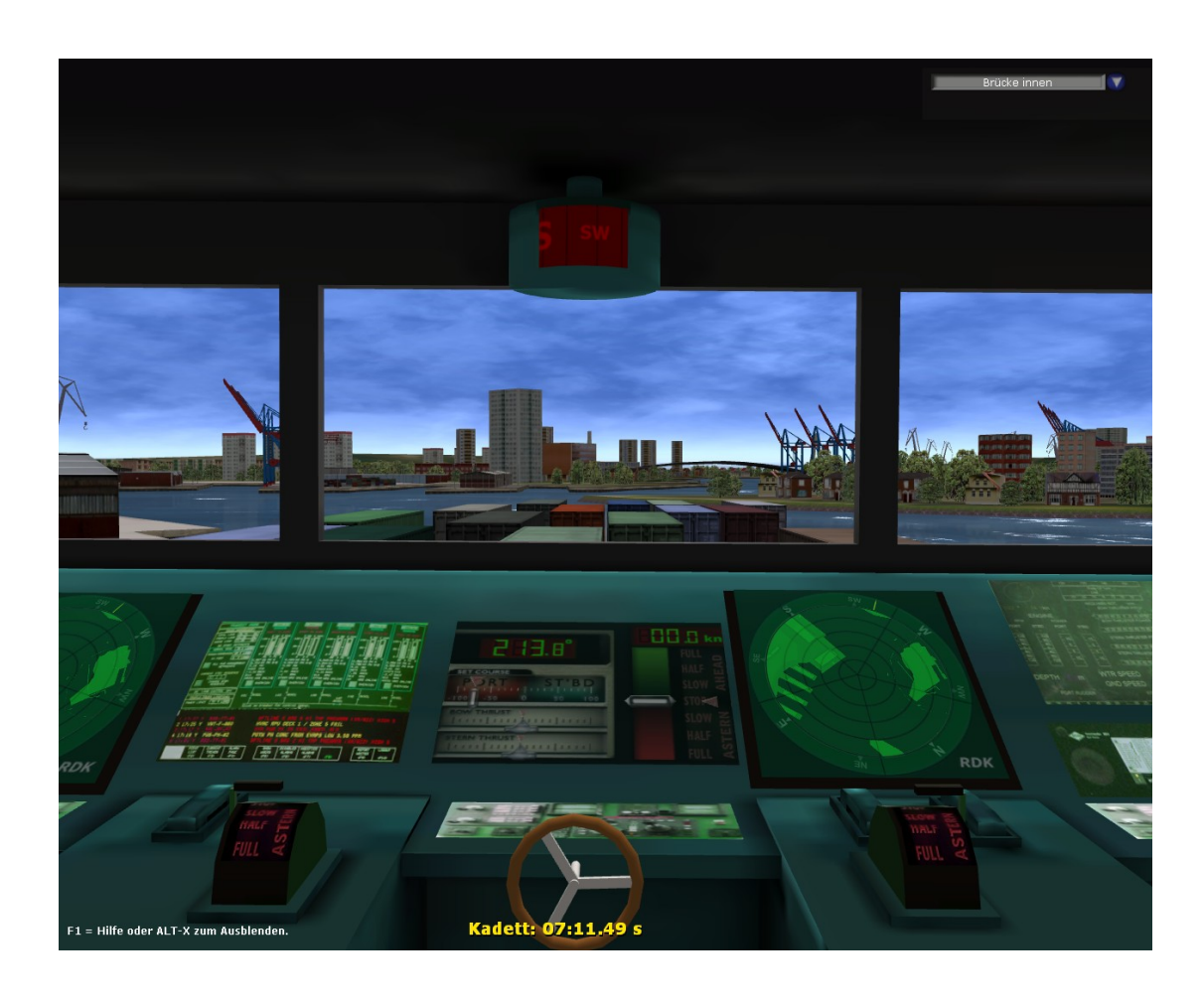

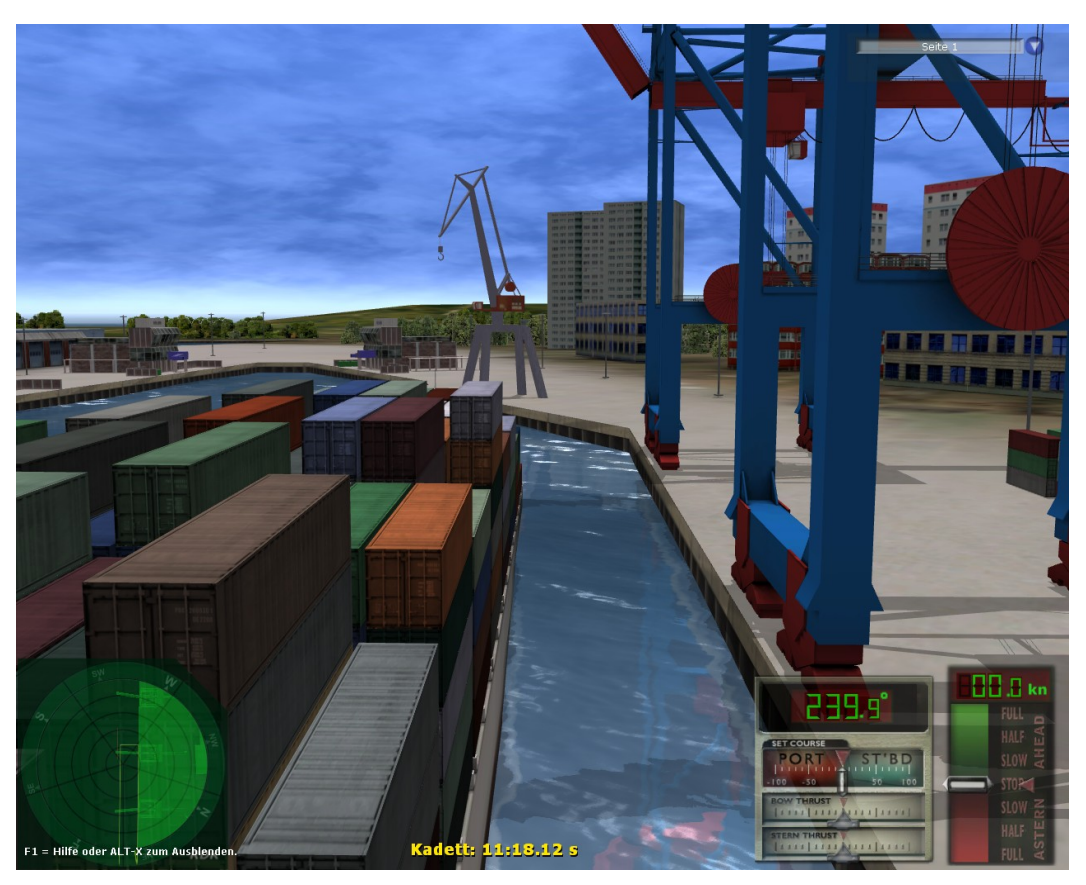

Die seitlichen Kameras (von der so genannten Nock aus) helfen beim Anlegen.

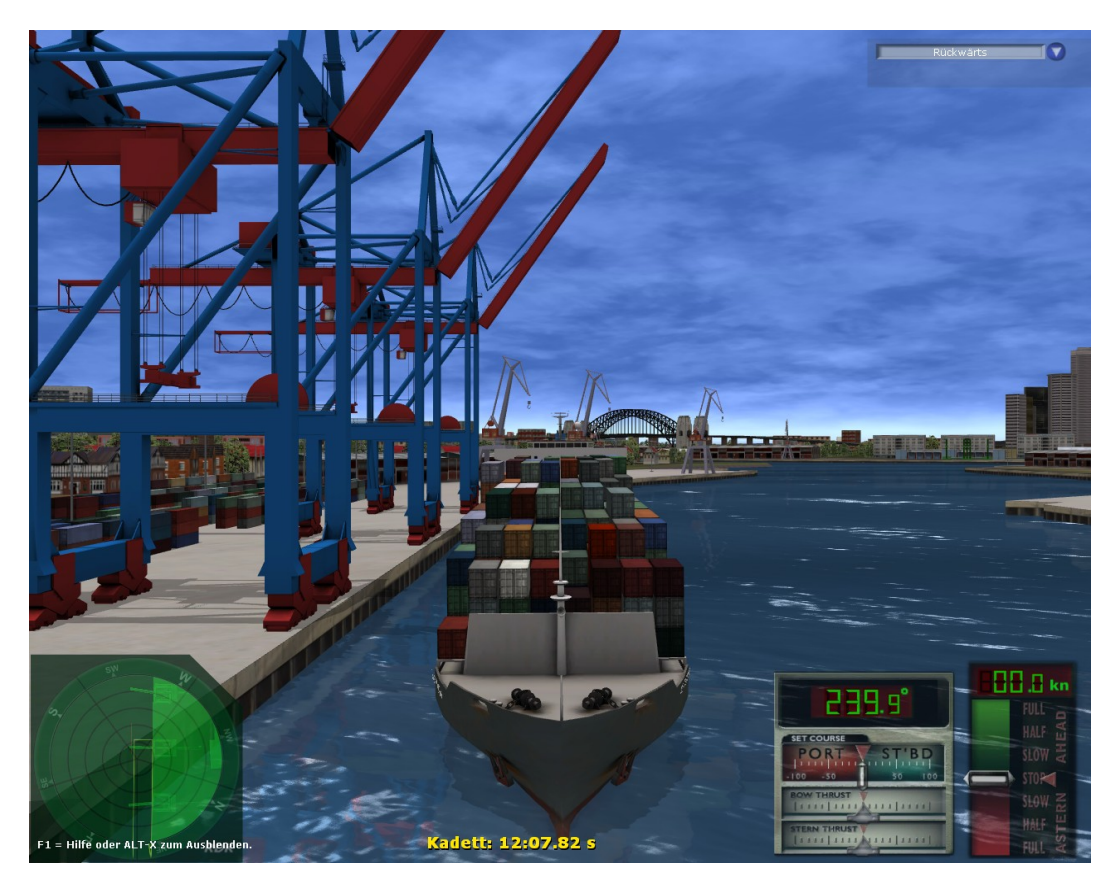

Der Blick von vorn hat einen touristischen Aspekt.

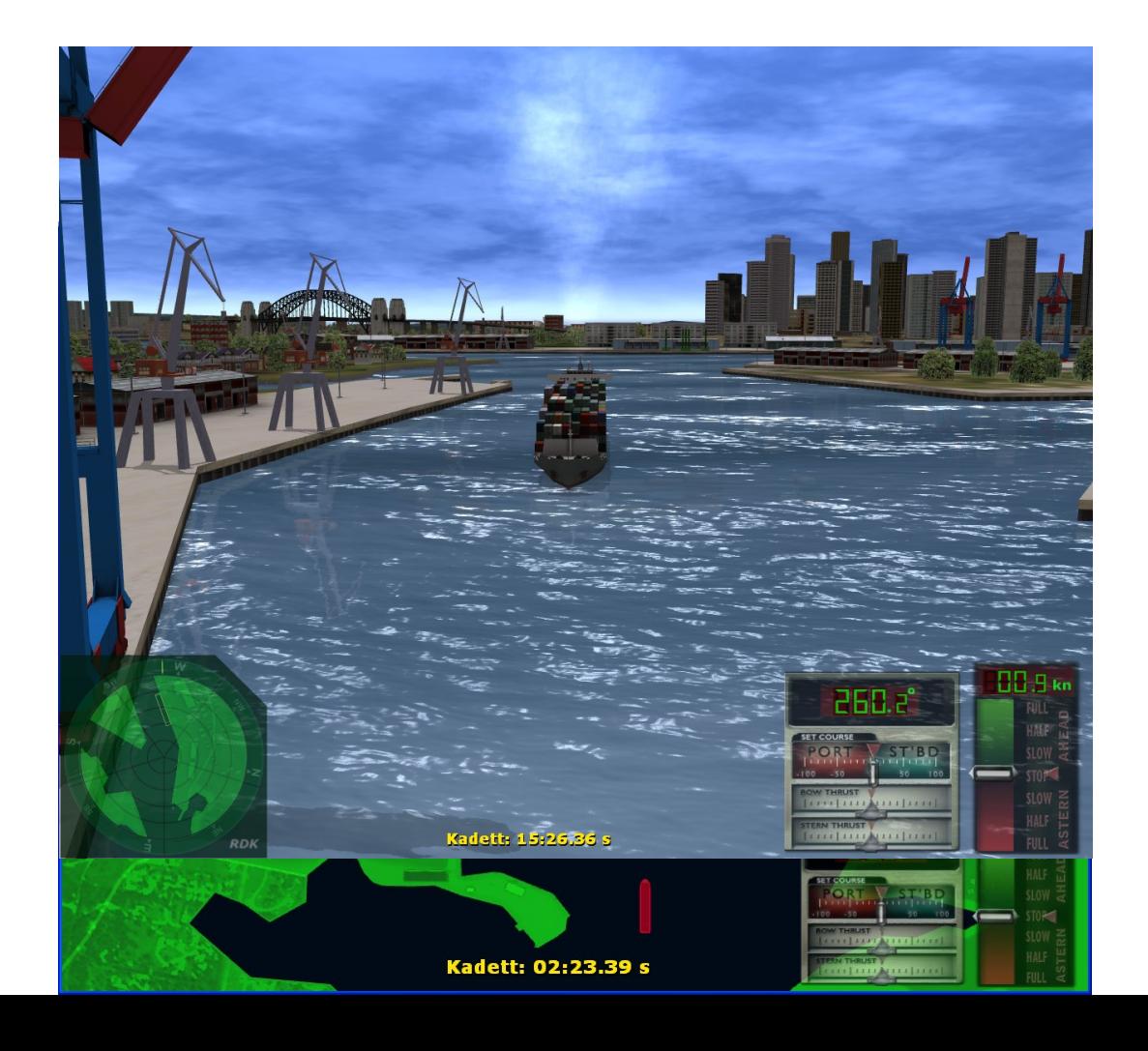

F3 gibt einem eine Übersicht. Rot ist das eigene Schiff. Der Ziel-Liegeplatz ist gelb eingerahmt.

#### **9.7 Schleusen**

Bei einigen Häfen gibt es auch Schleusensysteme: Antwerpen, Bremerhaven, Panama, Veracruz und Zeebrugge.

Damit sich eine Schleuse öffnet, fahren sie in den Eingangsbereich und bleiben dort stehen, bis die Schleuse offen ist (Klingelgeräusch verstummt). Dann müssen sie in die Mitte der Schleuse fahren und dort stehen bleiben. Zunächst werden die Tore wieder verschlossen. Der Wasserspiegel hebt oder senkt sich nun entsprechend, danach werden die gegenüberliegenden Tore geöffnet und Sie können wieder aus der Schleuse herausfahren.

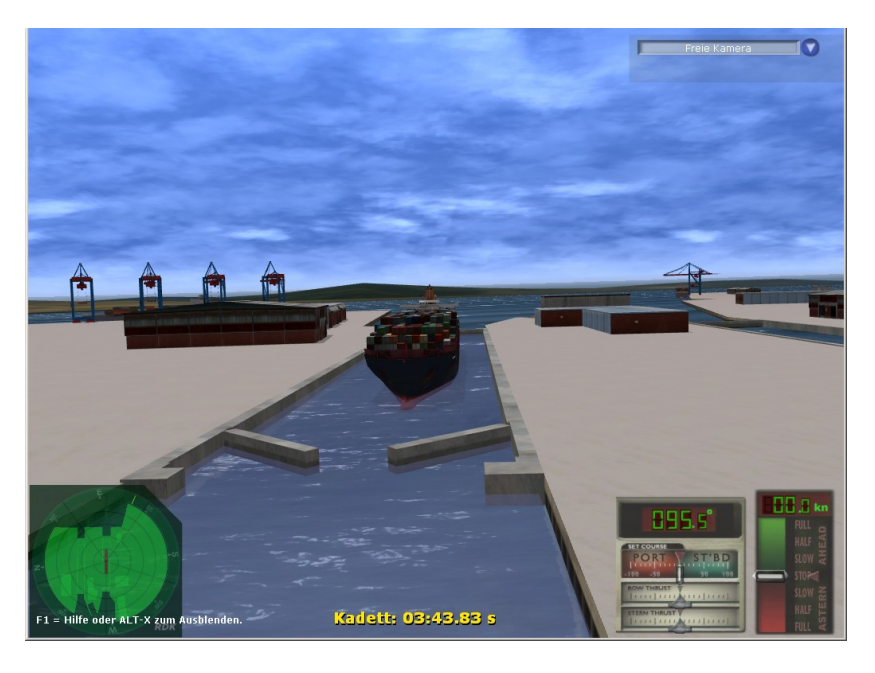

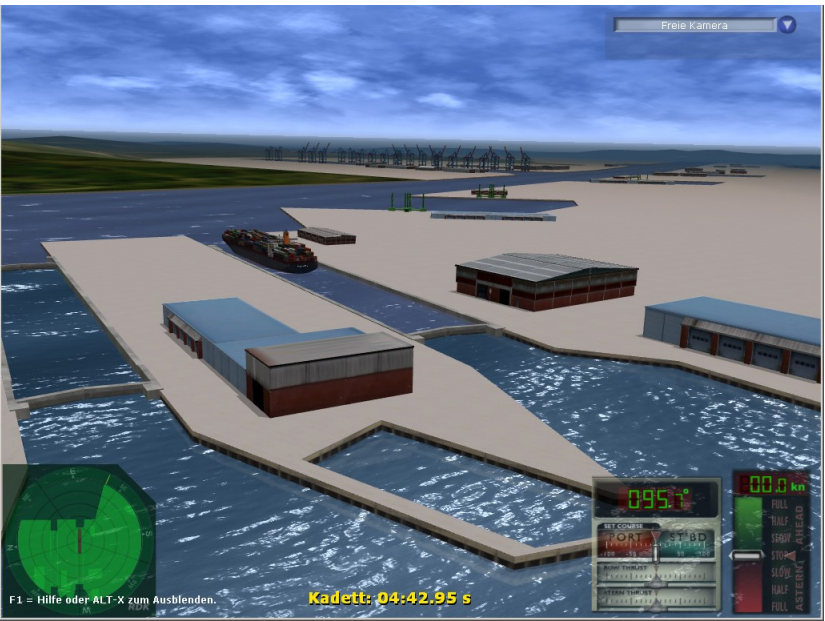

Seite 87

# (Beispiel Antwerpen)

# **9.8 Extra Schiffe**

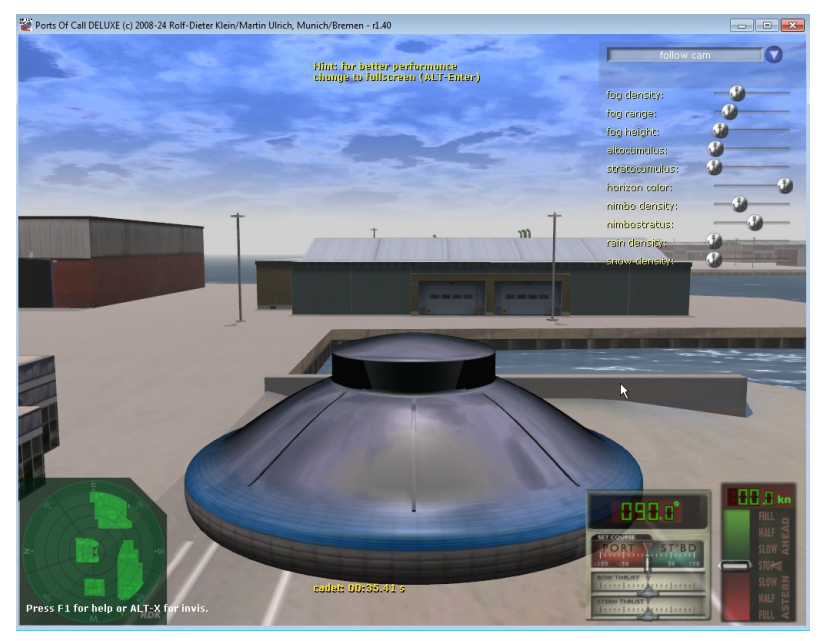

UFO – Superschnell ähnlich zu steuern wie Hoverkraft und Ecraoplan, lernen Sie damit navigieren. Innenansicht auch möglich.

Auch als Frachter zu verwenden, sehr schnell aber kostte halt viel und kann viele Container transportieren trotz seiner 30 Meter Durchmesser. Geheimniss der Technologie.

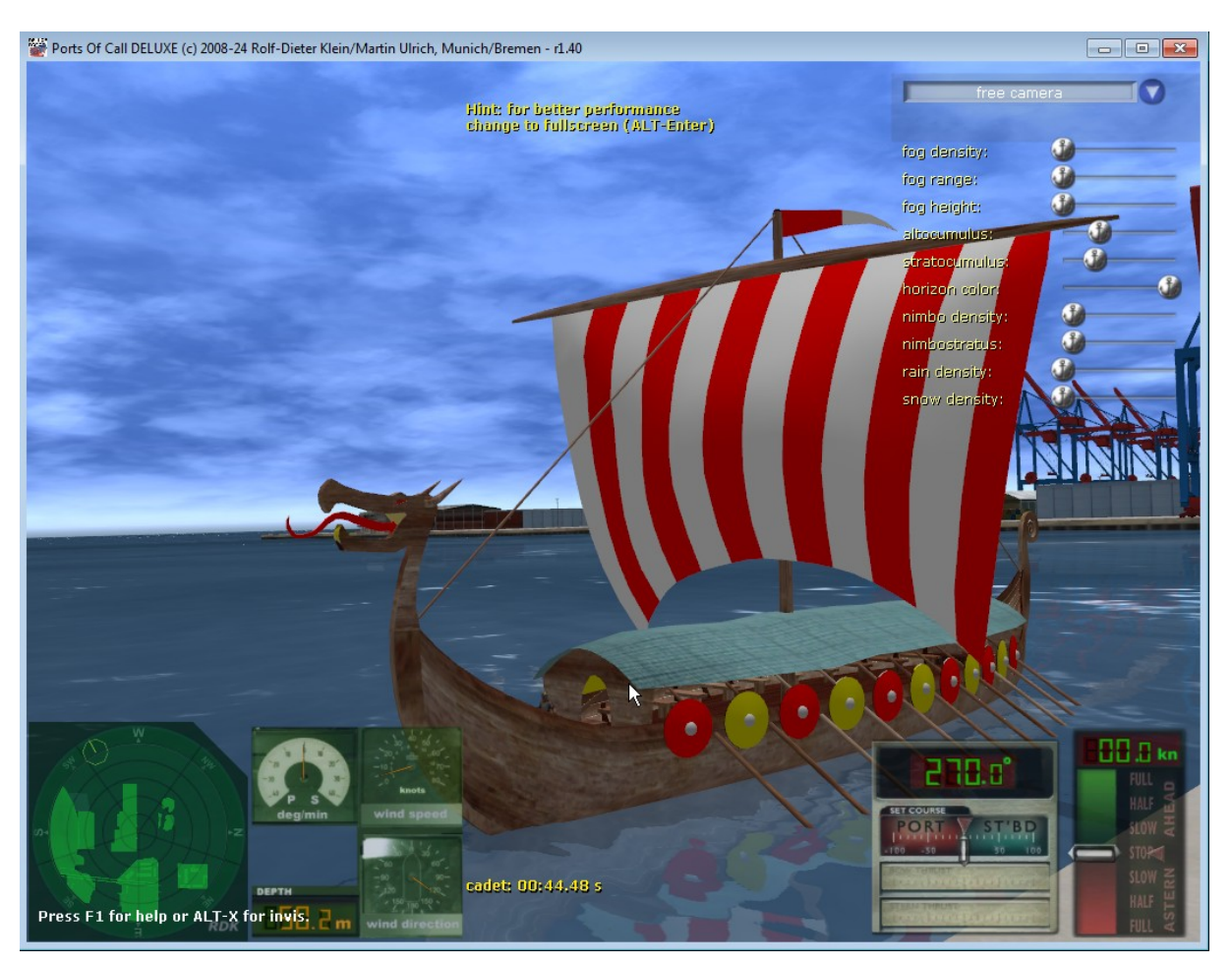

DRAKO – ein Wikinger Schiff ein fiktiver Nachbau als Fracht, Old Style mit autmatischen Ruderbewegungen. Viel Spass beim einparken, nicht mit den Rudern kollidieren. Kann man auch als Frachtschiff verwenden, sehr sparsam im Verbrauch aber auch langsam !.

# **9.9 Wetter**

Mit ALT-W kann man Regler zur Änderung des Wetters anzeigen. Achtung vorher muss mit ALT-X auch der Cursor aktiviert worden sein.

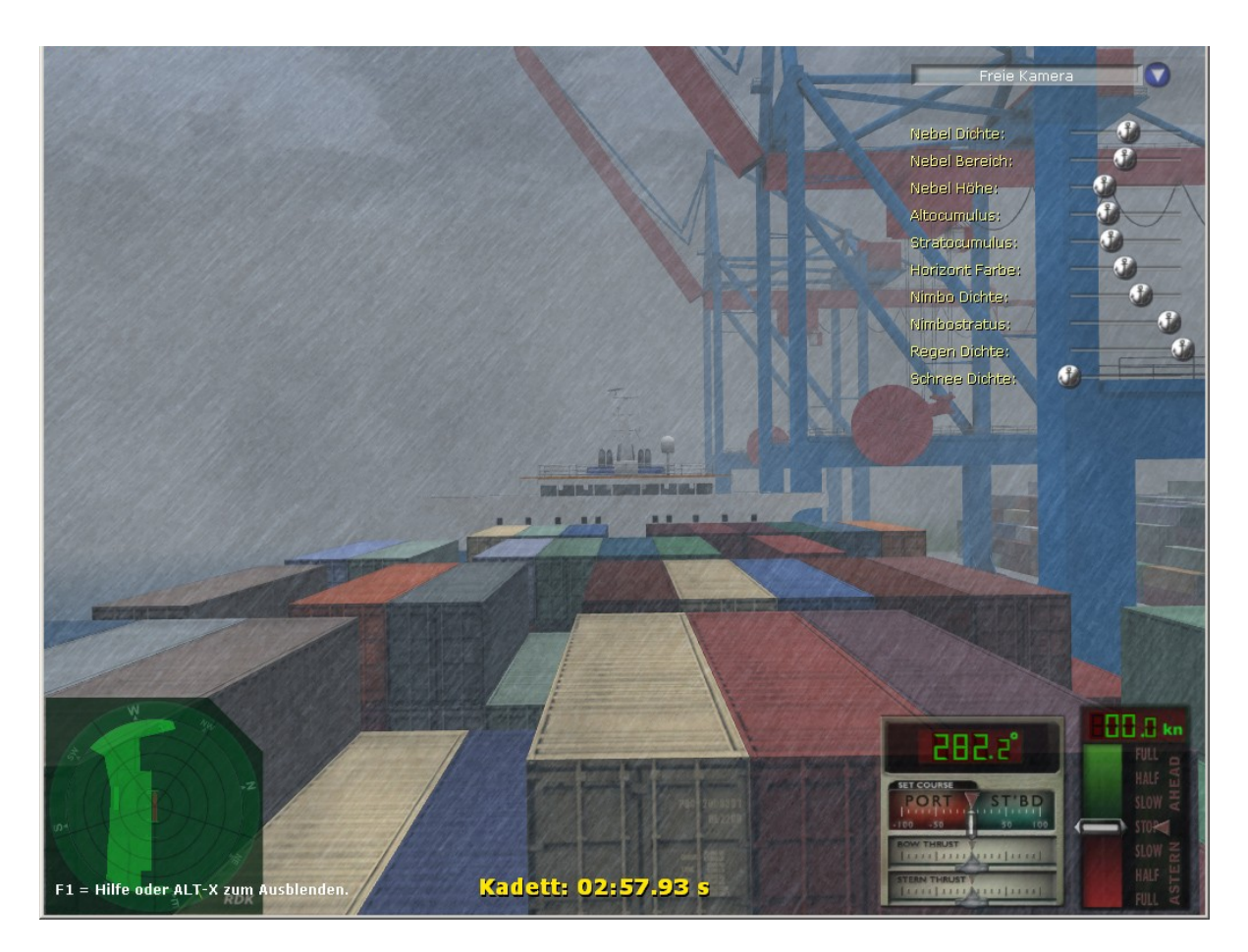

# **9.9.1 Nebel Einstellungen**

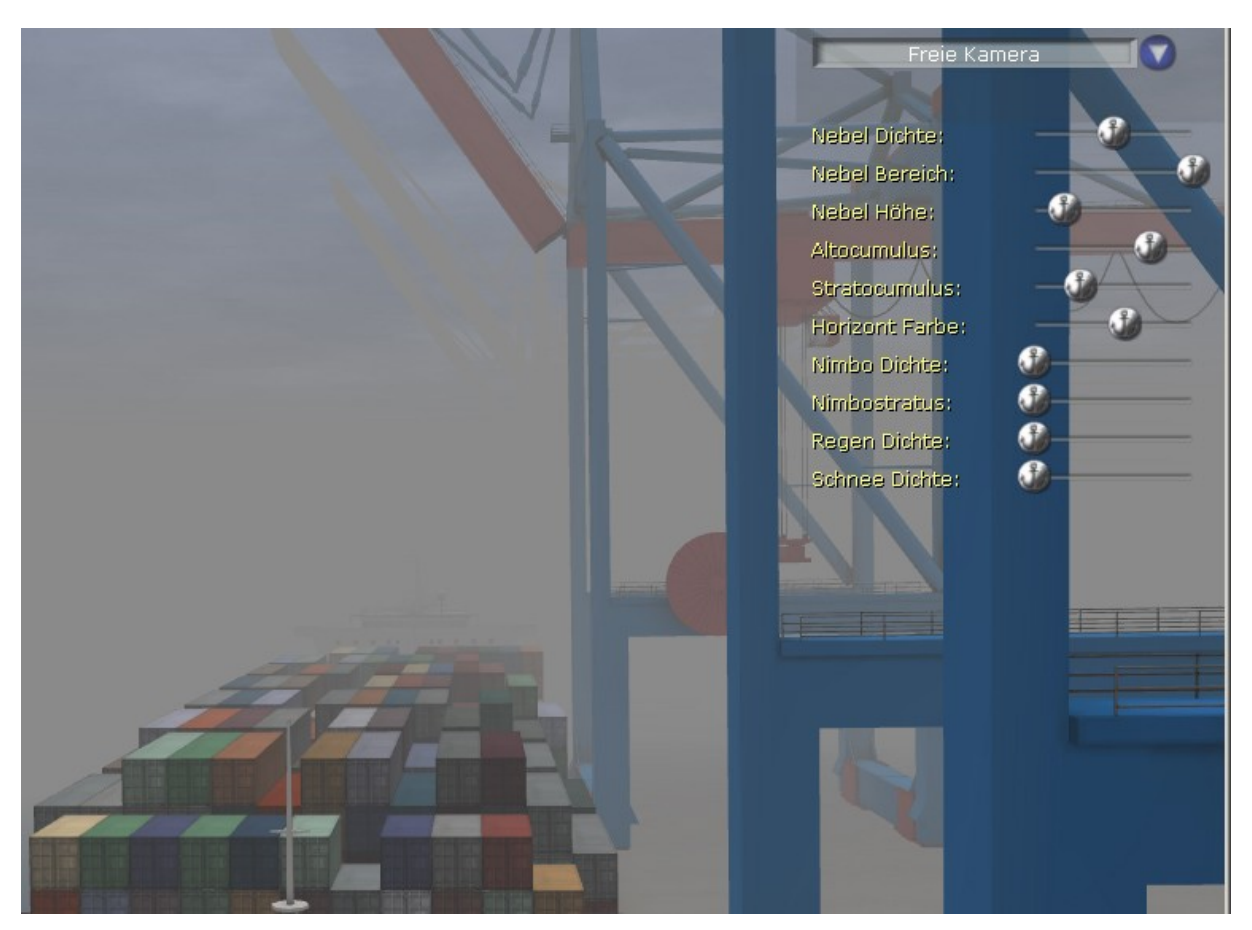

Der Nebel wird bei uns mit insgesamt vier Reglern eingestellt.

a) Die Nebel Dichte

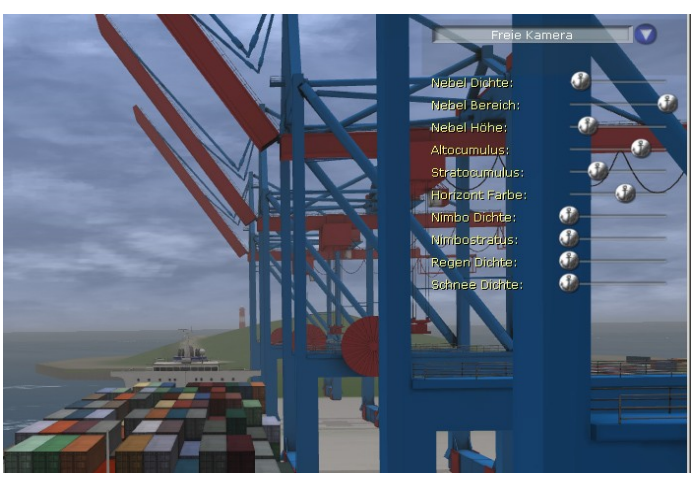

Gleiche Einstellung wie oben aber die Dichte ist verringert. Der Nebel ist nur noch leicht transparent.

# b) Nebel Bereich

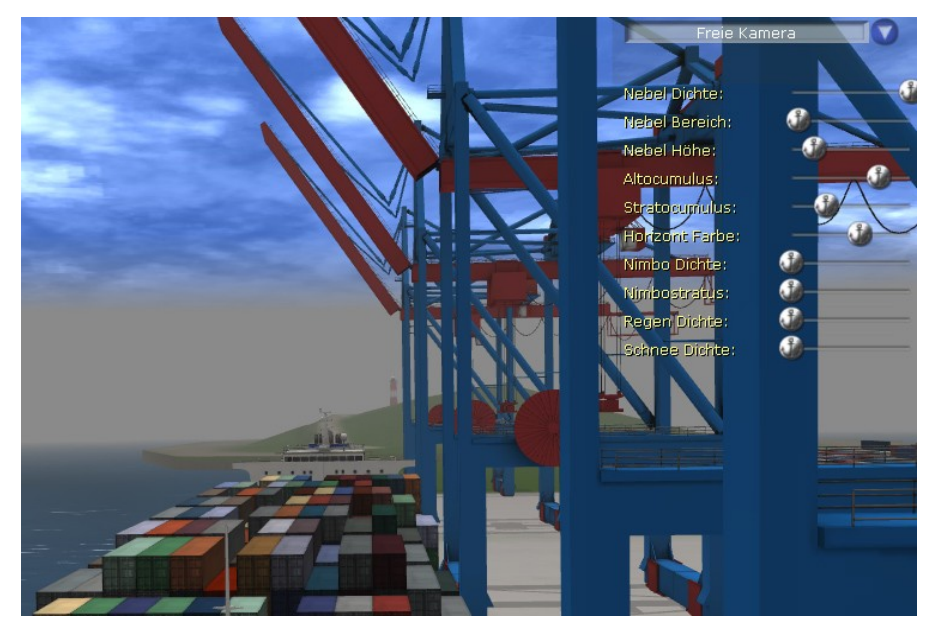

Man kann damit den Anfang des Nebels bestimmen.

c) Nebel Höhe

Die Schichthöhe des Nebels lässt sich ebenfalls einstellen.

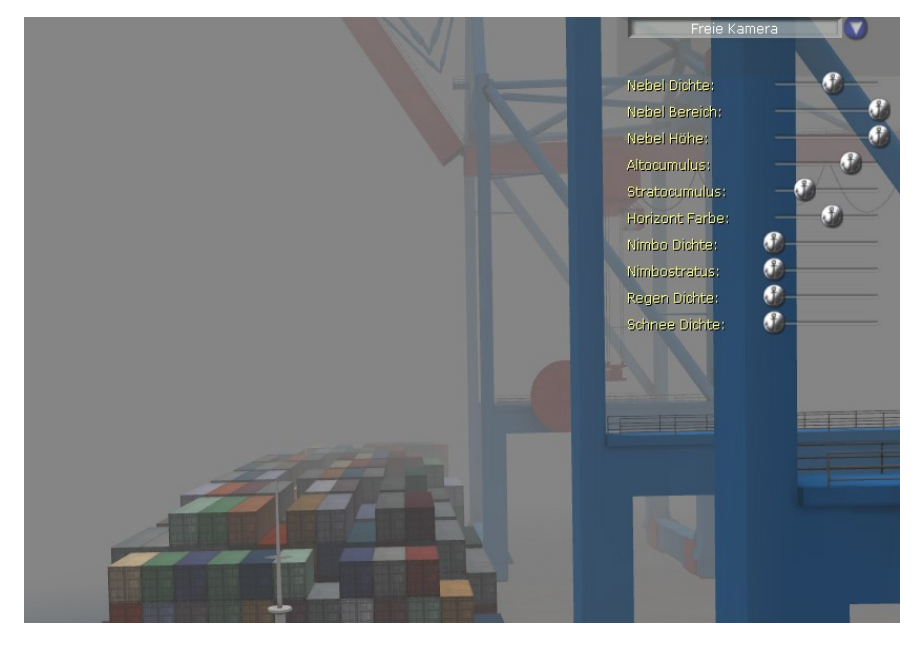

d) Horizontfarbe

Damit wird auch die Farbe des Nebels bestimmt, bzw. die Helligkeit. Abhängig ist das ganze natürlich auch vom Sonnenstand.

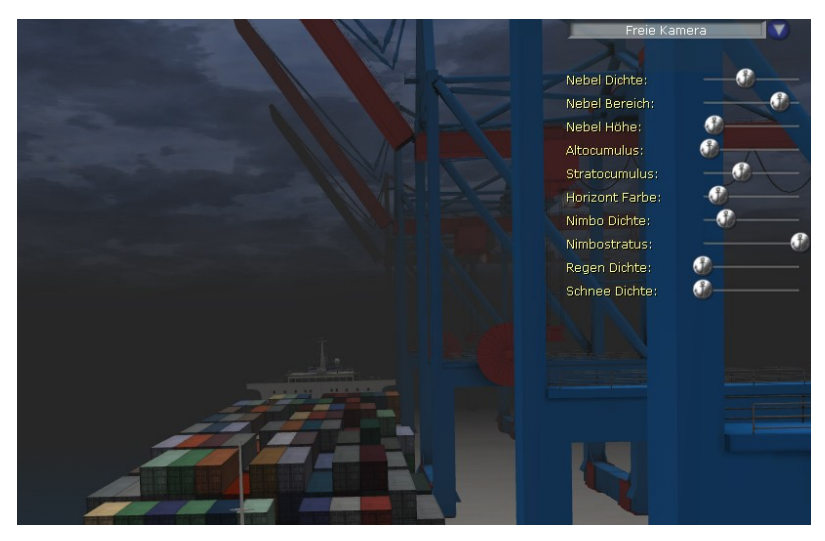

Mit den Reglern kann man so ein interessantes Stimmungsbild einstellen. Der Simulator stellt die Wetterwerte je nach Jahreszeit, Tageszeit und Postion des Orts (wenn als Hafen definiert) automatisch ein, Man kann dann aber jederzeit die Werte neu einstellen.

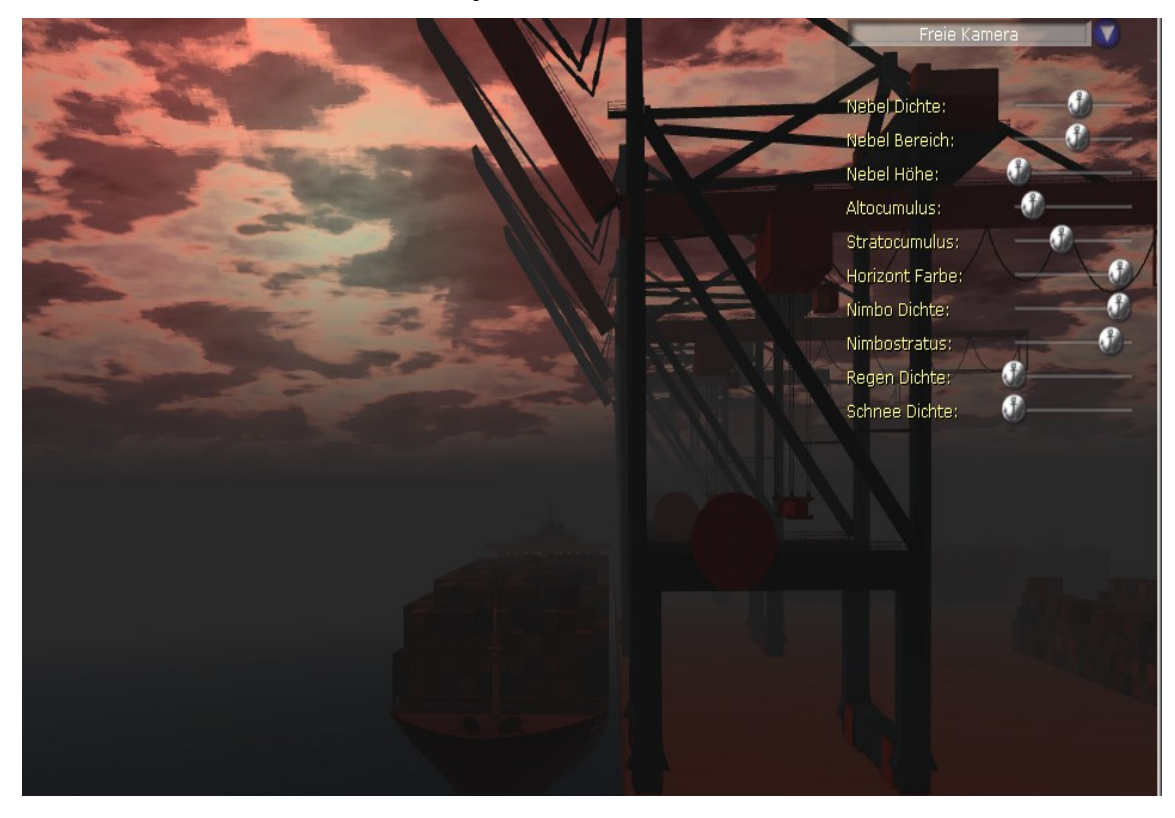

## **9.9.1 Wolken**

Für die Wolken gibt es bei uns 5 Regler die das Aussehen bestimmen.

Die höchste Wolkenschicht bei uns ist die Altocumulus Schicht. In Wirklichkeit gibt es natürlich noch mehr Schichten, der Wolkentypus schien uns aber passend für die meisten Szenen. Mit dem Regler stellen Sie sich entsprechende Dichte ein.

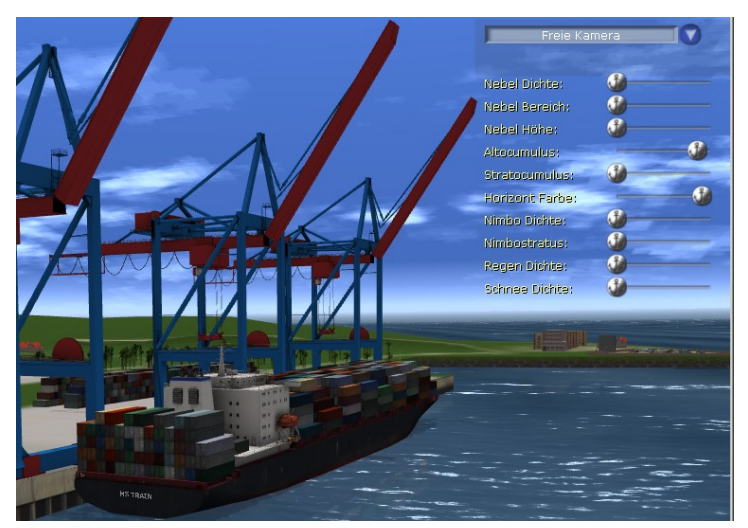

Die nächste Wolkenschicht die man einstellen kann ist die Stratocumulus-Schicht, die dichter sein kann

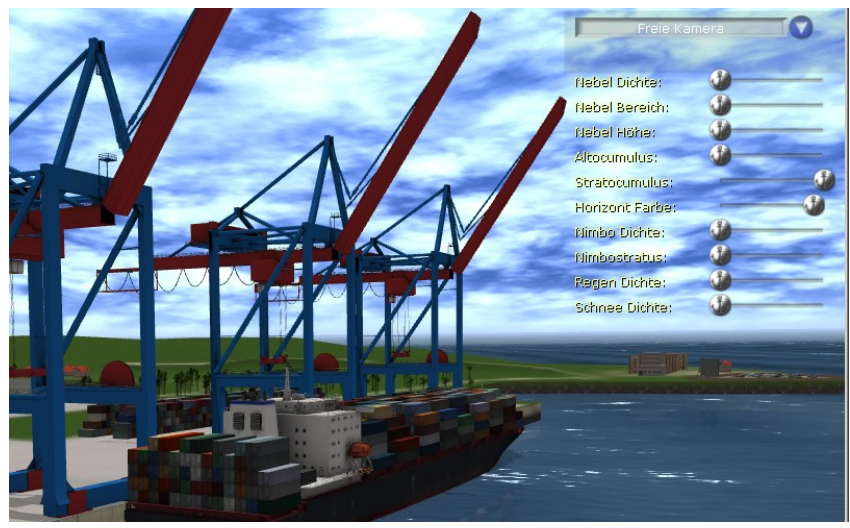

und die dritte Schicht sind die Schlechtwetterwolken, bei uns die Nimbostratus. Dabei bestimmt der Regler "Nimbo Dichte" die Transparenz und "Nimbostratus" die Ausbreitung. Beide Regler müssen eingestellt werden, um einen Effekt zu zeigen. Auch die Horizontfarbe beeinflusst die Dichte der Wolken.

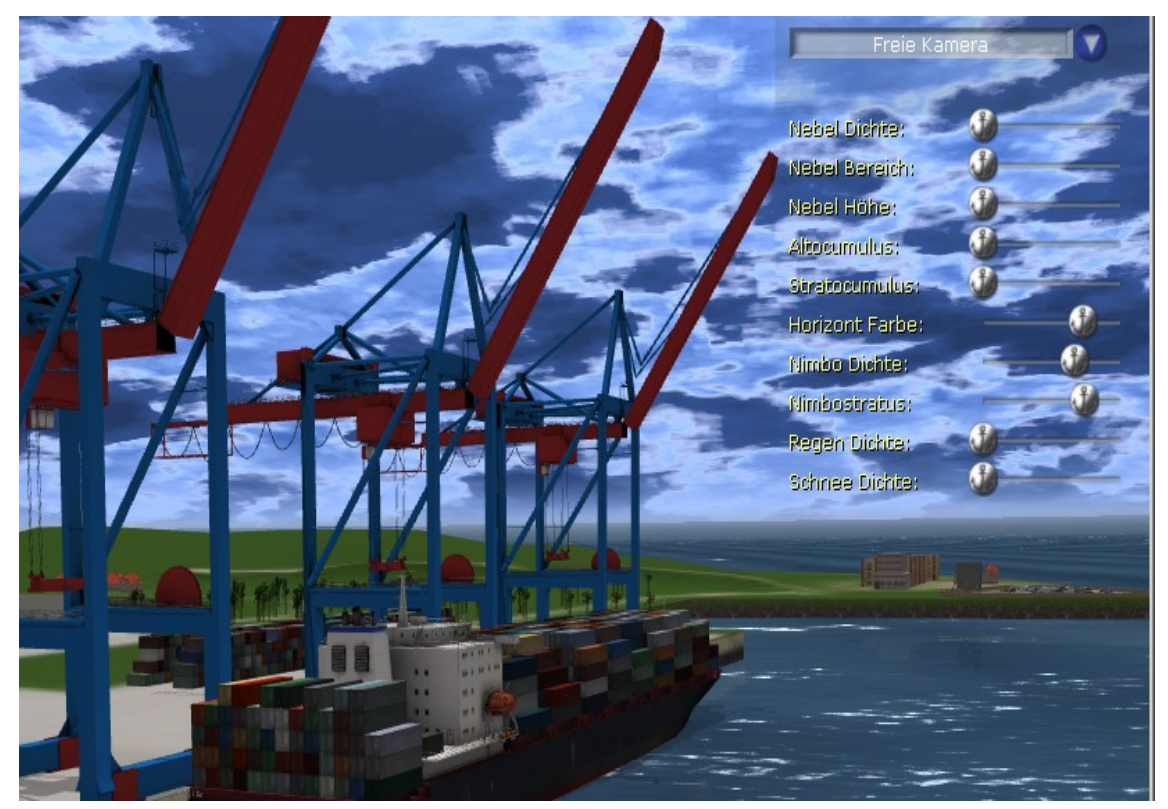

Man kann alles miteinander Kombinieren und auch der Sonnenstand spielt eine wichtige Rolle.

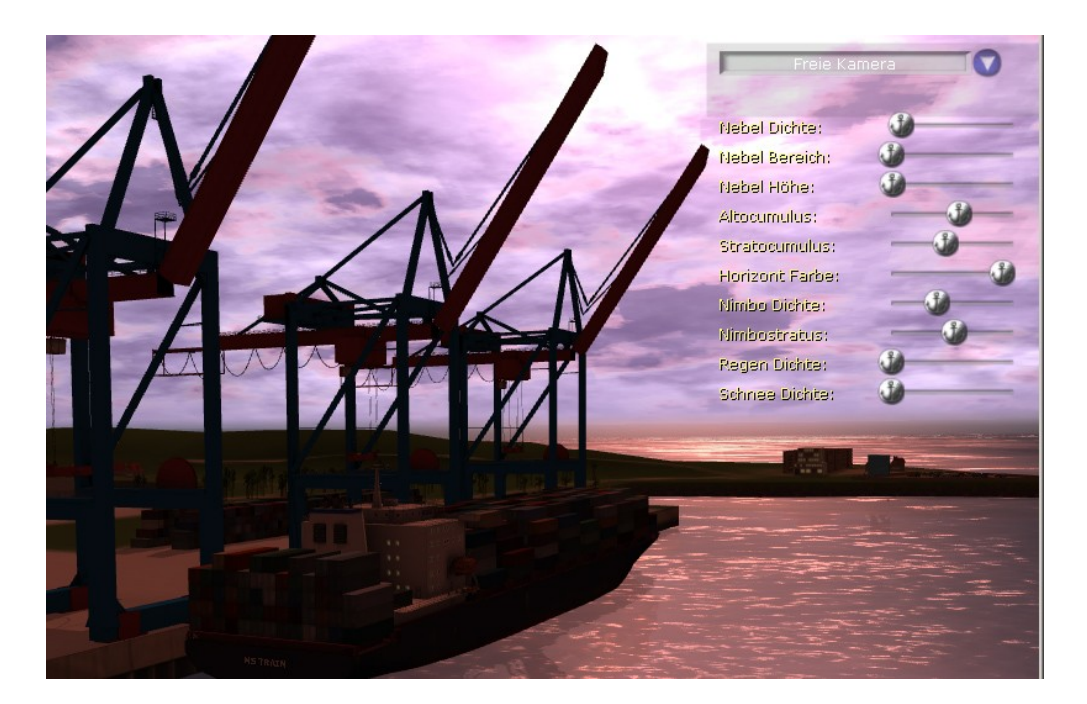

# **9.9.1 Regen und Schnee**

Dazu dienen die beiden letzten Regler, dabei kann die Regen- und Schneedichte gemischt verwendet werden. Es empfiehlt sich dann ein passendes Wolkenbild einzustellen.

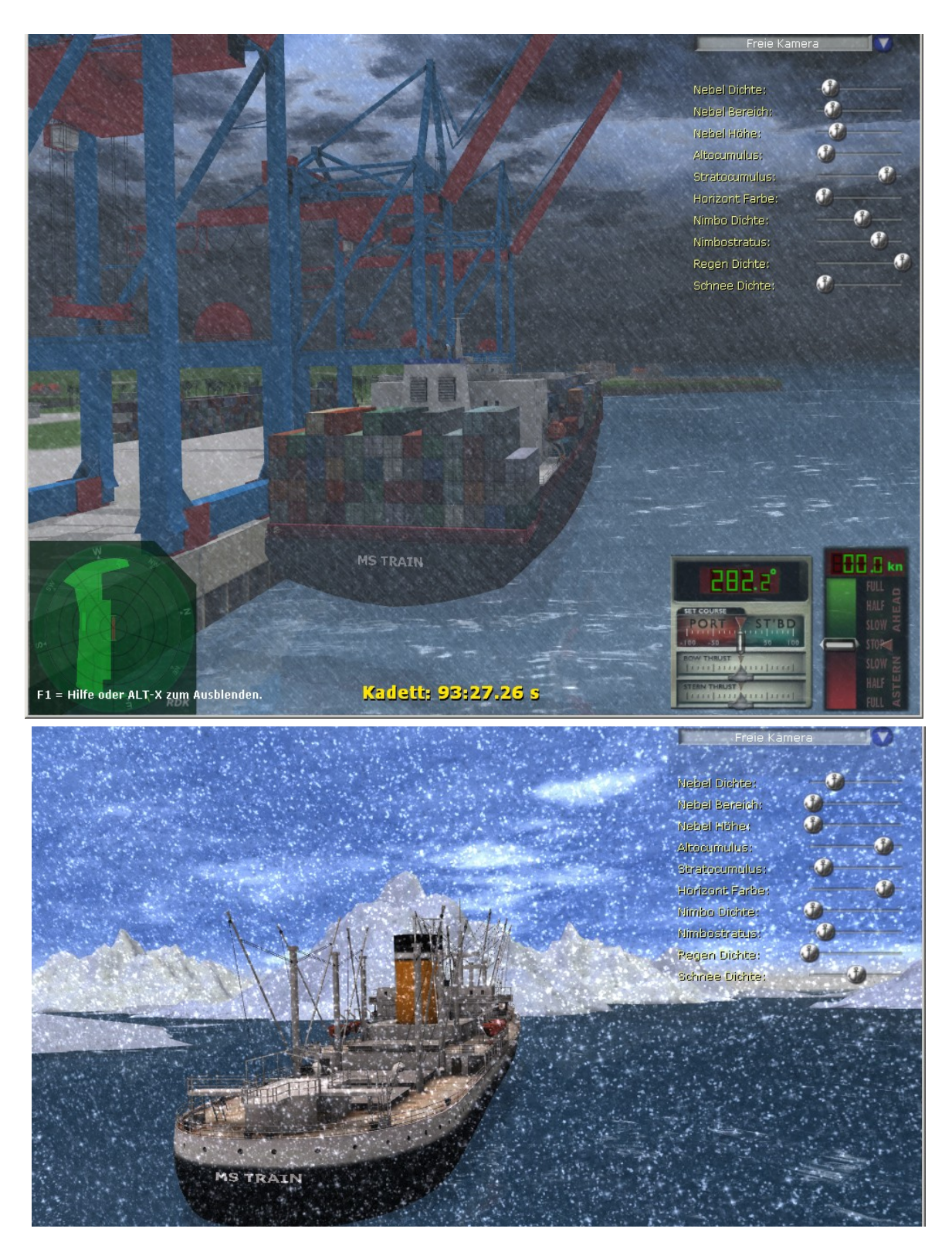

### **10 Kapitänstraining**

Wenn Sie das Kapitänstraining wählen, erhalten Sie eine Auswahl an Schiffen, mit denen Sie üben können. Zum Beispiel diese alte Schiff von 1950, die "Adelaide Star".

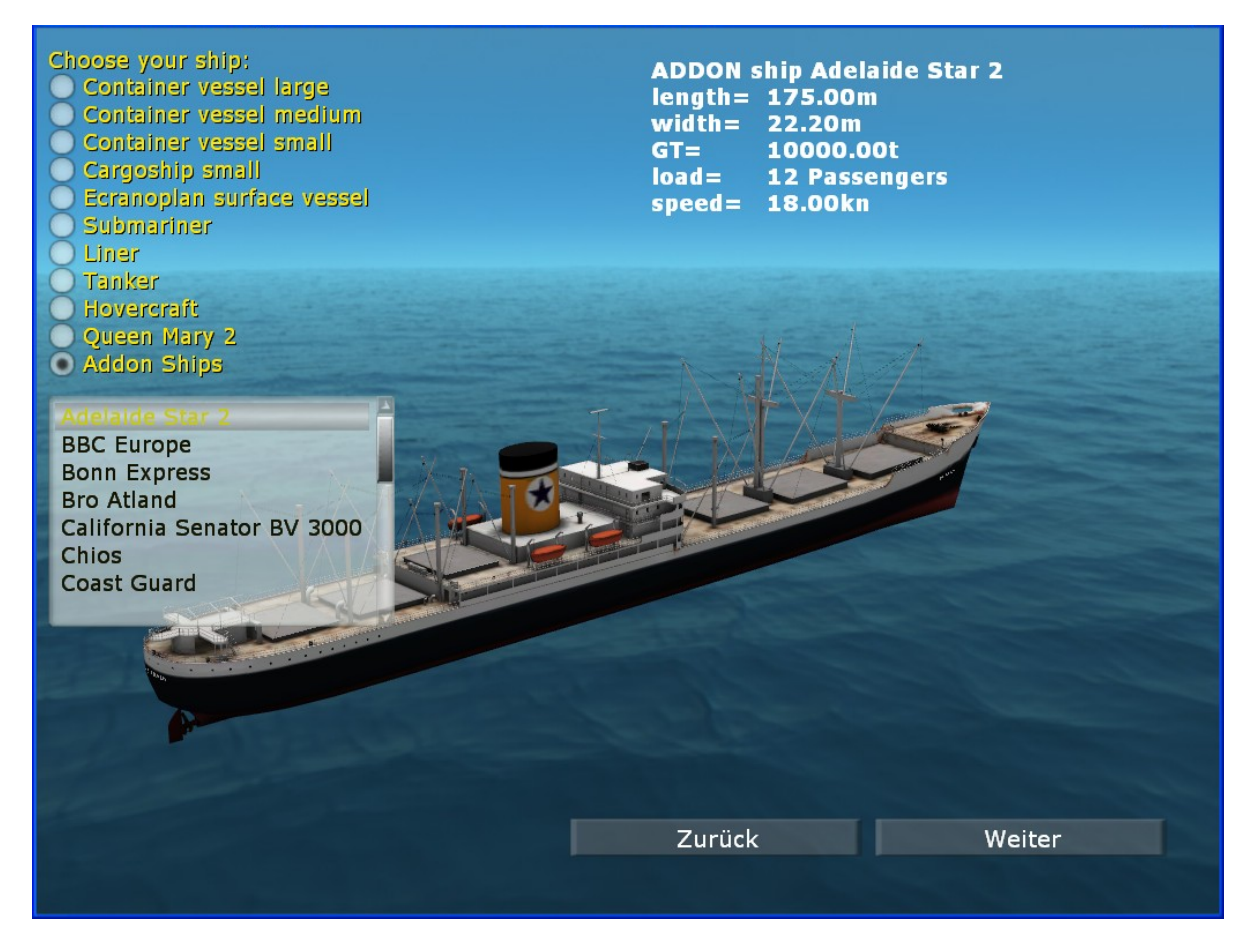

Sie können aus der Liste natürlich jedes andere Schiff auswählen.

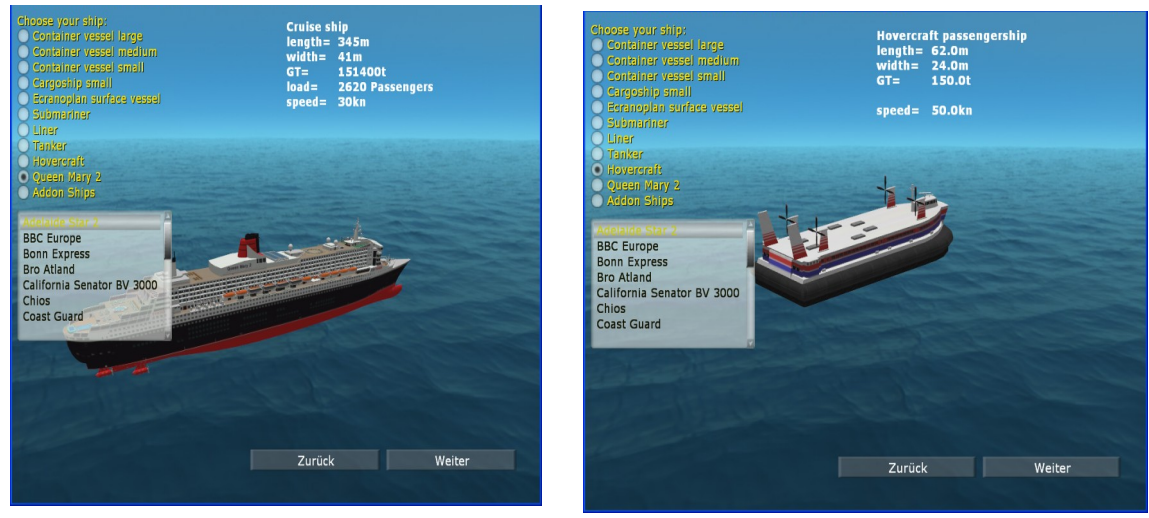

Seite 100

Ports Of Call Deluxe 3D 2024 - STEAM edition

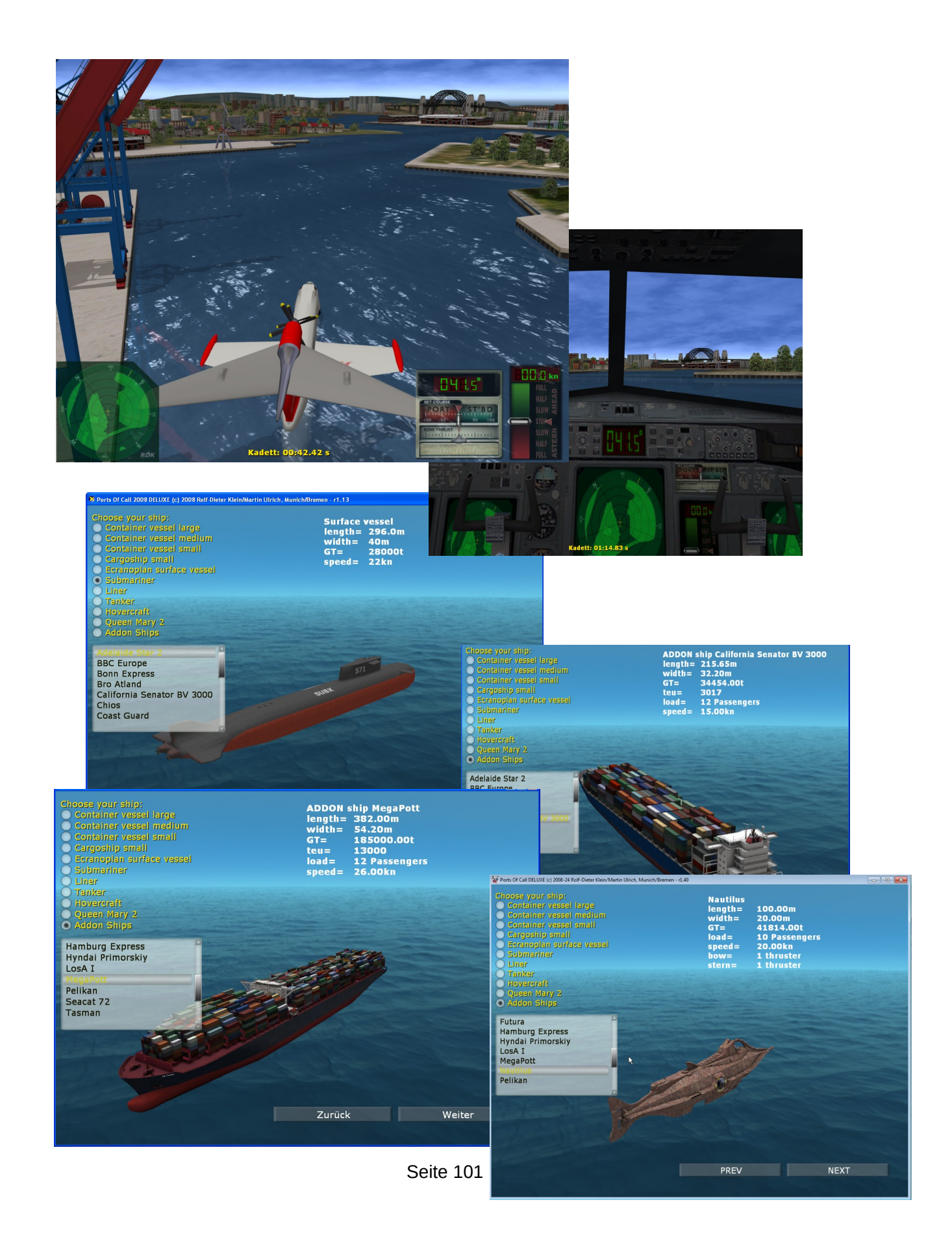

Um nur einige Schiffe kurz zu nennen. Nun suchen Sie sich Ihre Übungsaufgaben wieder aus einer Liste aus.

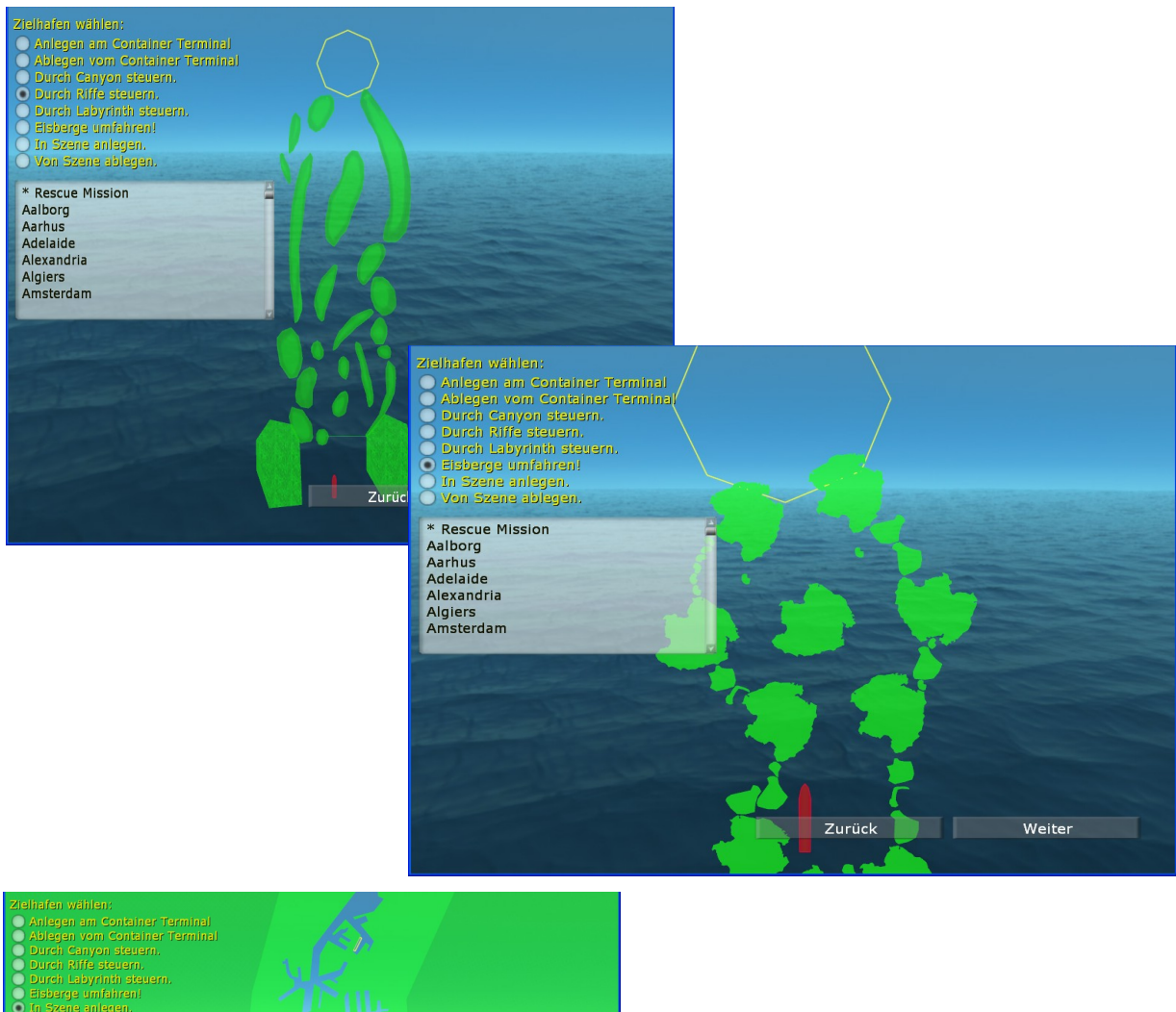

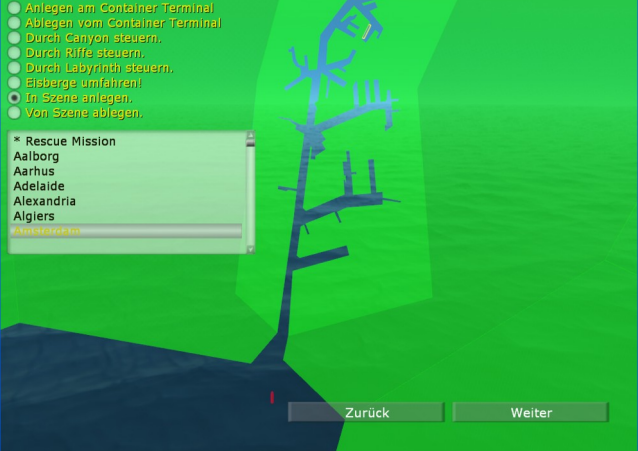

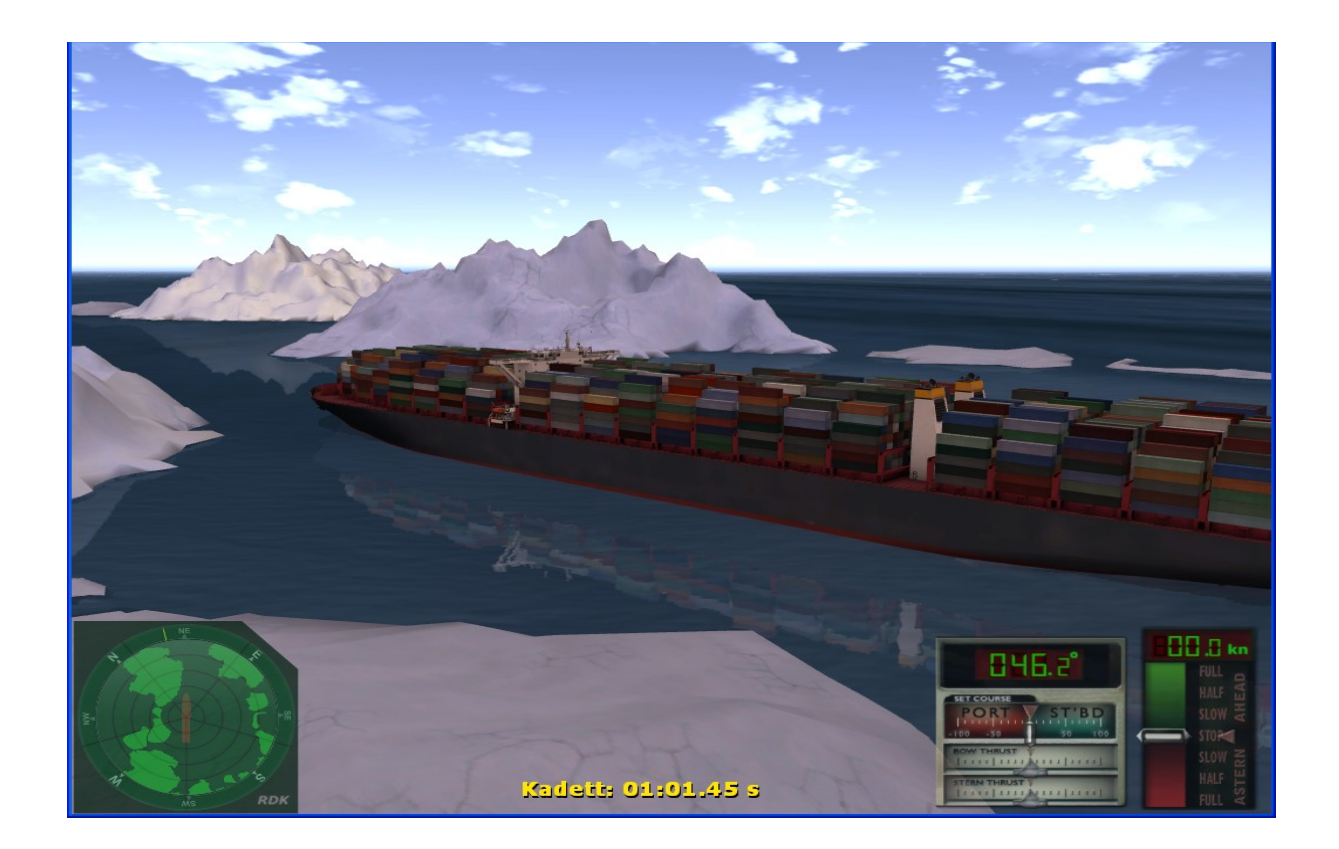

Sie können Riffe und Eisberge umfahren, und in den verschiedensten Häfen anlegen. Sie können mit kleinen, alten Schiffen anfangen und sich dann bis zu den größten Schiffen der Welt steigern. Das ist nicht immer einfach, aber immer spannend. Und wenn Sie Ihre Sache gut machen, dann schlägt das System Sie für eine Beförderung vor. Sie müssen trotzdem Ihren Dienstgrad selber einstellen. Denn nicht jeder wird eine Beförderung annehmen wollen, denn dadurch kann die Sache erheblich viel schwieriger werden. Viel Spaß.

# **11 Wartung/ADMIN**

Normalerweise brauchen Sie nicht durch dieses Schott zu gehen. Aber wenn Sie Ihr Spiel trimmen wollen finden Sie hier die nötigen Einstellmöglichkeiten.

Mit den tasten ALT-M gelangen Sie auch aus dem Spiel heraus direkt in das Untermenü Spiele-Einstellung, um, so z.B. die Lautstärke einzustellen, Optimierungen vornehmen zu können usw.

Oben rechts sehen Sie, welche Game Controller das Programm gefunden hat. Bis zu zwei werden gleichzeitig unterstützt. Auf der linken Seite finden Sie Schaltflächen.

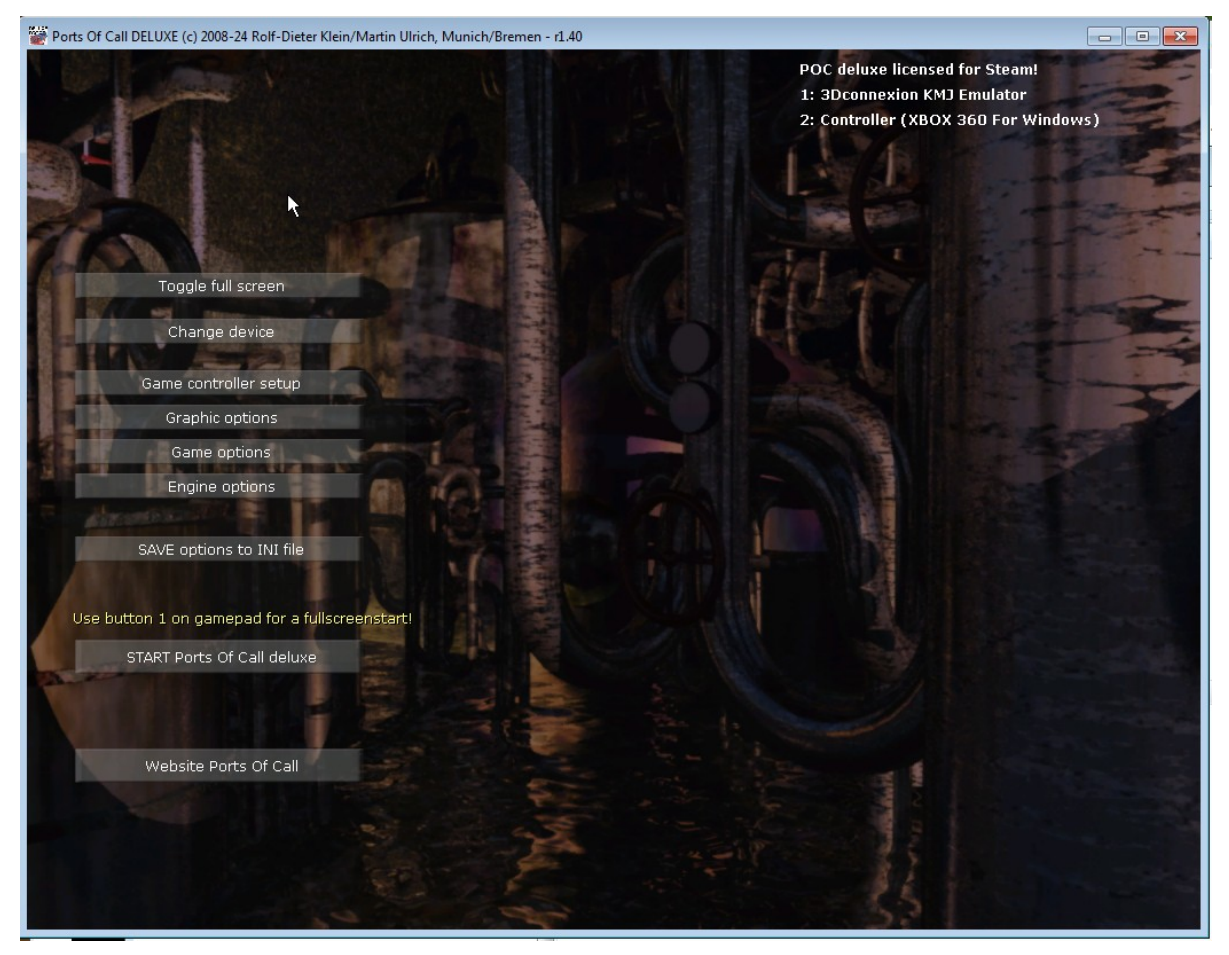

#### **11.1 Vollbild umschalten**

Damit schalten Sie die Anzeige des Spiels auf Vollbild oder, wenn vorher ein Vollbild vorhanden war, wieder zurück in den Fenstermodus.

Wichtig: Wenn sie spielen schalten Sie möglichst auf VOLLBILD, im Fenstermodus kann es sein dass die Animationen ruckeln (Betriebssystem bedingt wird bei Windows XP ca alle 1-2 sec ca 200ms Fensterverwaltung durchgeführt ! Bei schnellen Rechnern ist der Effekt nicht so stark sichtbar). Der Fenstermodus ist für eine reine Wirtschaftssimulation ganz praktisch, so kann man sich leicht nebenbei Notizen machen. Mit ALT-Enter kann man im laufenden Spiel auch zwischen den Modi umschalten.

Wenn man einen DUAL-Bildschirm besitzt, kann man im Fenstermodus das Spiel auf den andren Bildschirm schieben (den nicht primären normalerweise). Achtung: Dann erscheint aber nochmal der Ladevorgang mit einem Balken. Bitte warten bis er abgeschlossen wurde. Das Verschieben dauert also eine Weile bis die Grafiken neu angepasst sind. Sie sollten es möglichst nur im Startschirm oder auf der Weltkugel durchführen, da ggf. Animationen sonst kurzzeitig nicht mehr stimmen.

# **11.2 Gerät wechseln**

ist etwas für Profis. Sie können unter den verfügbaren Grafikkarten (Display Adapter) auswählen, ebenso unter den verfügbaren Render Devices. Wenn Sie die weiteren Begriffe nicht verstehen, lassen Sie besser die Finger davon. Normalerweise ist alles korrekt eingestellt.

Wichtig ist hier die Multisampling Einstellung. Wenn Sie eine LANGSAME Karte haben (entweder älter, oder mobile Editionen, oder eine abgemagerte Karte), dann Multisampling auf 0 stellen. Bei einer super Karte kann man auch höherer Werte als voreingestellt verwenden, was zu einer schöneren Abrundung von Kanten etc. führt (aber Speicher und Rechenzeit kostet). Mit SAVE INI im Admin lässt sich diese Einstellung auch für den nächsten Start festhalten.

Wichtig ist auch bei VOLLBILD und einer schwachen Karte (z.b. Mobile mit 256 MB oder weniger) die Auflösung herunterzuschalten. 1600X1000 geben diese Karten meist nicht her, obwohl die Bildschirme von Laptops damit ausgestattet sind. Die Einstellung wird nicht gespeichert. Dauerhaft können Sie dass auch bei der Grafikkarte einstellen. Besser wird die Framerate auch wenn Sie Effekte abstellen, wie Spiegelung, Schatten, Radar... dass aber in anderen Menüs.

Beispiel rechts zeigt das aufgeklappte Menü für die Multisampling (heißt eigentlich

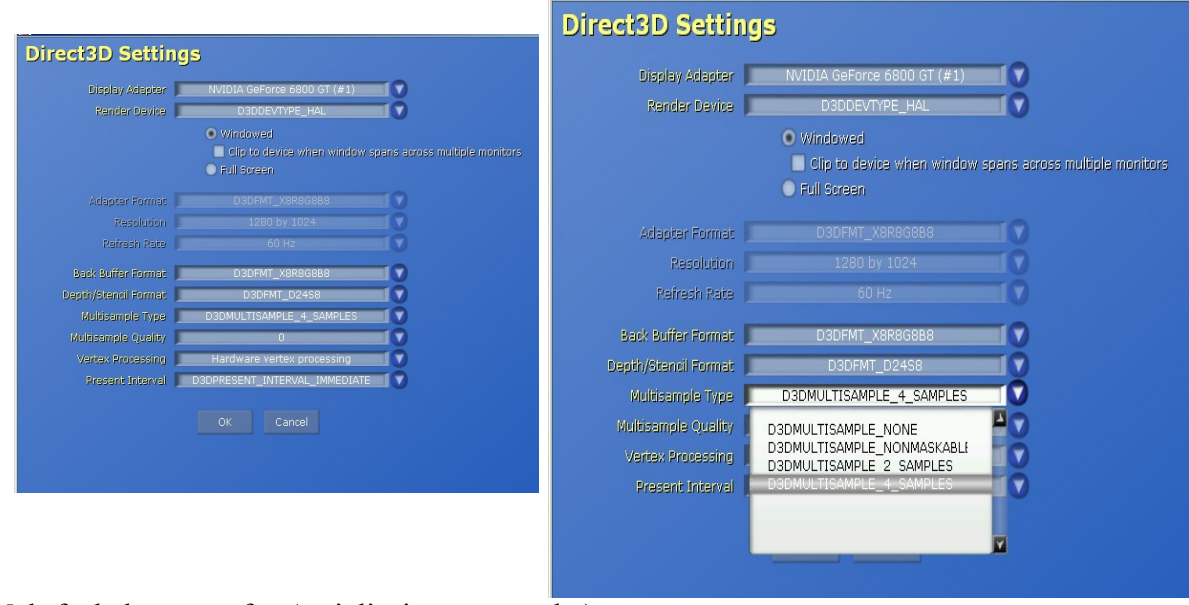

Mehrfachabtastung für Antialiasing verwendet)

## **11.3 Game Controller Setup**

 hilft Ihnen, Ihren Game Controller so einzustellen, wie Sie ihn am liebsten benutzen. Die unterleuchteten Fenster sind benutzbar.

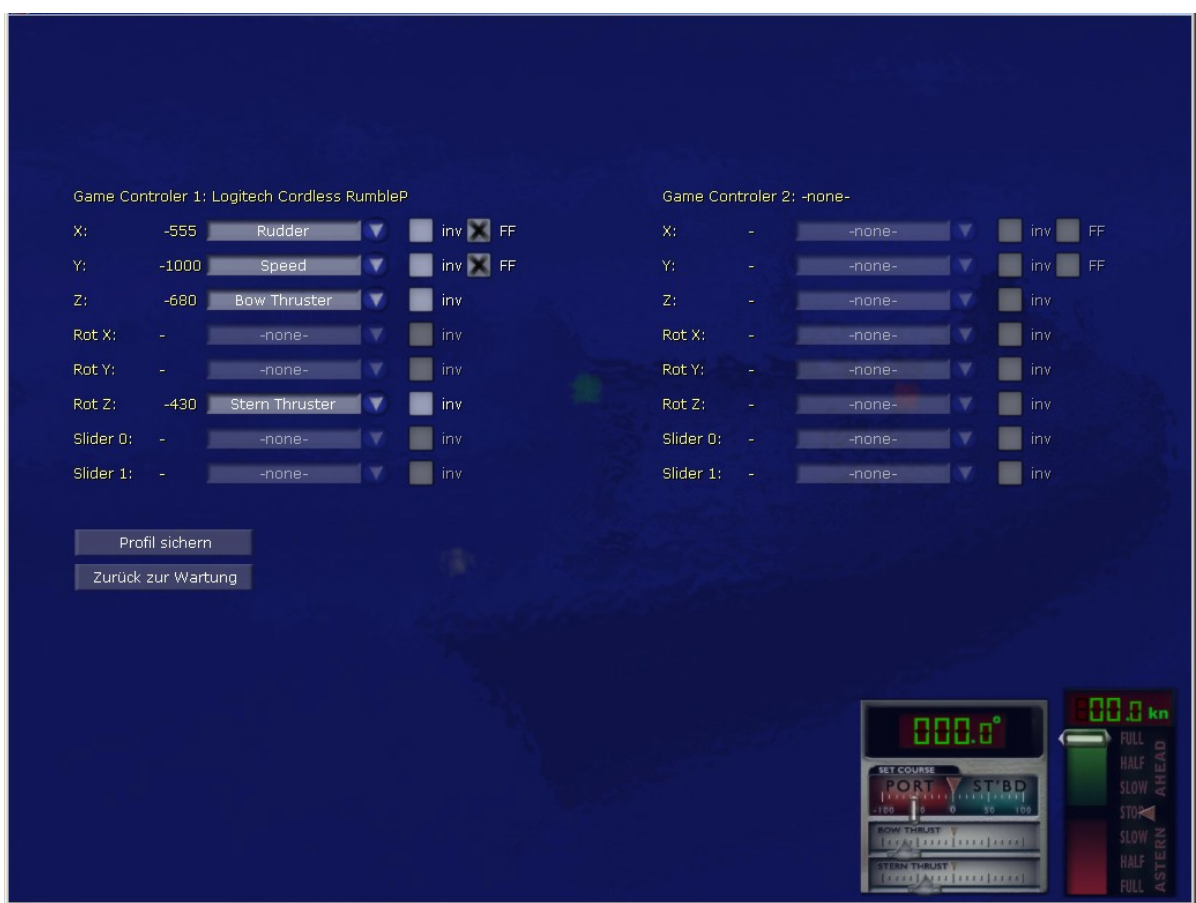

Rechts unten sehen Sie die Fahrtanzeiger. Probieren Sie einfach aus, welches Feld welche Funktion wie schaltet. Wenn Sie **inv** anklicken, vertauschen Sie links und rechts bzw. oben und unten. Eine Einstellung ändern und **FF** anklicken schaltet das Forced Feedback des Game Controllers ein (falls vorhanden). Wenn Sie also z.b. einen Rumble Pad besitzen wird das Rütteln auch unterstützt. Wichtig ist dann dass Sie alle Funktionen auch direkt zuordnen und nicht den unsichtbaren Default lassen, sonst rüttelt nichts! Sie können maximal zwei Spielecontroller gleichzeitig zuordnen. Z.B. Gamepad + Flightcontrol X52 usw. und damit eine gemischte Zuordnung durchführen.

Profil sichern ist ein wichtiger Schalter. Er hält Ihre Einstellungen fest. Wird ein anderer Controller hinzugefügt, so sucht das Programm nach bereits vorhandenen Zuordnungen und versucht eine automatische Zuordnung möglichst optimal, Sie können diese aber wieder verändern.
## **11.4 Grafik Einstellungen**

verändern die Anzeige Effekte "Spiegelung", "Schatten" und "Spray". Normalerweise sind diese alle aktiviert. Wenn die Framerate (Bild ruckelt) zu langsam ist, dann schalten Sie erst Spiegelung und auch den Schatten aus (wenn beide aus sind wird zudem ein einfacheres Wassermodell verwendet).

Der Screensave ist optional. Bei Screensaver können Sie angeben, nach wie viel Minuten Ihr der Ports Of Call 2008 Bildschirmschoner starten soll. Er verwendet das zuletzt im Spiel genommene Schiff.

Darunter schalten sie zwischen Stereo und Mono um. Dieses Umschalten geht auch mit der Tastenkombination Alt und S. Mit Alt und Z rufen Sie das Menü zur Einstellung der Stereoeffekte auf. Sie machen das sinnvollerweise bei allen Kameraperspektiven des Spiels (also Simulator und auch Büro, KARA, Captains Wall etc). Danach gehen Sie mit Alt und M wieder in das Wartungsmenü und klicken Einstellungen in INI sichern. Dann sind Ihre Stereo-Einstellungen gespeichert. Die Reglereinstellungen sollte man aber nur im aktuellen Spiel umstellen nicht in dem Wartungsmenü. Links wird die gewählte Kamera angezeigt (wenn man von Büro nach Wartungs wechselt z.B. "office".

Die Einstellungen, die Sie vornehmen sollten sind unter dem Schieberegler eye Ihr **Augenabstand**. Unter at stellen Sie Ihren **Augen-Zielpunkt** (Fluchtpunkt) ein. Und sc verändert die **3D-Nullebene**. Eye und at gemeinsam verändern die Tiefenwirkung. Siehe auch Mono und Stereo auf Seite [17](#page-16-0) .

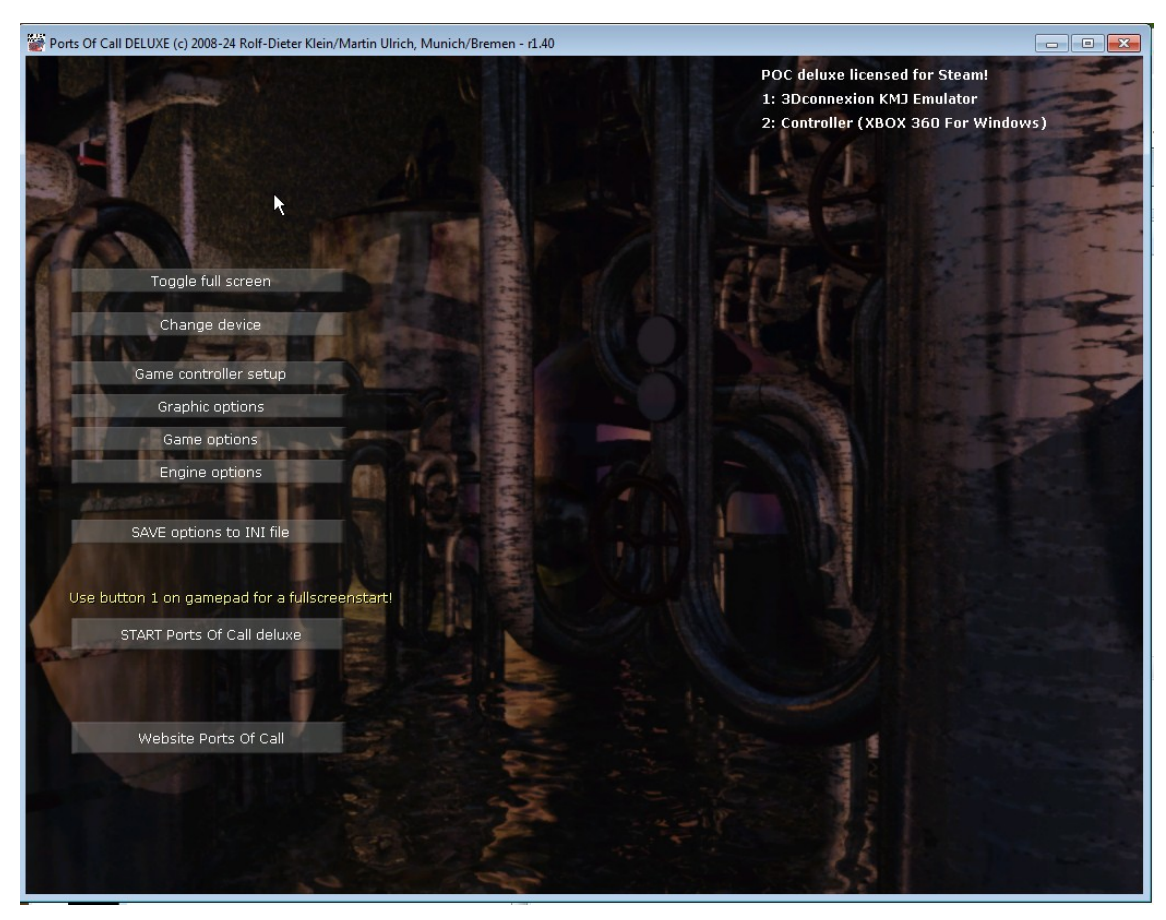

Ports Of Call Deluxe 3D 2024 - STEAM edition

## **11.5 Spiel Einstellungen**

schaltet die Sonderanzeigen ein und aus: Radar zeigen; Fahrt anzeigen; Hauptszene; Analog Anzeige; Stoppuhr; Nutzer Infos und Fps (im Simulator Bilder pro Sekunde)

Admin Slider (Regler) anzeigen.

Davon betroffen ist die Anzeige im Simulator.

Man kann die Hauptscene auch ausblenden und erhält dann nur Radar, Fahrtregler oder Analoganzeige dargestellt. Die Kombination Radar+Fahrtregler kann man dabei auch gleichzeitig verwenden. Dann kann man auch bei langsameren Grafikkarten gut spielen. Gedacht ist das ganze ebenfalls für eine kommende Erweiterung, im Netzwerk kann man dann einen eigenen Rechner als Slave zur Anzeige verwenden. Wenn man mit ALT-x die Maus ausblendet kann man mit schieben der Maus den Zoomfaktor einstellen.

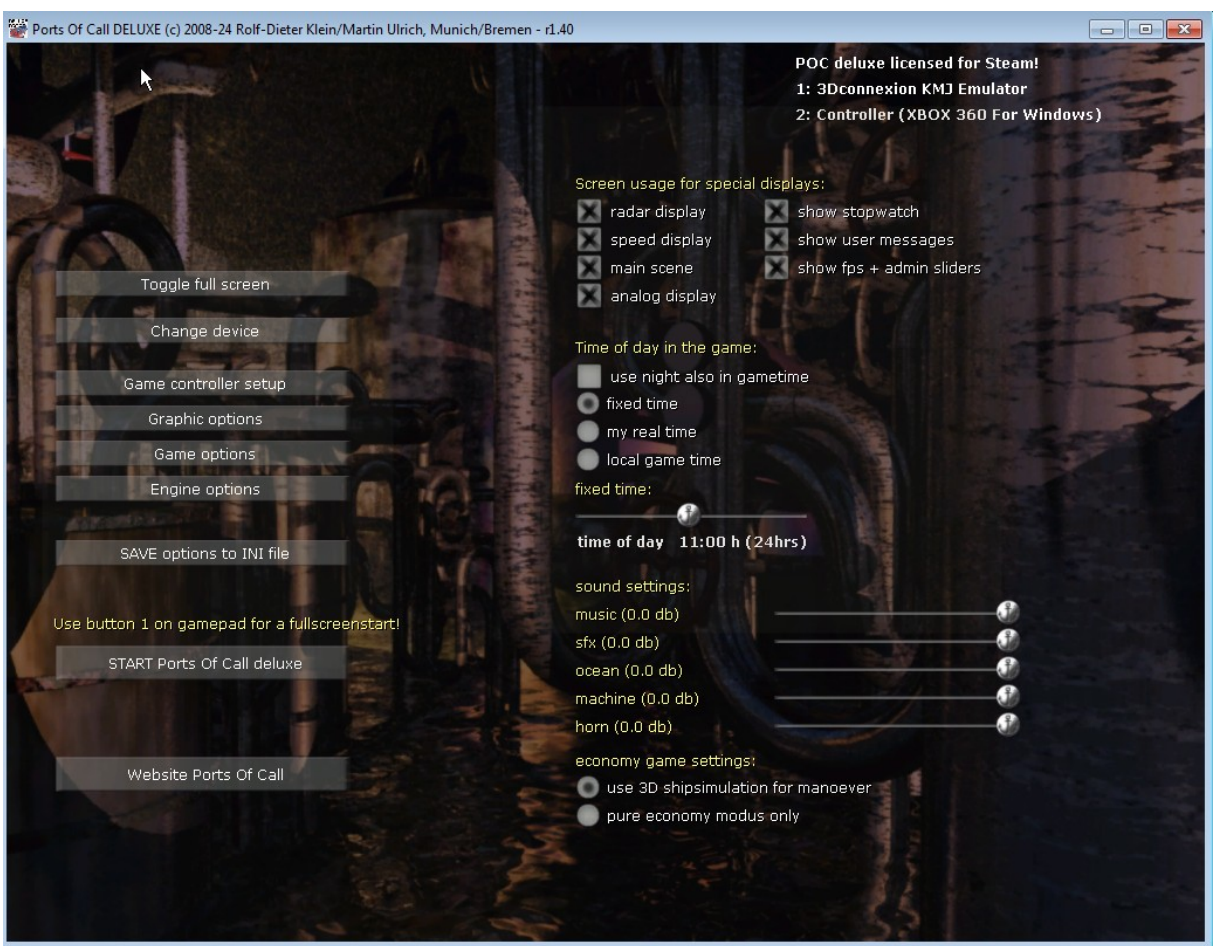

Die Analoganzeige ist auch ein interessanter Zusatz, sie lässt sich auch in die Scene einblenden. Abhängig vom Schiff werden die Instrumente eingeblendet.

## **Entwickler Kommentar:**

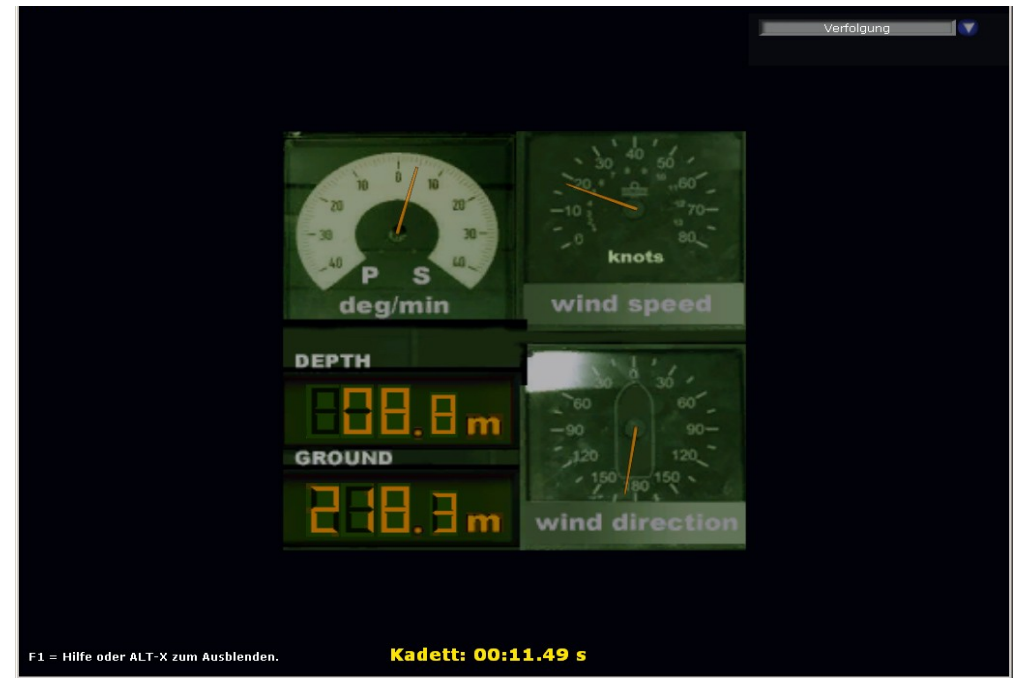

(Auch digitale Anzeigen – Unser Begriff ist da nicht ganz eindeutig :-) ).

Das ganze kann man natürlich in eine Scene kombinieren:

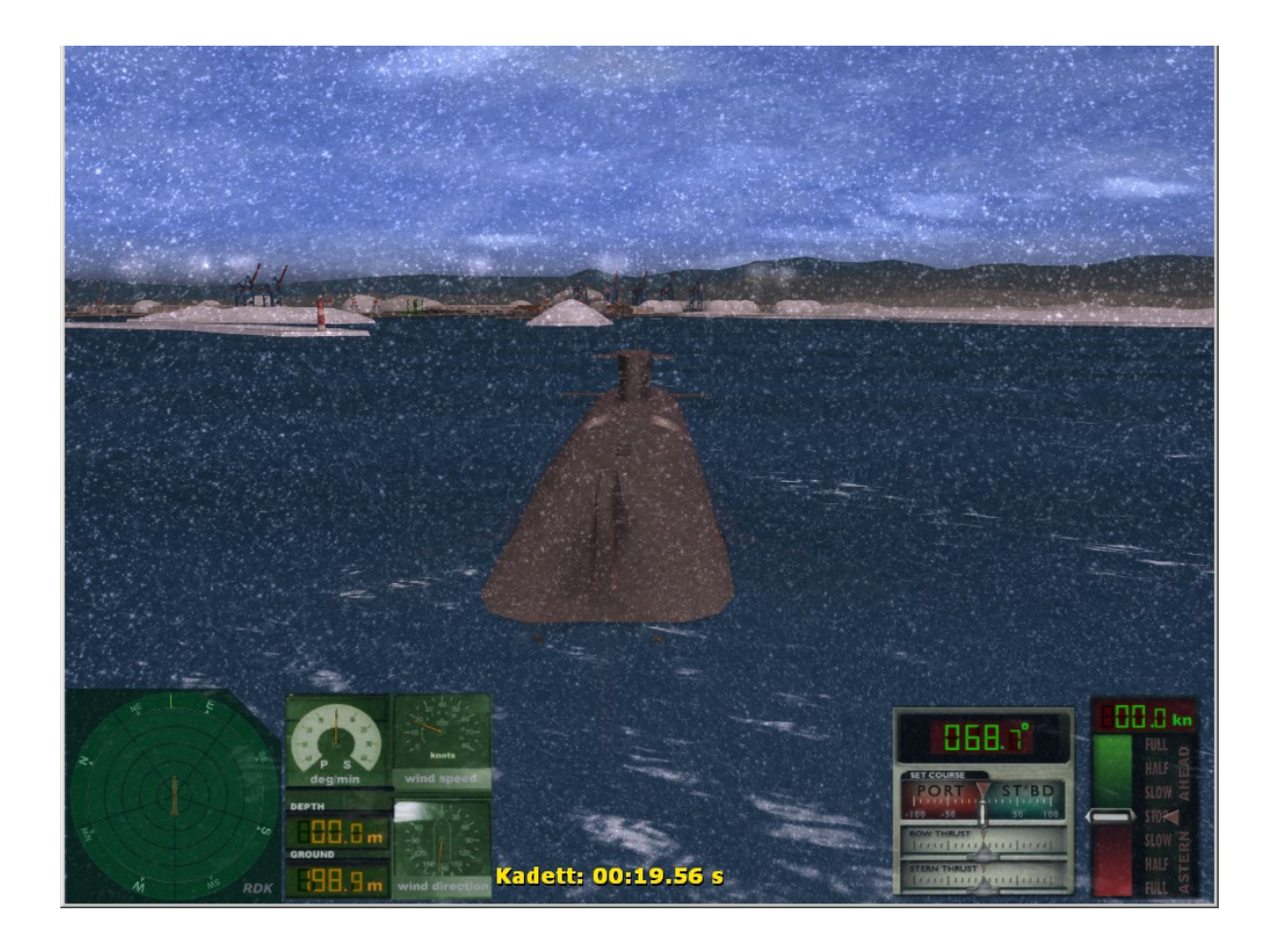

Außerdem können sie man die Tageszeit einstellen. Am einfachsten ist es mit einer fixierten Zeit. Die stellt man mit dem Schieberegler ein. Um 14:00 Uhr (Standardeinstellung) ist es natürlich schön hell und man kann gut sehen. Wenn man die Computerzeit (auf die Ihr Spielcomputer eingestellt ist) wählt, entspricht das Licht der entsprechenden Uhrzeit. Die Änderung wird aber erst bei einem neuen Start der Simulationscene übernommen. Den Sonnenstand kann man auch mit den Tasten (BILD auf und BILD ab sowie EINFG und ENTF einstellen). Wählen Sie die lokale Zeit, dann kann das System auch schon einmal ein Anlegemanöver bei Nacht von Ihnen verlangen – und das ist gar nicht so einfach.

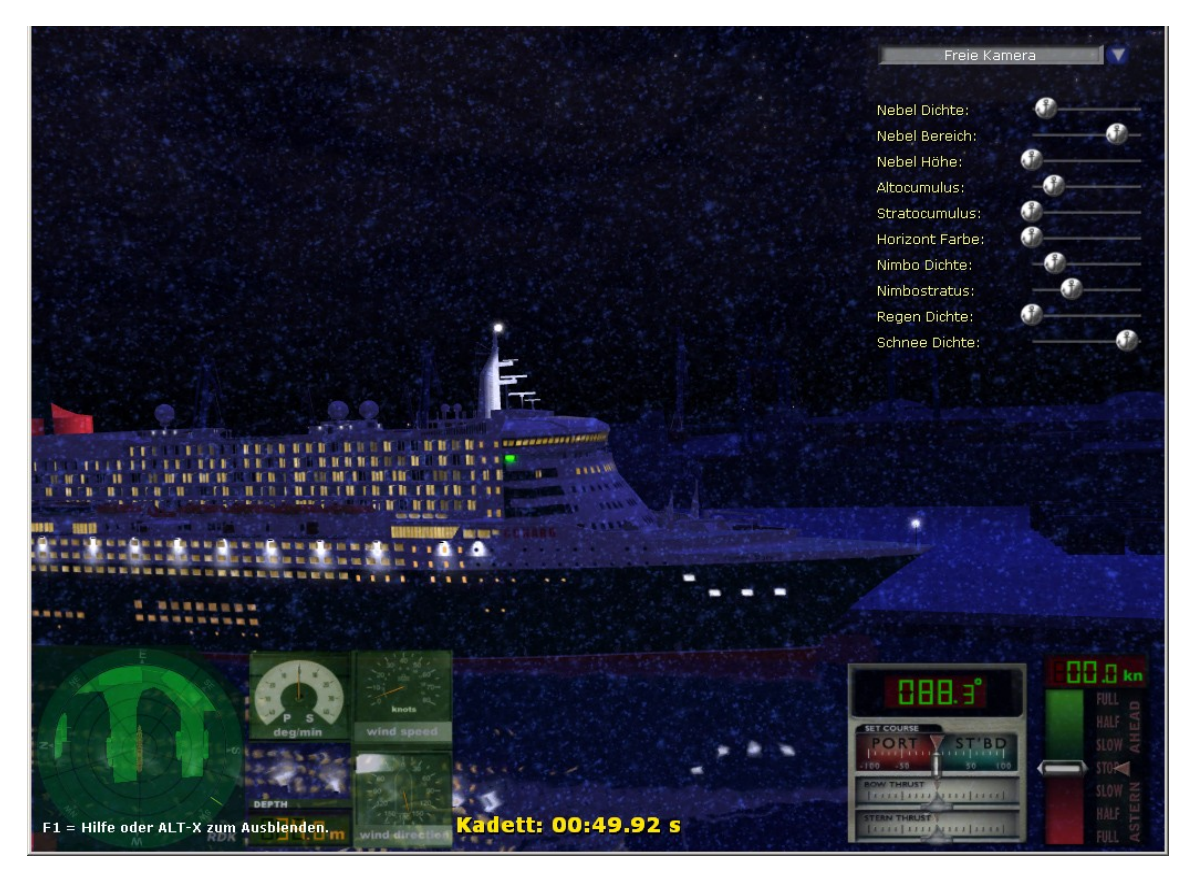

Auch hier gilt: Einstellungen in INI-Datei speichern nicht vergessen, dann werden sie beim nächsten Start wieder verwendet.

### **11.6 Experten Einstellungen**

 verlangen, wie der Name schon andeutet, eine gewisse Erfahrung mit Ports Of Call. Hier können Sie nämlich in die Tiefen des Spieles verändernd eingreifen. Die Trägheit ist ein wichtiger Parameter für das Verhalten des Schiffes. Hier legt man fest, wie schnell das Schiff auf Änderungen der Fahrtreglerstellung oder der Ruderlage reagiert. Je größer die Trägheit, desto vorausschauender muss man steuern. Denn ein Schiff, das eine Kurve fährt, denkt normalerweise nicht daran sofort damit aufzuhören, nur weil das Ruder wieder geradeaus zeigt. Je größer das Schiff, desto träger ist es und desto mehr Zeit lässt es sich dabei. Also Vorsicht bei diesen Einstellungen – die sind so wie sie sind ziemlich fein ausgetüftelt.

Dann können Sie noch das Verhalten Ihres Eingabegerätes beeinflussen. Wir haben es so eingestellt, das Fahrt und Ruder auf Nullstellung gehen, wenn Sie den Steuerknüppel loslassen. Sie können die Kamera mit der Maus oder einem Trackball wählen. Wenn Sie die Mausbewegungen umdrehen möchten, so wählen Sie Maus dx Tausch für die Horizontale und Maus dy Tausch für die Vertikale. Und wenn Sie mit der mittleren Maustaste zoomen oder hupen wollen: Bitteschön.

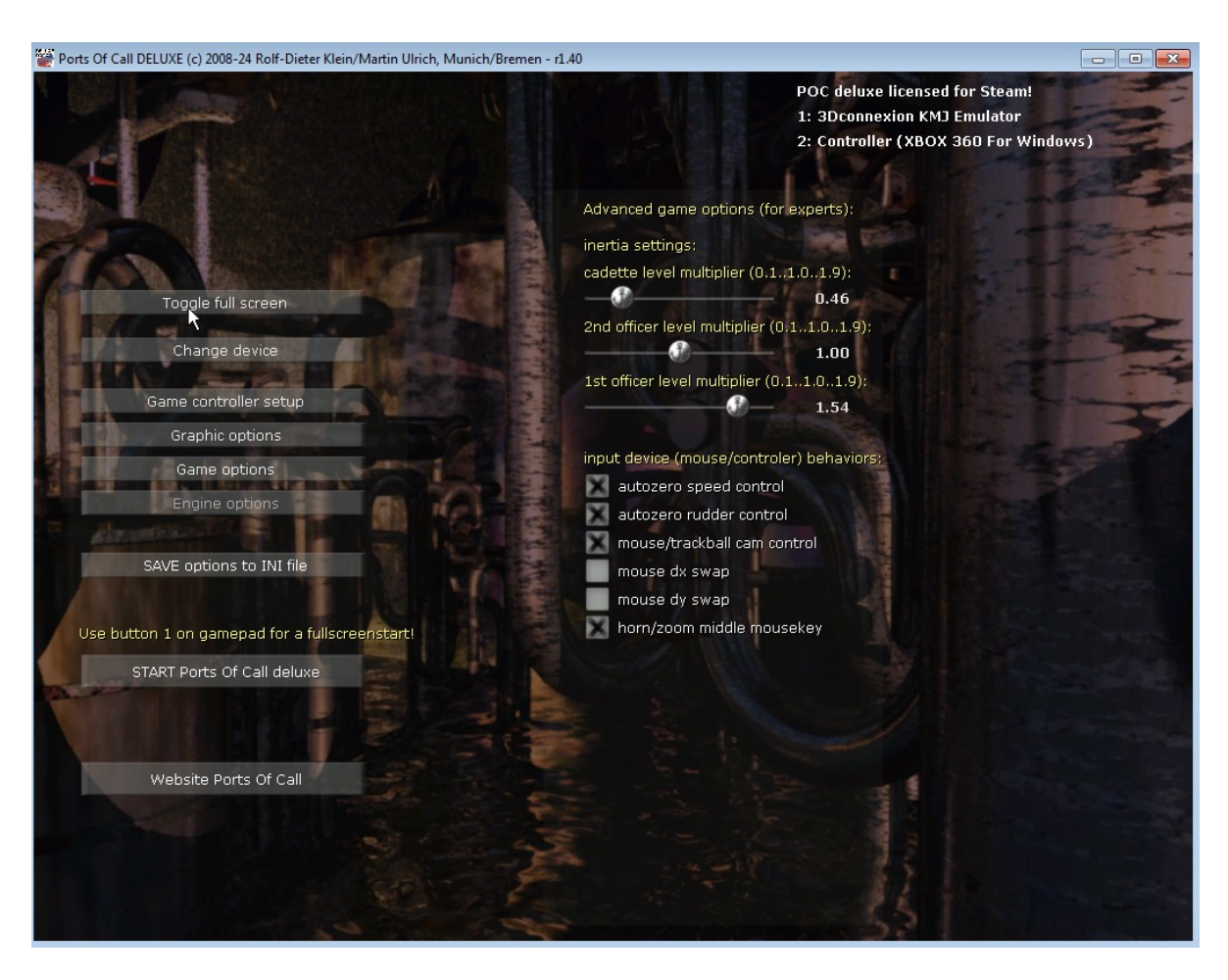

Zum Schluss bitte Ihre Einstellungen speichern, mit: **Einstellungen in INI-Datei sichern.**

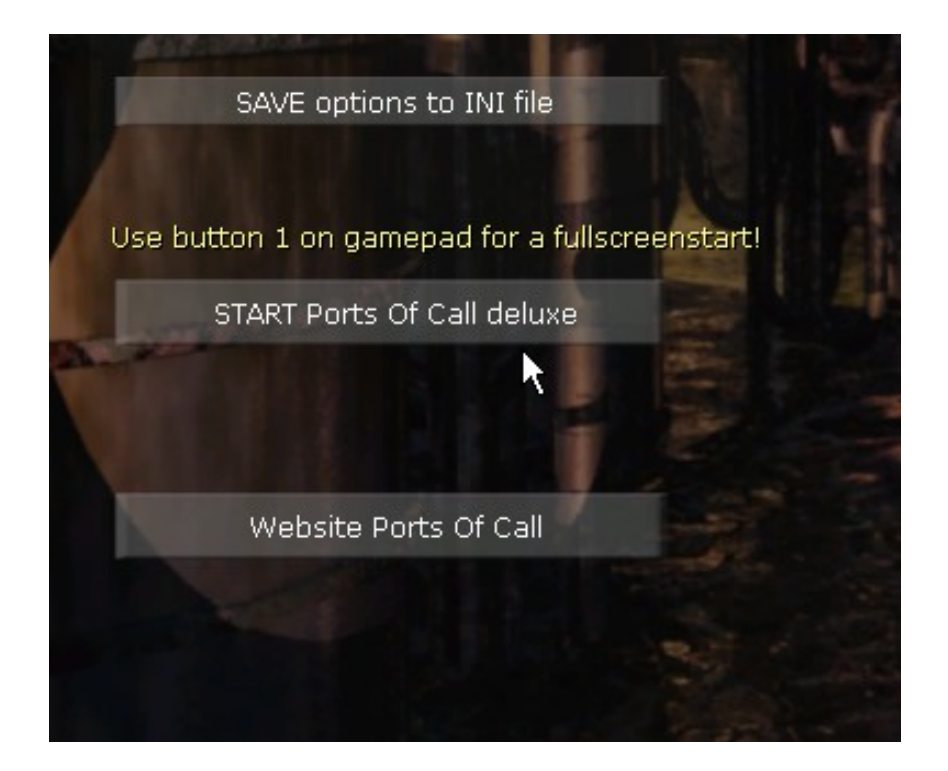

Das Programm kann man mit "START Ports Of Call deluxe" direkt starten (Achtung wenn Sie ins Menü mit ALT-W kamen ist danach der Spielstand weg!)

Wenn Sie einen Gamepad (Oder Joystick) angeschlossen haben, können Sie das Spiel auch durch Drücken der Taste 1 am Gamepad starten. Dadurch wird in den Fullscreenmodus ohne Cursor gewechselt. Mit der Maus kann man dann Objekte rotieren (auch in vielen Startmenüs) wenn man zum Kapitänstrainer geht. Mit den Tasten 3,4 wählte man Optionen aus und 1,2 dient zum Navigieren. ALT-X schaltet den Mauscursor wieder an (oder aus) "Aktuelles Spiel" taucht als Button nur auf, wenn Sie aus dem Spiel heraus mit ALT-W in das Wartungs-Menü gewechselt sind. Dann wird das Spiel an der alten Stelle fortgeführt. "Website Ports Of Call" ruft Ihren WEBBROWSER auf. Achtung wenn Sie im Fullscreenmodus waren, wird der Bildschirm automatisch gewechselt. Mit ALT-TAB können Sie dass auch jederzeit von Hand.

Auf der Website erfahren Sie Neuheiten zum Spiel und können Patches und Updates herunterladen. Es wird auch automatisch geprüft ob für Sie ein Update vorhanden ist. Dann steht dem Spielspaß nichts mehr im Wege. Also wünschen wir 'Mast und Schotbruch' und 'immer eine handbreit Wasser unter dem Kiel'.

# **Rolf-Dieter Klein**

München, den 3.5.2024

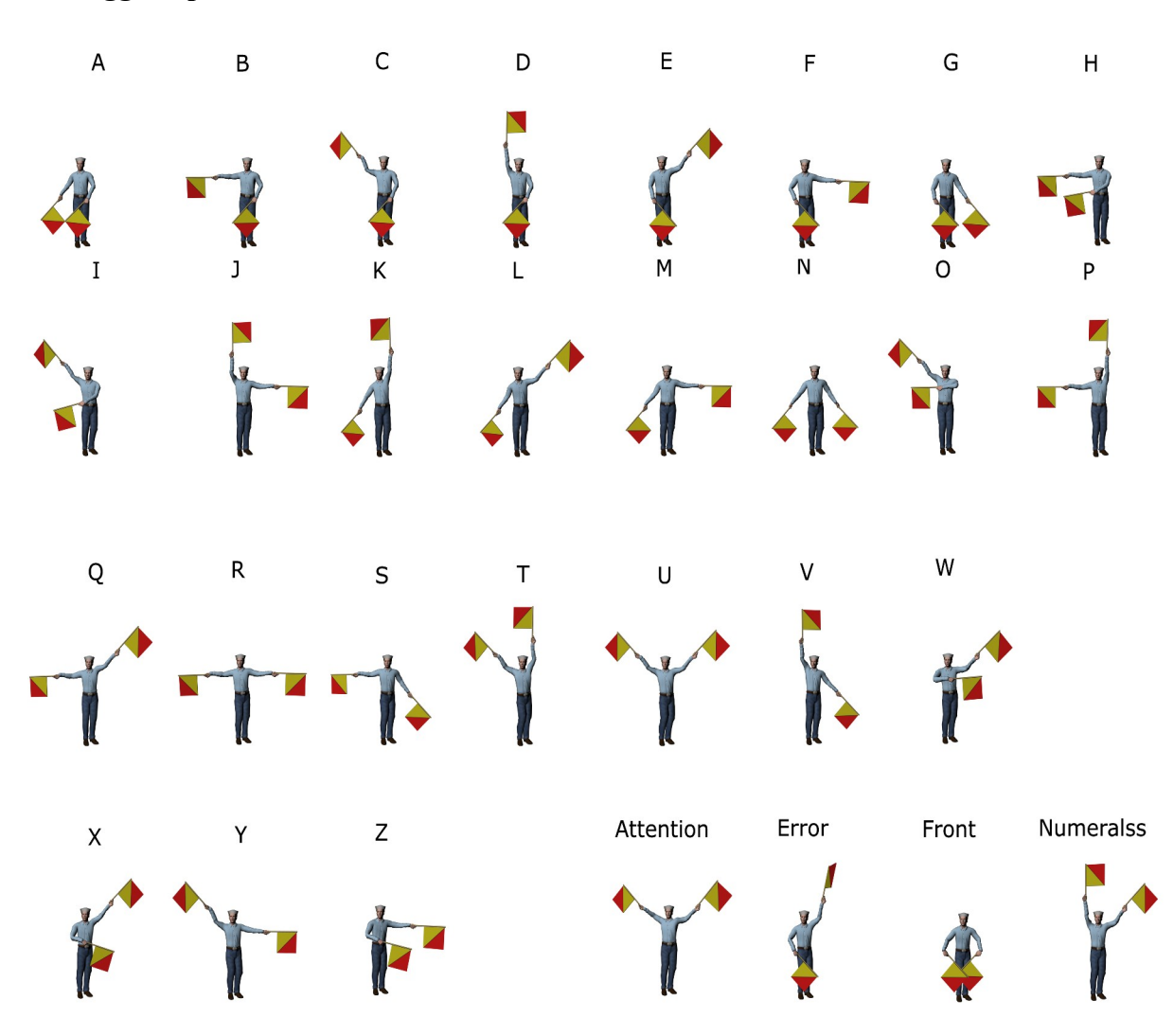

# **12 Flaggenalphabet:**

# 13 Stichwörter

# Stichwortverzeichnis

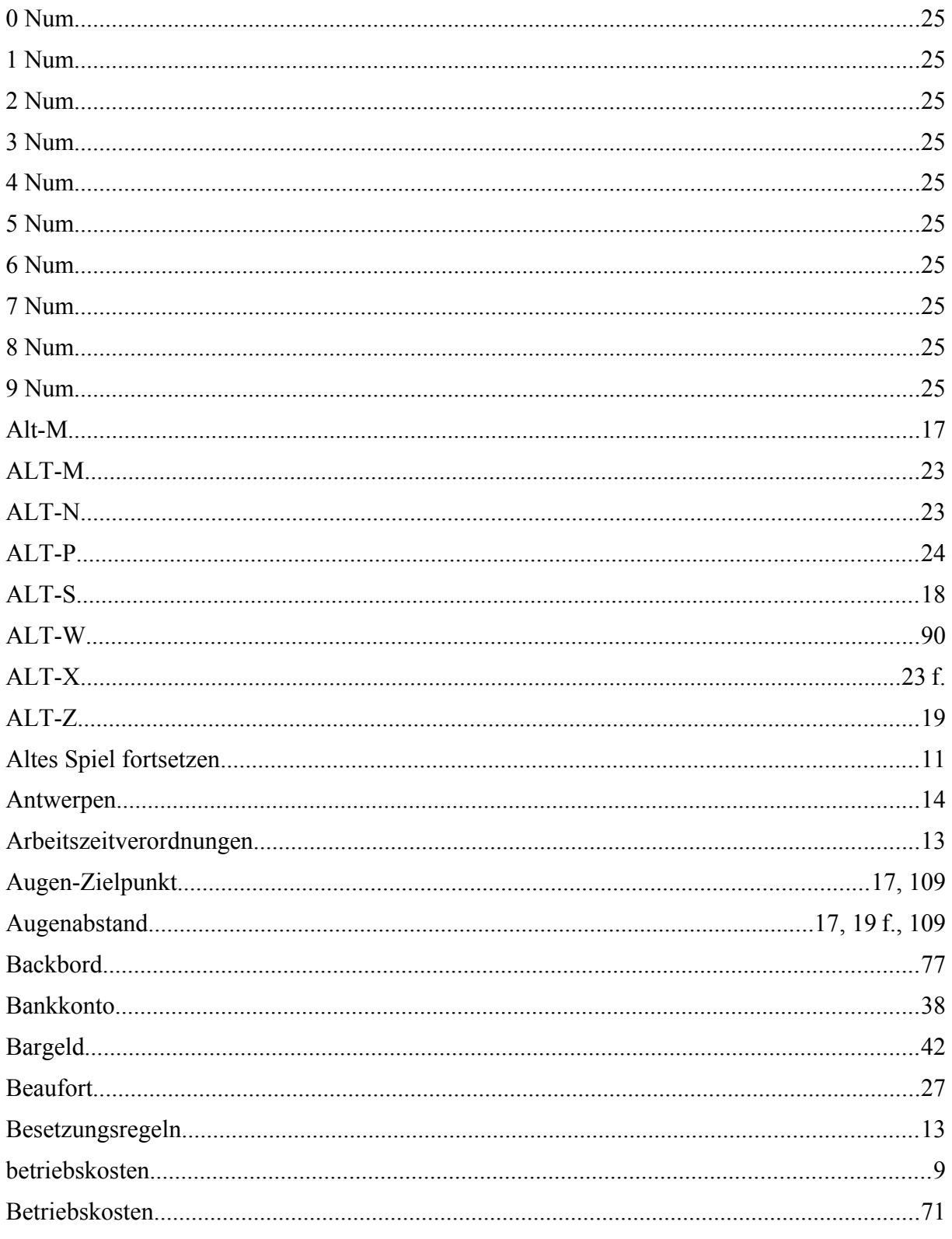

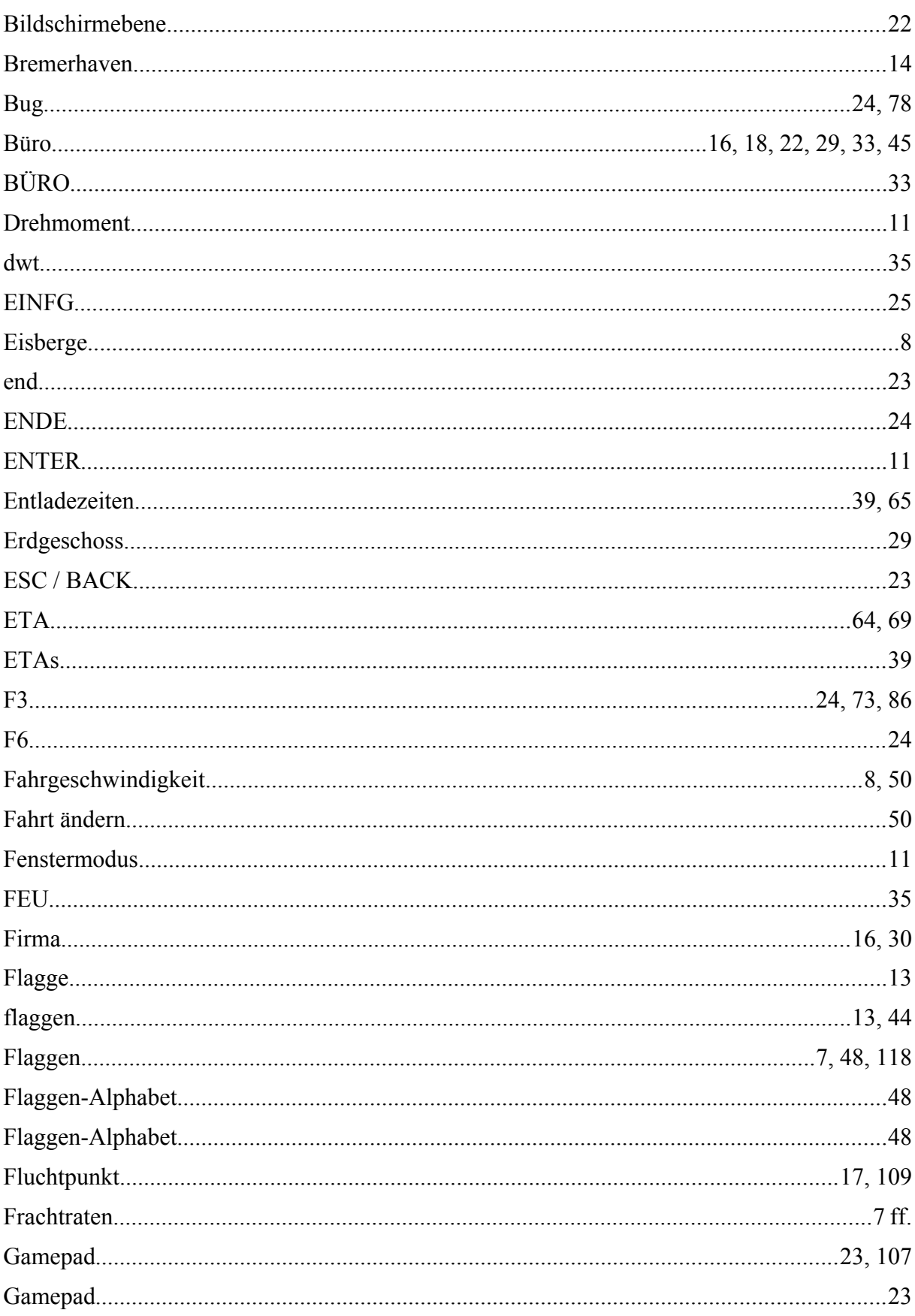

Seite 120

# $\rm GuV$  33  $Heck$  and the set of  $\sim$  78

## Ports Of Call Deluxe 3D 2024 - STEAM edition

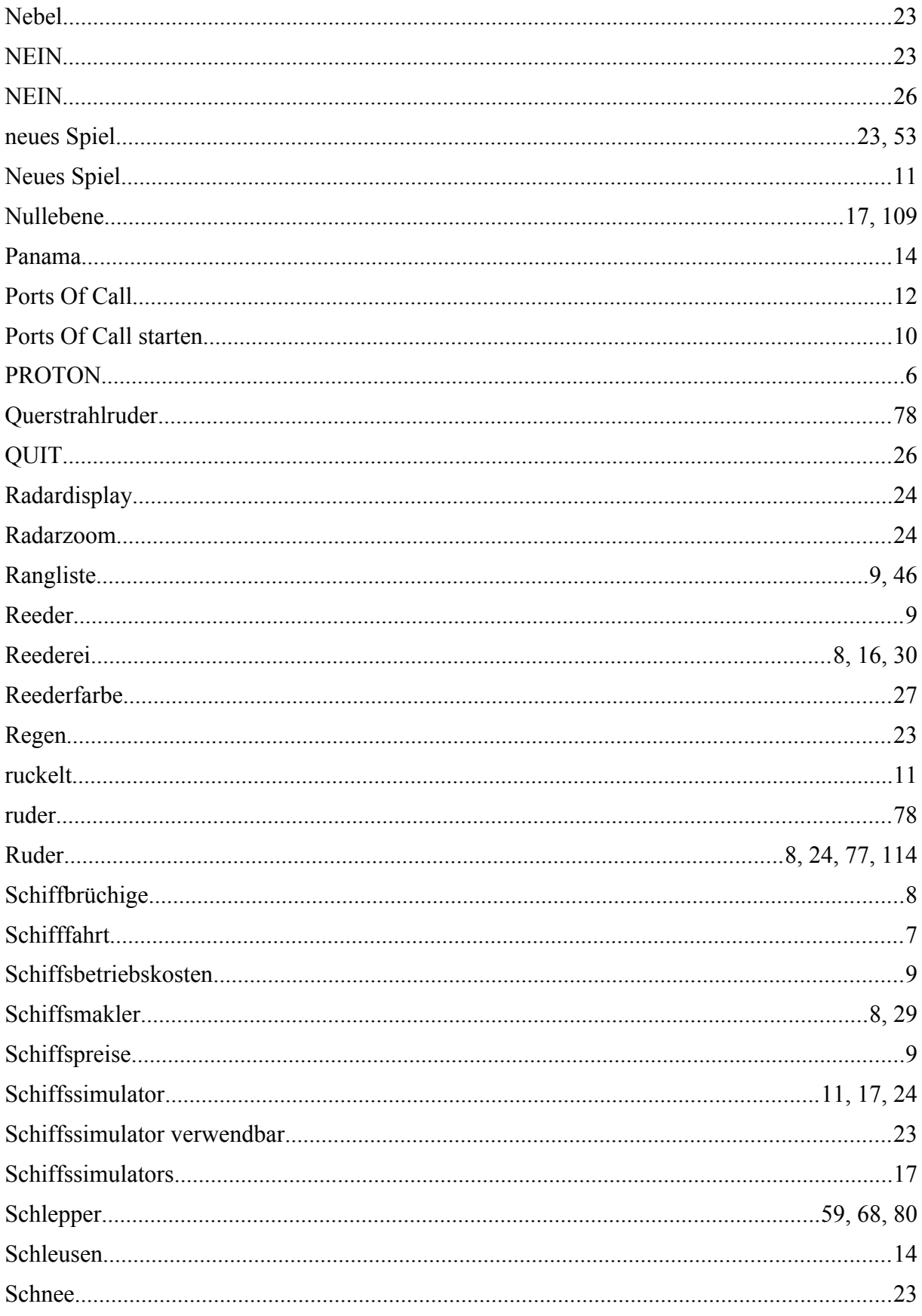

# $\frac{1}{2}$  Shift  $\frac{1}{2}$   $\frac{1}{2}$   $\frac{1$

## Ports Of Call Deluxe 3D 2024 - STEAM edition

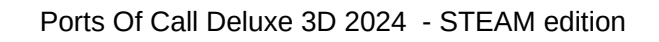

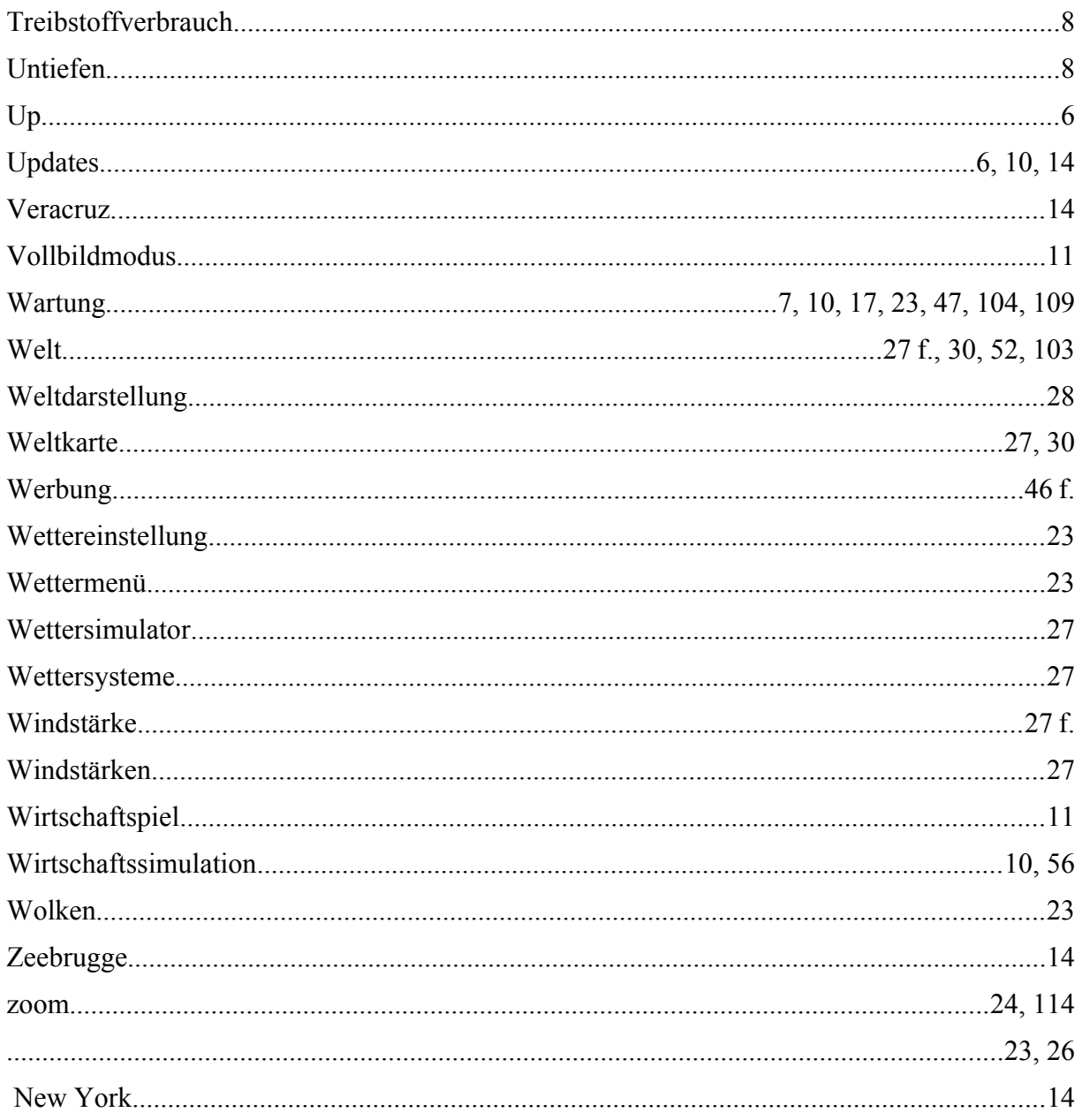